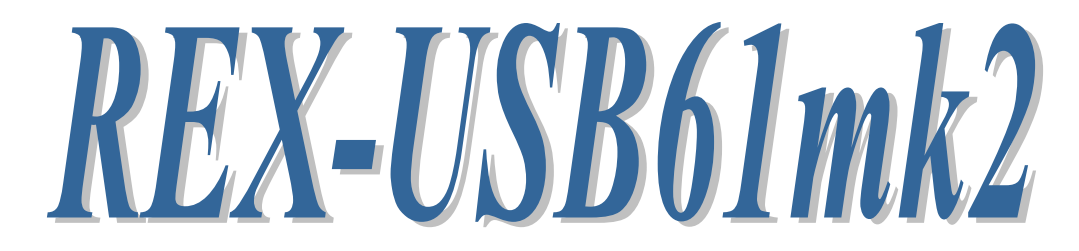

# USB-SPI/I2C Protocol Emulator

# High-Grade Model

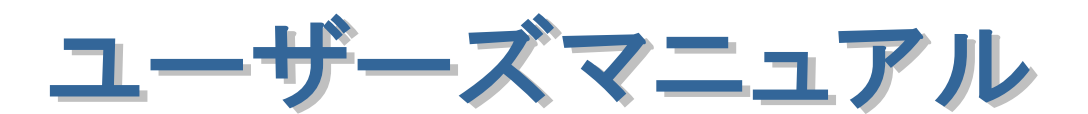

2021 年 11 月

第 5.0 版

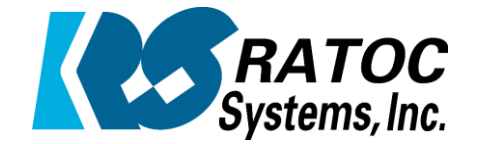

ラトックシステム株式会社

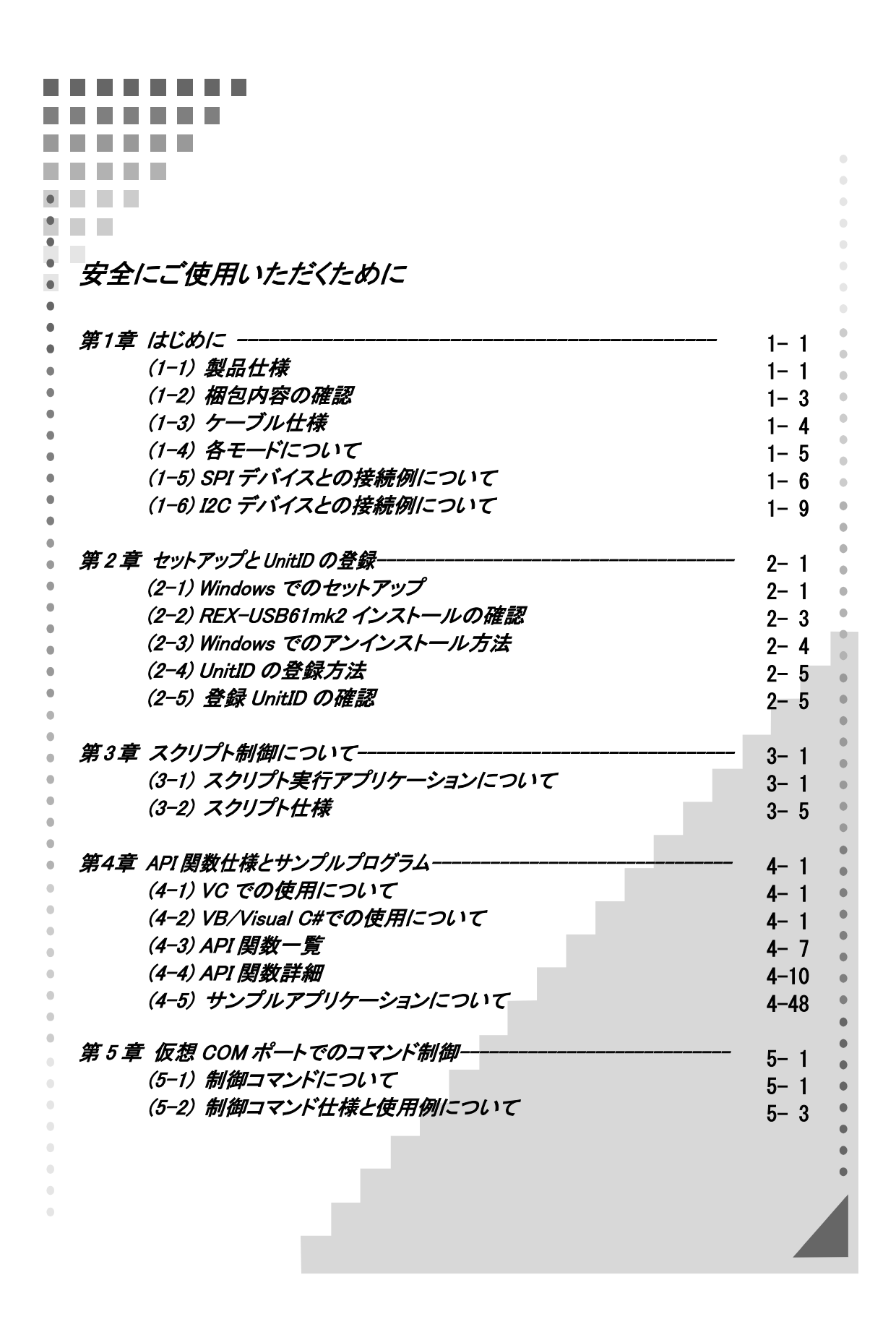

### 安全にご使用いただくために

本製品は安全に充分配慮して設計を行っていますが、誤った使い方をすると火災や感電などの 事故につながり大変危険です。 ご使用の際は、警告/注意事項を必ず守ってください。

表示について -

この取扱説明書は、次のような表示をしています。表示の内容をよく理解してから本文をお読みください。

この表示を無視して誤った取扱いをすると、火災や感雷などにより、人が死亡または重傷を負う可能性が △ 警告 よる内容を示しています。

ᵈᗧ 䬢䬽␜䭡ήⷞ䬦䬵⺋䬲䬮ขᛒ䬓䭡䬨䭚䬷䫺ᗵ㔚䭓䬬䬽ઁ䬽䬺䭗䭙䫺ੱ䬛⽶்䭍䬮䬾'⊛៊ኂ䬛 発生する可能性がある内容を示しています。

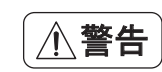

- 製品の分解や改造などは、絶対に行わないでください。
- 無理に曲げる、落とす、傷つける、上に重い物を載せることは行わないでください。
- ▶ 製品が水・薬品・油などの液体によって濡れた場合、ショートによる火災や感雷の恐れがあるため 使用しないでください。

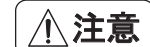

- 本製品は電子機器ですので、静電気を与えないでください。
- ▶ 高温多湿の場所、温度差の激しい場所、チリやほこりの多い場所、振動や衝撃の加わる場所、 スピーカなどの磁気を帯びた物の近くで保管しないでください。
- 煙が出たり異臭がする場合は、直ちにパソコンや周辺機器の電源を切り、USBケーブルをPCから 抜いてください。
- 本製品は、医療機器、原子力機器、航空宇宙機器、輸送機器など人命に関わる設備や機器、 及び高度な信頼性を必要とする設備や機器での使用は意図されておりません。これらの設備、機器 制御システムに本製品を使用し、本製品の故障により人身事故/火災事故/その他の障害が発生 した場合、いかなる責任も負いかねます。
- 取り付け時、鋭い部分で手を切らないように、十分注意して作業を行ってください。
- 配線を誤ったことによる損失、逸失利益などが発生した場合でも、いかなる責任も負いかねます。

—— その他のご注意 -

- 本書の内容に関して、将来予告なしに変更することがあります。
- 本書の内容につきましては万全を期して作成しておりますが、万一不審な点や誤りなどお気づきにな りましたらご連絡お願い申し上げます。
- 本製品の運用を理由とする損失、逸失利益などの請求につきましては、いかなる責任も負いかねます ので、予めご了承ください。
- 製品改良のため、将来予告なく外観または仕様の一部を変更する場合があります。
- 本製品は日本国内仕様となっており、海外での保守及びサポートは行っておりません。
- 本製品を廃棄するときは地方自治体の条例に従ってください。条例の内容については各地方自治体 にお問い合わせください。
- 本製品の保証や修理に関しましては、添付の保証書に内容を明記しております。必ず内容をご確認 の上、大切に保管してください。
- "REX"は株式会社リコーが商標権を所有しておりますが、弊社はその使用許諾契約により本商標の 使用が認められています。
- Windowsは米国マイクロソフト社の米国およびその他の国における登録商標です。その他本書に記載 されている商品名/社名などは、各社の商標または登録商標です。 なお本書では、 TM (R マークは 明記しておりません。

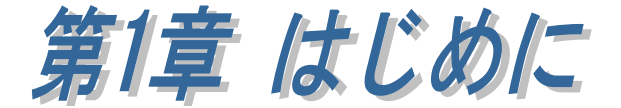

### (1-1) 製品仕様

REX-USB61mk2を利用することによってSPIまたはI2CのEEPROMやFlash ROM への書き込みや、各種センサーの初期動作確認などが容易に行うことができ ます。

#### [スクリプト制御ユーティリティを提供]

スクリプト制御ユーティリティでは、SPI/I2C および DIO(ポート入出力)の制御 をビット演算や分岐機能のあるスクリプトで行うことができます。 (詳細につきましては第 3 章をご参照ください。)

#### [仮想 COM モードを搭載]

ターミナルソフトから簡単なコマンドで SPI/I2C デバイスにアクセスすること ができ、小規模なメモリーデバイスの読み書きや、デバイスへのアクセステスト に最適です。(詳細につきましては第 5 章をご参照ください。)

#### [API ライブラリとサンプルを提供]

API ライブラリを利用したアプリケーションソフトを作成することにより、 使用環境に合わせた制御が可能となります。

また、API ライブラリを呼び出すためのプログラムソースコードも提供しており ます。(詳細につきましては第 4 章をご参照ください。)

#### [複数台の接続が可能]

1 台の WindowsPC に本製品を最大で 4 台まで接続することが可能です。

#### [ファームウェアアップデートプログラムを提供]

 本製品は将来的な仕様の追加や変更に対応できる様に、装置のファームウェア を更新することができます。最新ファームウェアおよびアップデートプログラム は弊社ホームページよりダウンロードすることができます。

## ハードウェア仕様

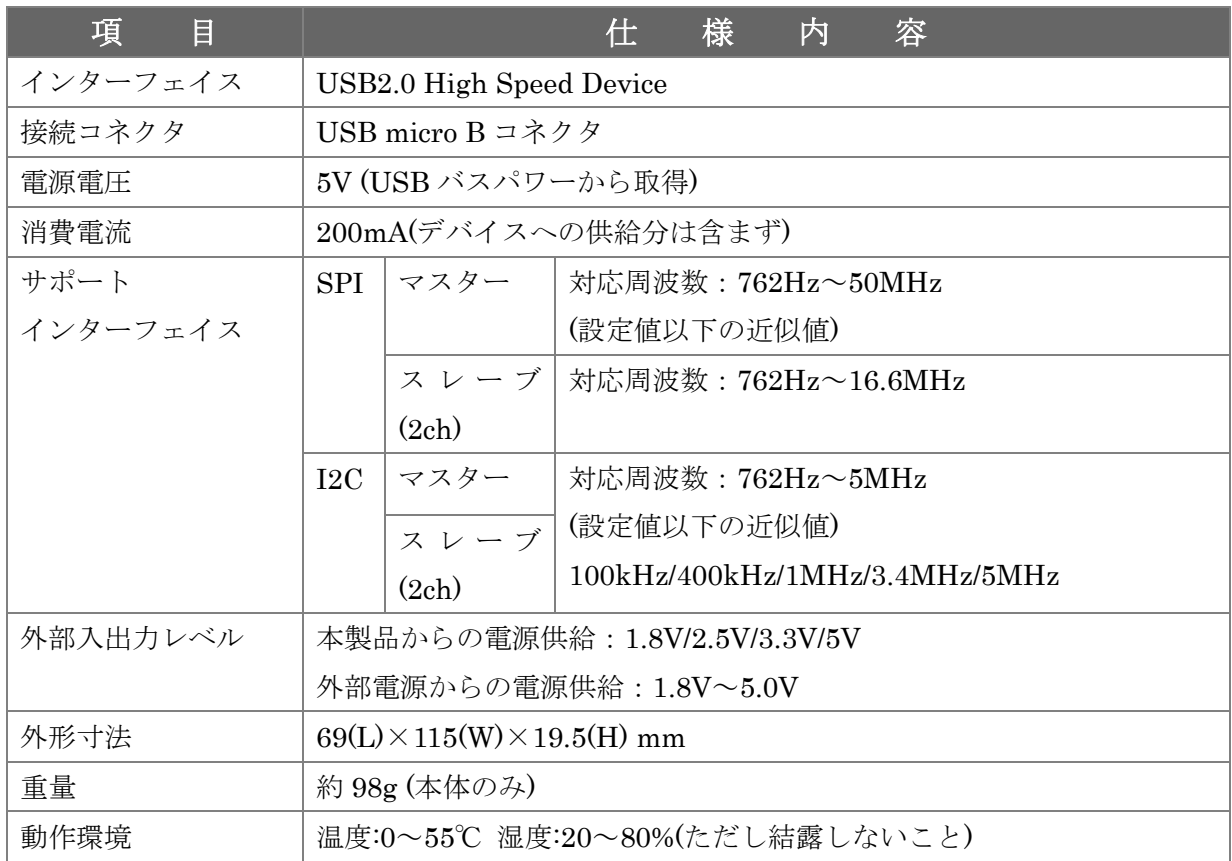

## ソフトウェア仕様

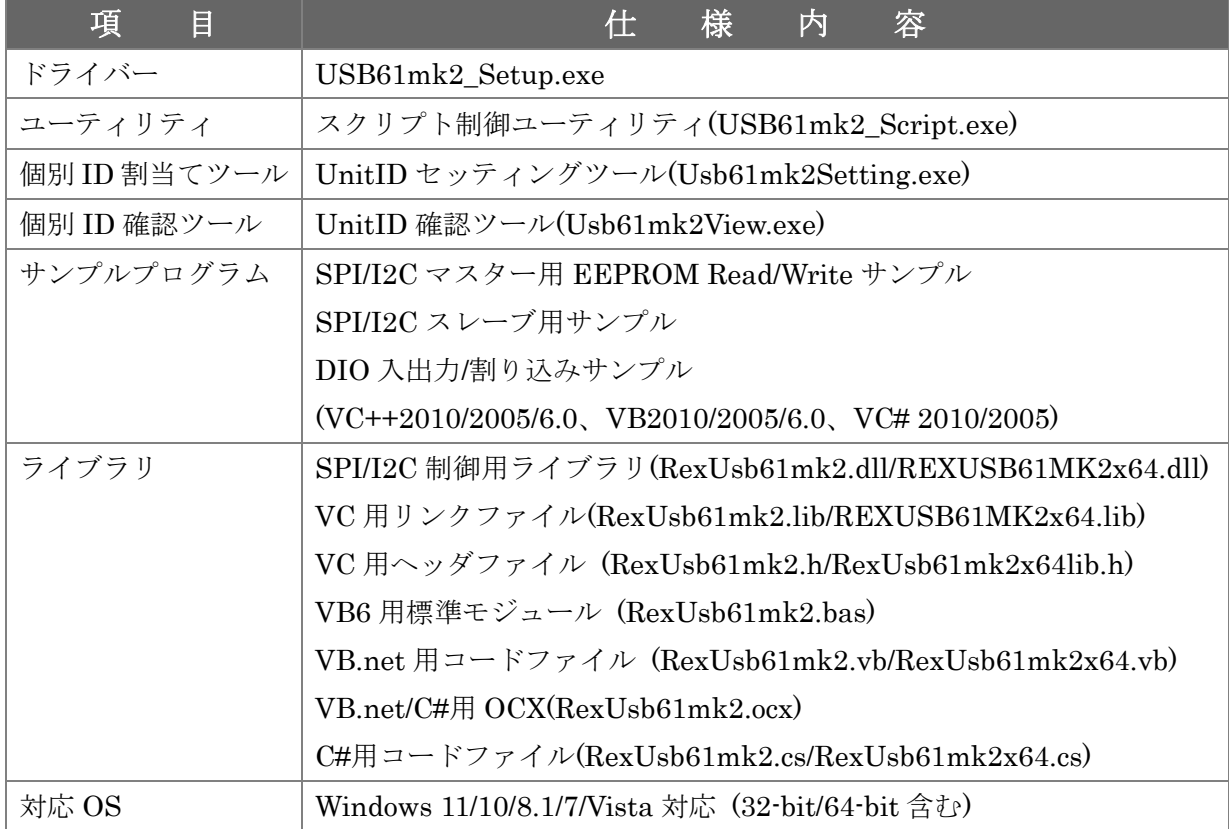

### (1-2) 梱包内容の確認

ご使用前に添付品のご確認をお願いします。

☑ REX-USB61mk2 本体

**☑ USBA** – micro Bケーブル(約 1m)

 $\boxtimes$  デバイス接続用 20pin ばら線ケーブル(約 15cm)

☑ 保証書

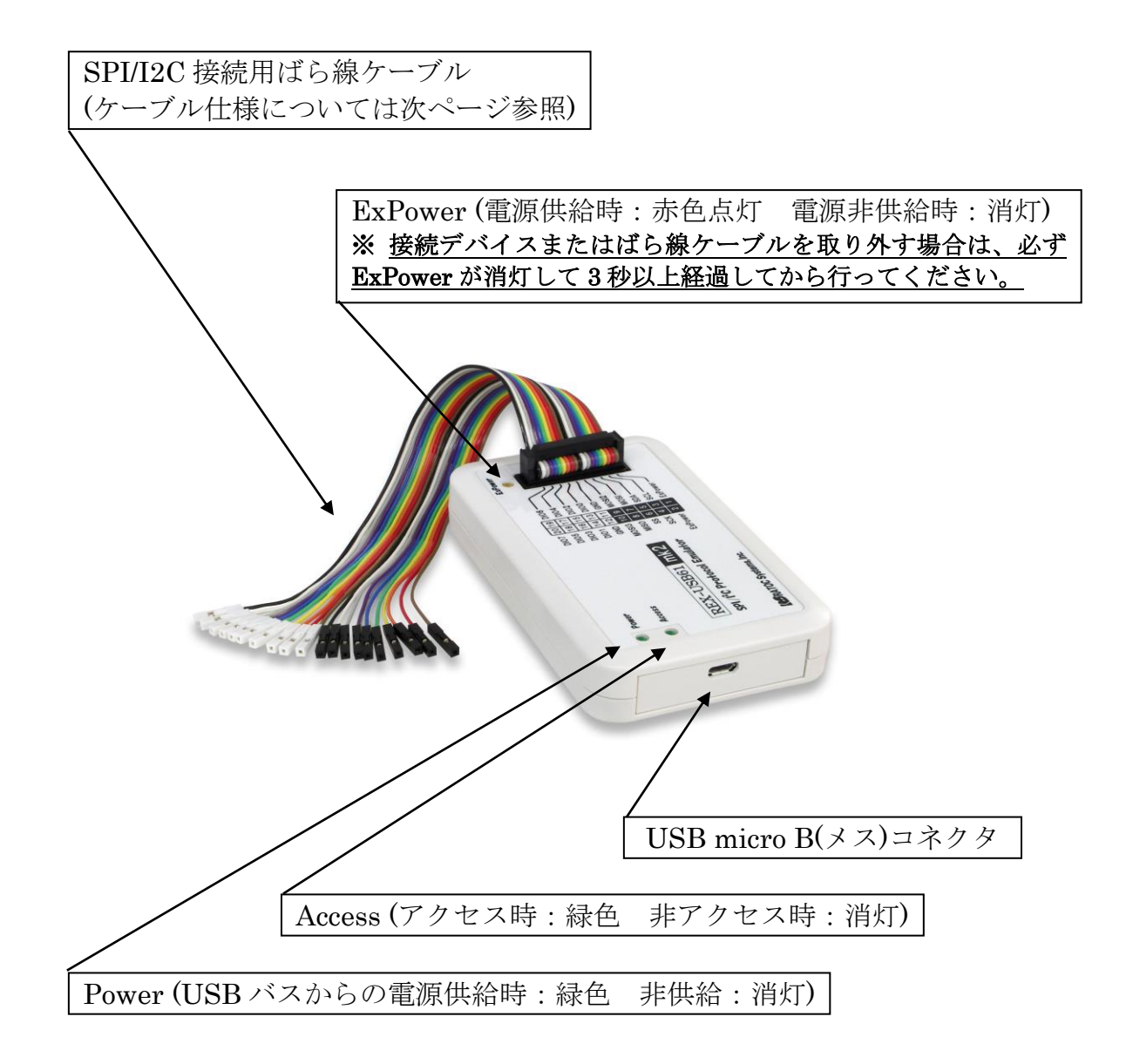

## (1-3) ケーブル仕様

REX-USB61mk2 に添付されている、ターゲットデバイスとの接続用ケーブル の仕様を説明します。

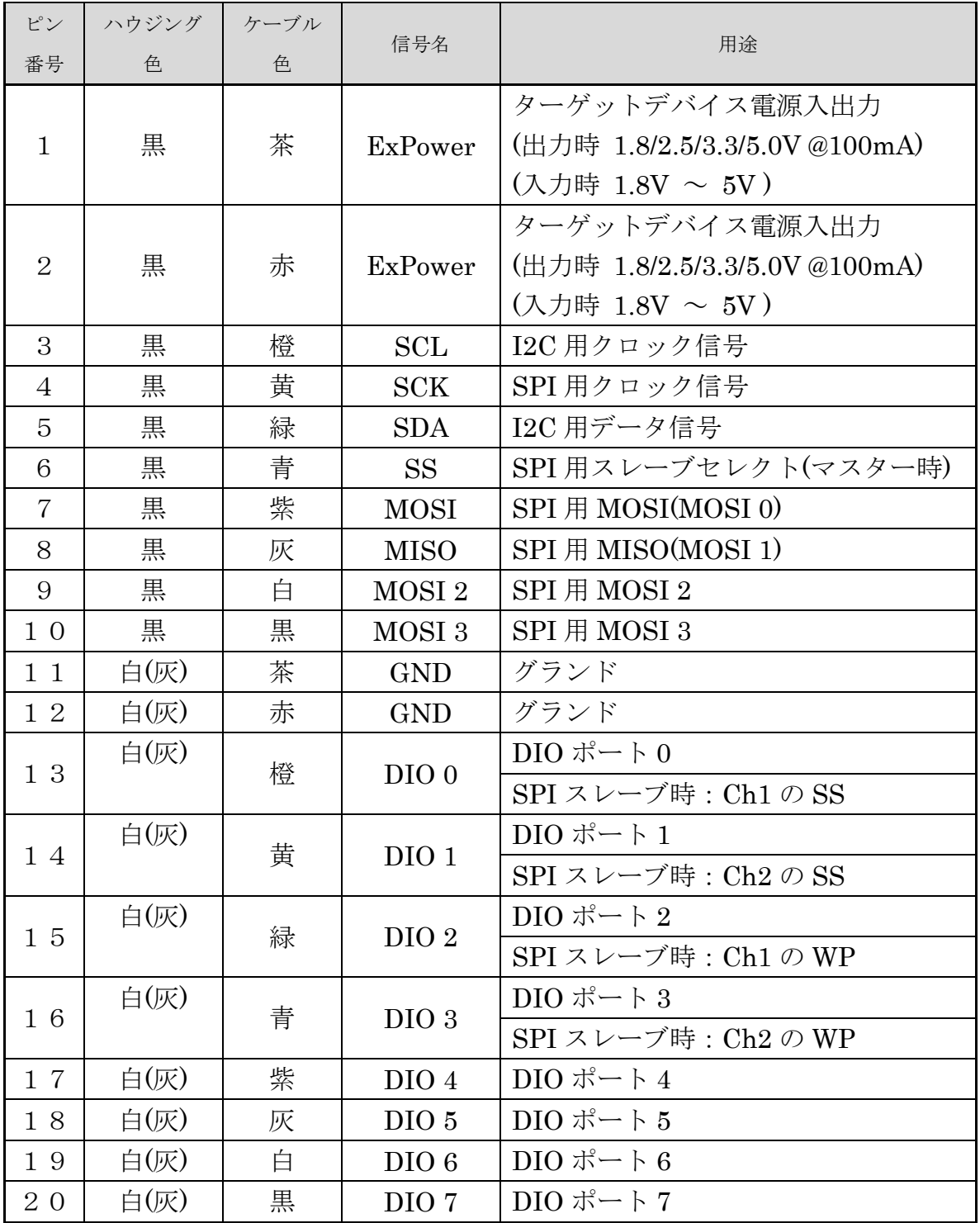

### (1-4) 各モードについて

本製品の SPI /I2C・マスター/スレーブ動作について説明いたします。

| バス            | 動作      |                                |
|---------------|---------|--------------------------------|
| SPI バス        | マスターモード | SCK/SS/MOSI/MISO 信号を使用し、スレーブデ  |
|               |         | バイスに対し送受信を行う。                  |
|               |         | また、Dual モードの場合は MOSI/MISO を入出  |
|               |         | 力信号として使用し、Quad モードの場合は         |
|               |         | MOSI/MISO/MOSI2/MOSI3 を入出力信号とし |
|               |         | て使用する。                         |
|               | スレーブモード | スレーブデバイスとして各種設定を行い、動作さ         |
|               |         | せることができる。                      |
|               |         | (詳細につきましては第4章の SPI スレーブサン      |
|               |         | プルをご参照ください。)                   |
| <b>I2C</b> バス | マスターモード | SCL/SDA 信号を使用し、スレーブデバイスに対      |
|               |         | し送受信を行う。                       |
|               | スレーブモード | スレーブデバイスとして各種設定を行い、動作さ         |
|               |         | せることができる。                      |
|               |         | (詳細につきましては第 4 章の I2C スレーブサン    |
|               |         | プルをご参照ください。)                   |

※ ExPower/GND もそれぞれデバイスと接続が必要です。

REX-USB61mk2 のマスターモード/スレーブモードは、

本製品用のアプリケーションまたはライブラリ関数により指定いたします。

### (1-5) SPI デバイスとの接続例について

SPI のインターフェイスを持った EEPROM との接続例を以下に示します。

#### ・ REX-USB61mk2 の電源部分について

 REX-USB61mk2 内部のレベル変換 IC へ電源供給をおこなうため、ターゲッ トデバイスへの電源供給の有無にかかわらず、必ず REX-USB61mk2 の ExPower ピンをターゲットデバイスの電源と接続してください。

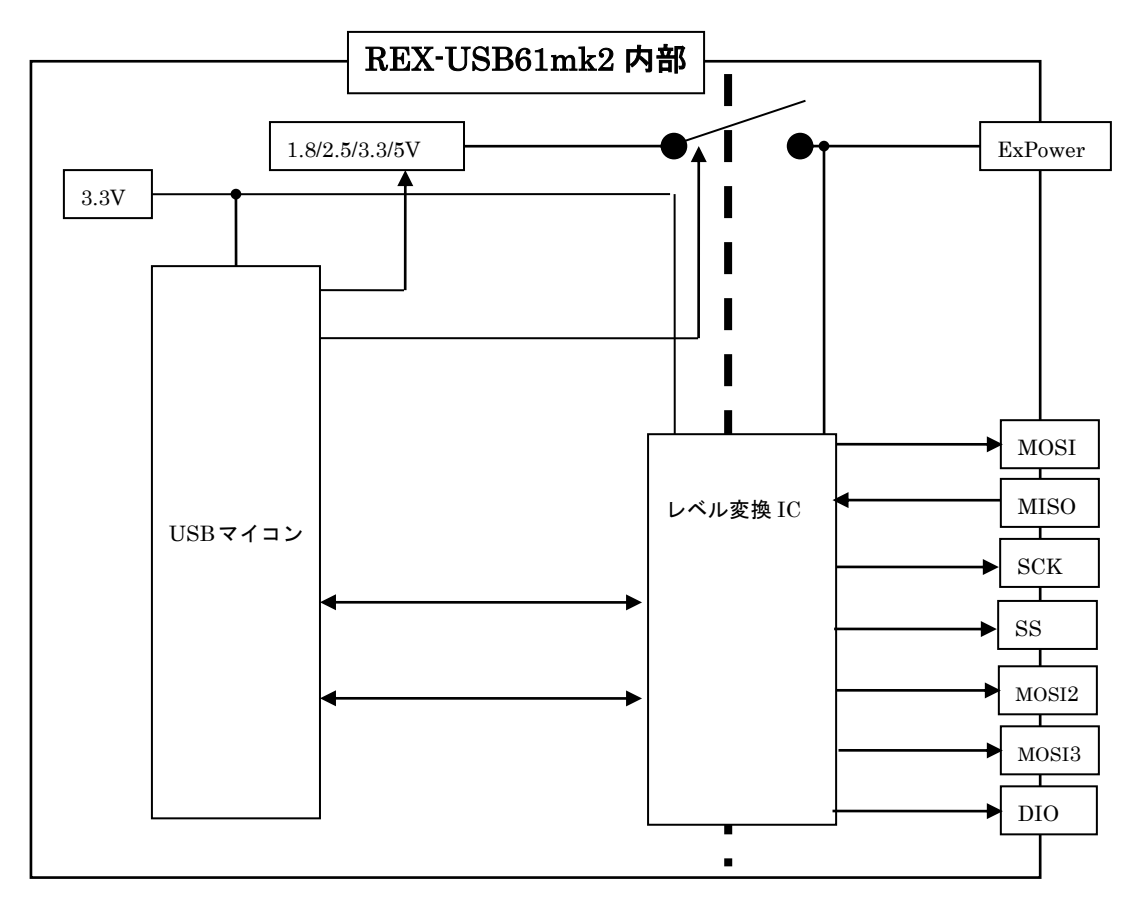

## 【注意】

接続デバイスの取り付け・取り外しは、製品本体の ExPower が消 灯して 3 秒以上経過してから行ってください。 (本製品もしくは制御する接続デバイスに電源供給を行った状態で、

本製品から接続デバイスの取り付け・取り外しを行うと、故障いた します。)

#### ing a SPI 接続 (ターゲットデバイスに電源がある場合)

ターゲットデバイスに電源がある場合は、ユーティリティソフトウェアまたは ライブラリ関数を利用したアプリケーションにて電源供給を無効にしてください。 ( 該当するライブラリ関数は usb61mk2\_power\_control()となります。 参照:(4-4)API 関数詳細 )

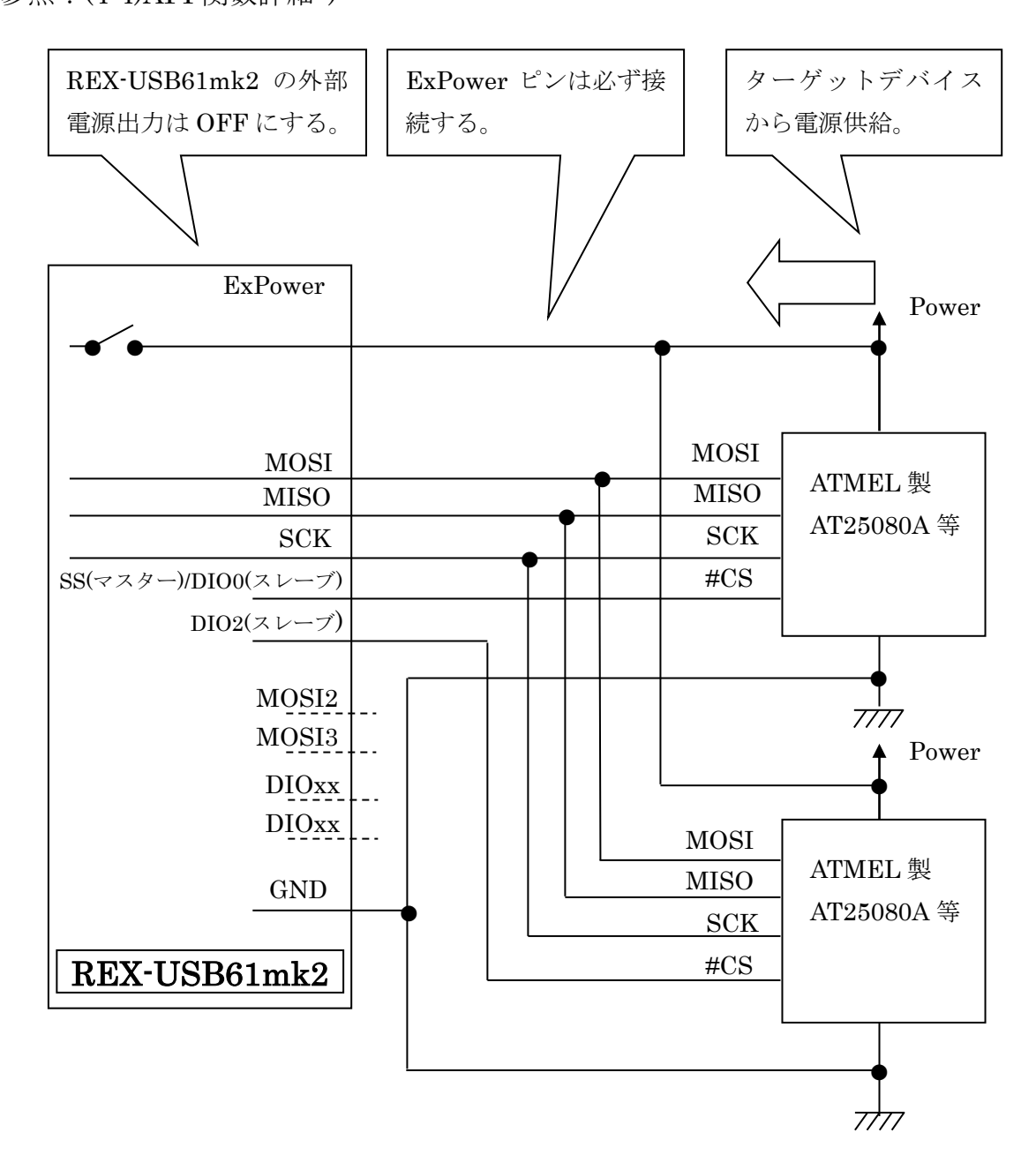

### SPI 接続 (ターゲットデバイスが電源を持たない場合)

本機からターゲットデバイス側へ電源供給(1.8/2.5/3.3/5.0V)する場合は、ユーテ ィリティソフトウェアまたはライブラリ関数を利用したアプリケーションにてお こないます。(供給電流は最大 100mA)

( 該当するライブラリ関数は usb61mk2\_power\_control()となります。

参照:(4-4)API 関数詳細 )

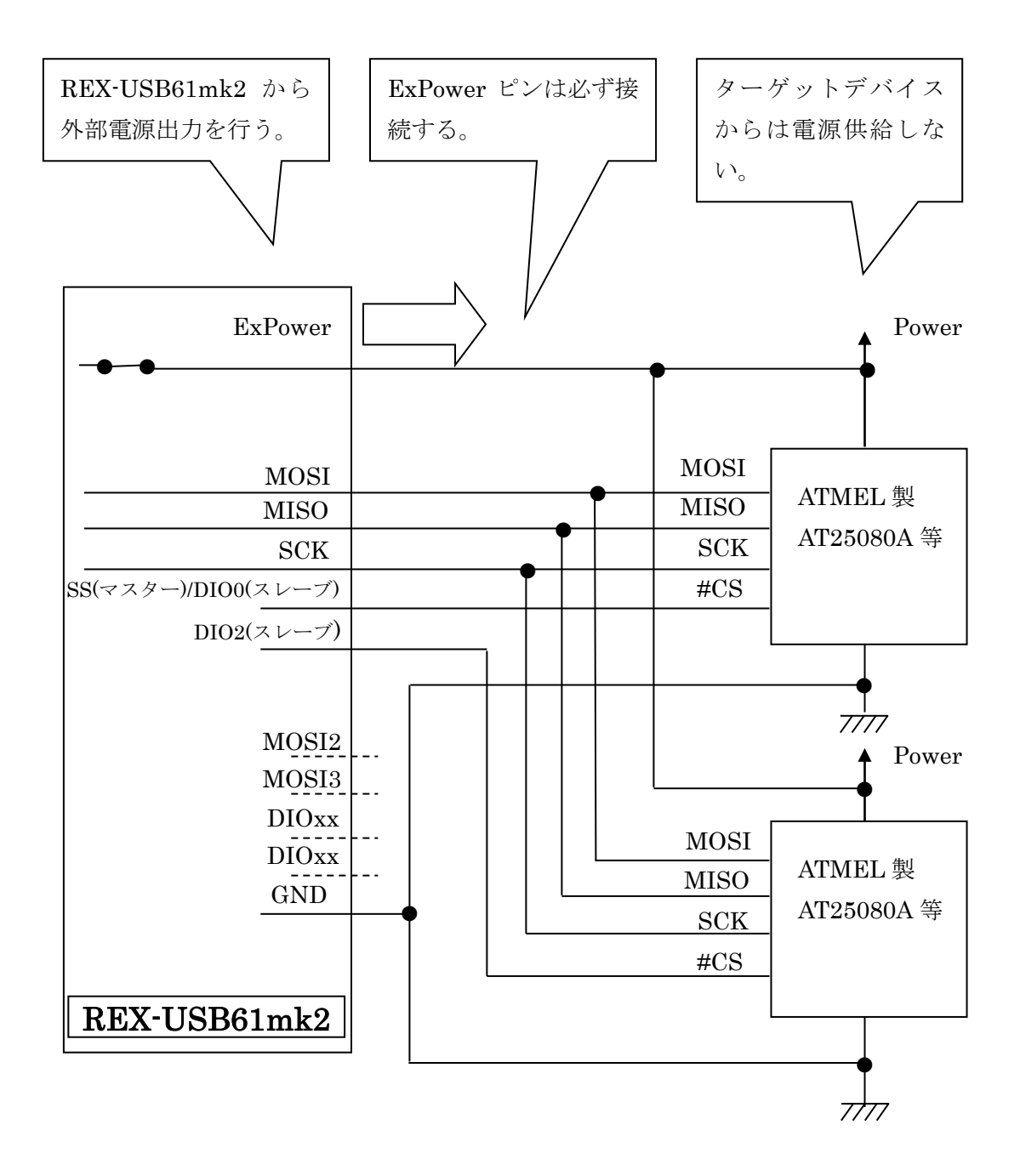

### (1-6) I2C デバイスとの接続例について

I2C のインターフェイスを持った EEPROM との接続例を以下に示します。

#### ・ REX-USB61mk2 の電源部分について

 REX-USB61mk2 内部のレベル変換 IC へ電源供給をおこなうため、ターゲッ トデバイスへの電源供給の有無にかかわらず、必ず REX-USB61mk2 の ExPower ピンをターゲットデバイスの電源と接続してください。

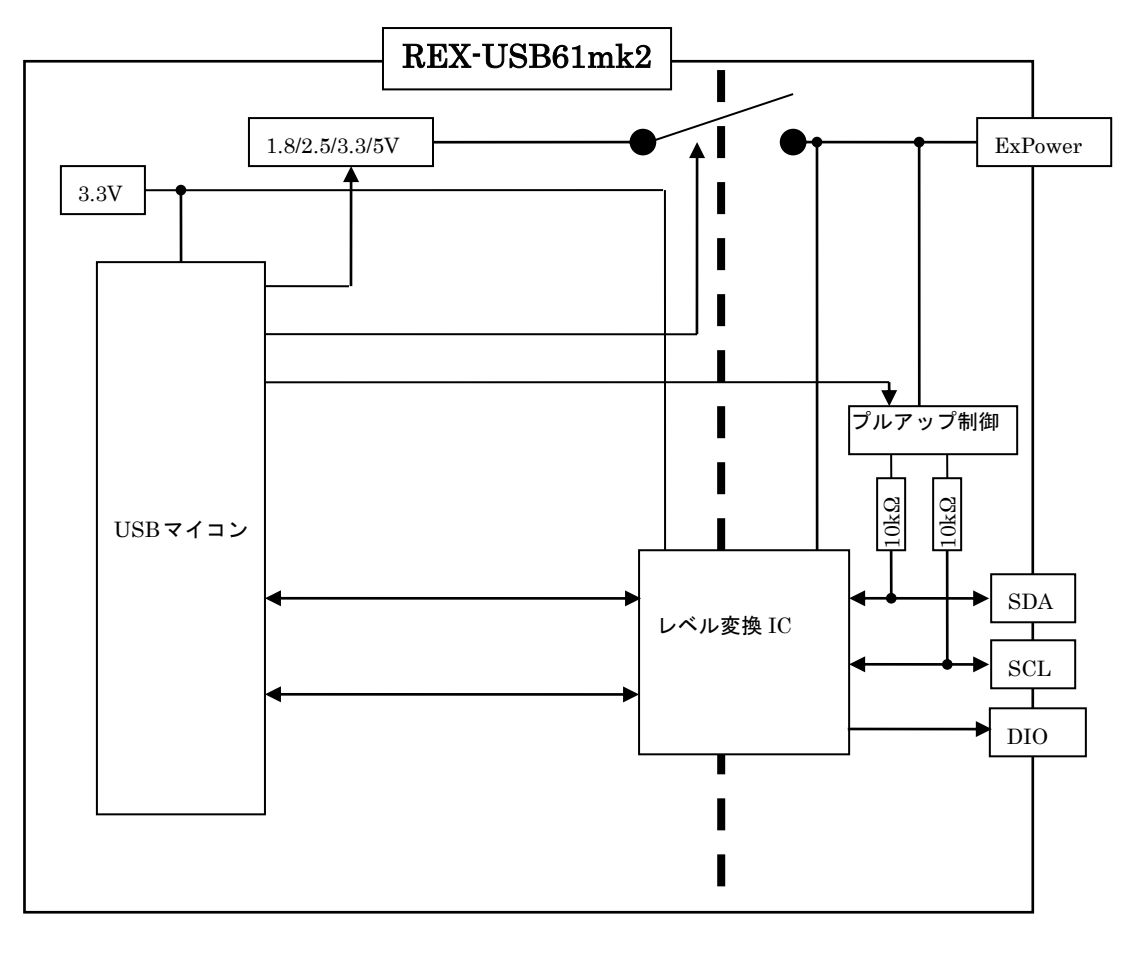

## 【注意】

接続デバイスの取り付け・取り外しは、製品本体の ExPower が消 灯して 3 秒以上経過してから行ってください。

(本製品もしくは制御する接続デバイスに電源供給を行った状態で、 本製品から接続デバイスの取り付け・取り外しを行うと、故障いた します。)

### I2C 接続 (ターゲットデバイスに電源がある場合)

ターゲットデバイスに電源がある場合は、ユーティリティソフトウェアまたは ライブラリ関数を利用したアプリケーションにて電源供給を無効にしてください。 ( 該当するライブラリ関数は usb61mk2\_power\_control()となります。

参照:(4-4)API 関数詳細 )

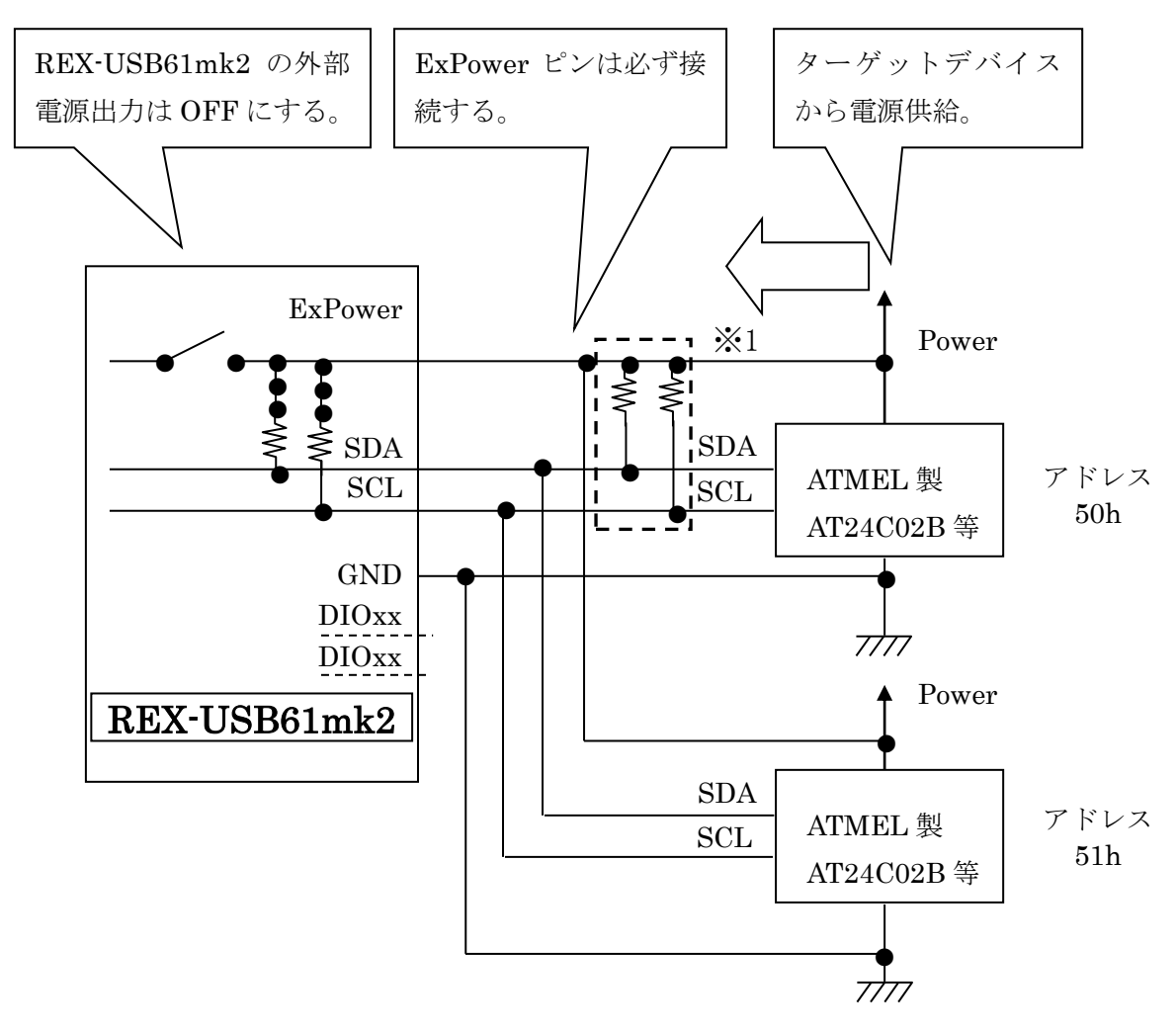

<sup>※</sup>1 本機の内蔵プルアップ抵抗は 10kΩ です。 必要に応じてプルアップ抵抗を追加してください。

### I2C 接続 (ターゲットデバイスが電源を持たない場合)

本機からターゲットデバイス側へ電源供給(1.8/2.5/3.3/5.0V)する場合は、ユーテ ィリティソフトウェアまたはライブラリ関数を利用したアプリケーションにてお こないます。(供給電流は最大 100mA)

( 該当するライブラリ関数は usb61mk2\_power\_control()となります。 参照:(4-4)API 関数詳細 )

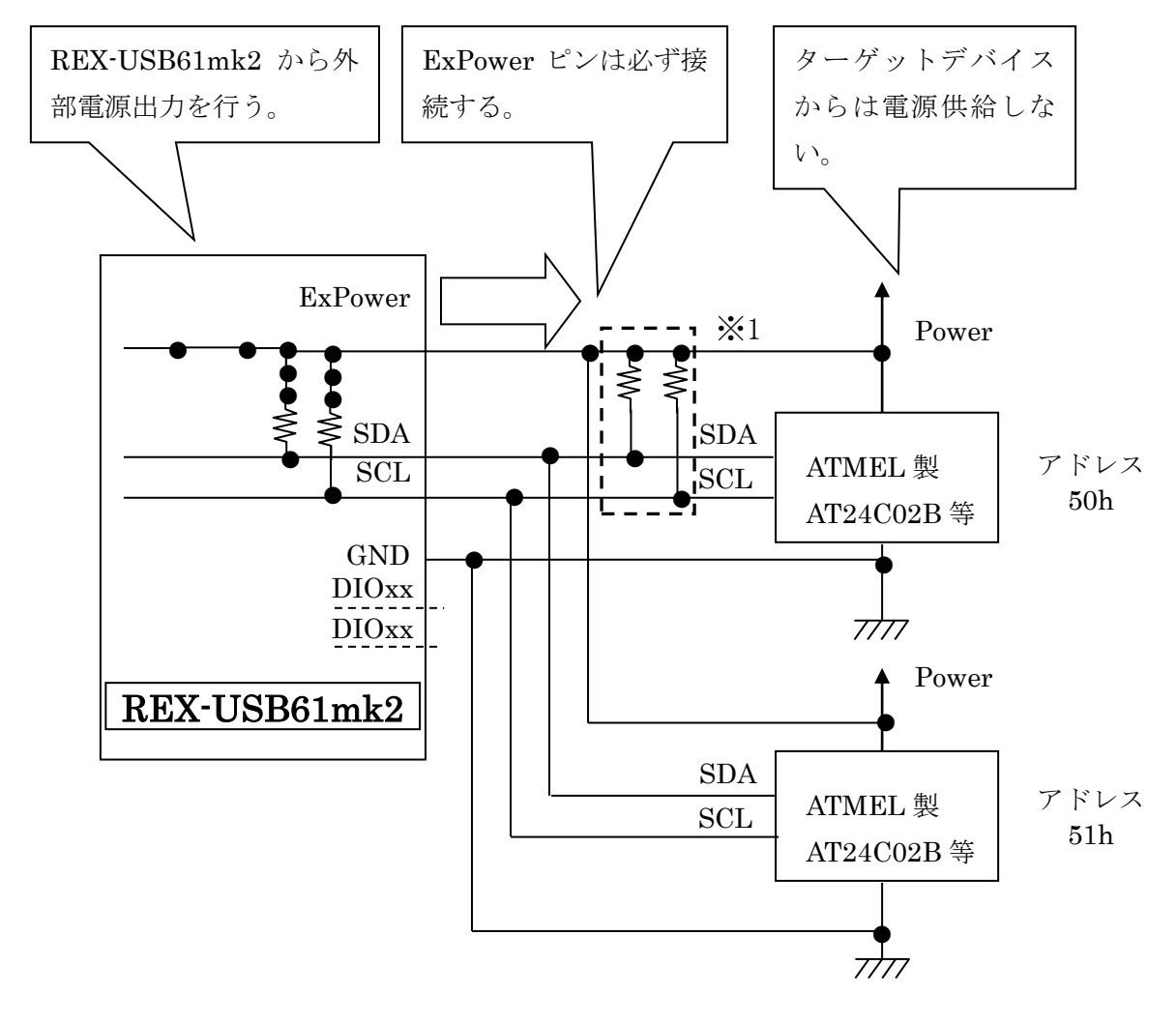

<sup>※</sup>1 本機の内蔵プルアップ抵抗は 10kΩ です。 必要に応じてプルアップ抵抗を追加してください。

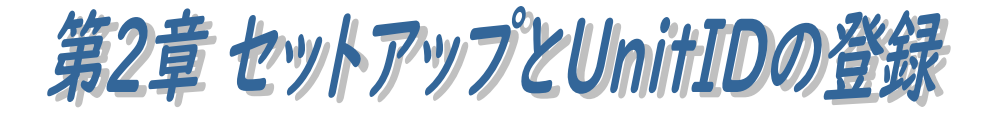

## ● ドライバー/ユーティリティ/サンプルプログラムのダウンロード

弊社ホームページを開き、画面右上部の検索欄に「USB61mk2 ダウンロード」 と入力して検索します。 https://www.ratocsystems.com/

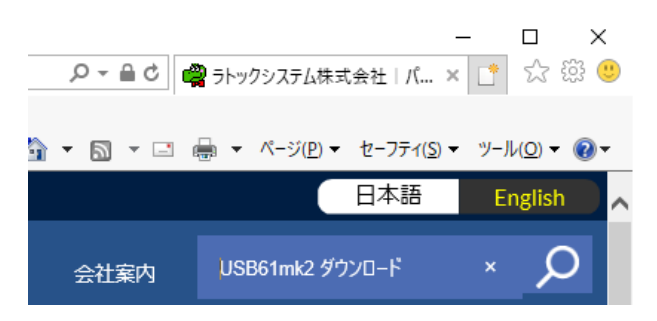

Web 検索エンジンに表示された下記リンクをクリックするとドライバー/ ユーティリティ/サンプルプログラムのダウンロードページが表示されます。 https://www.ratocsystems.com > usb61mk2 download =

REX-USB61mk2ダウンロード[RATOC] - RATOC Systems

### (2-1) Windows でのセットアップ

PC の電源を ON にし、本製品を USB ポートへ接続する前に以下の手順にて ドライバーのセットアップを行ってください。

ダウンロードした

USB61mk2\_Setup.exe を実行し ます。

ユーザーアカウント制御の画面が 表示される場合は、「はい(Y)」を クリックします。

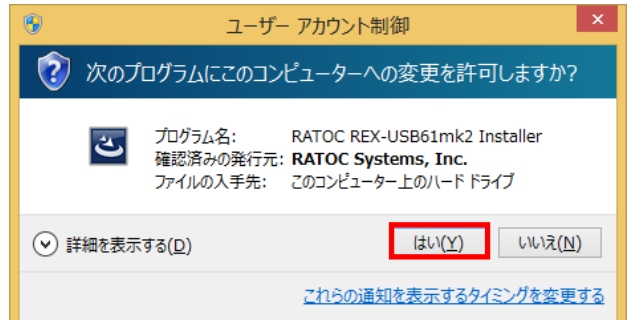

#### 「RATOC REX-USB61mk2

Installer セットアップへようこ そ」で「次へ(N)」をクリックしま す。

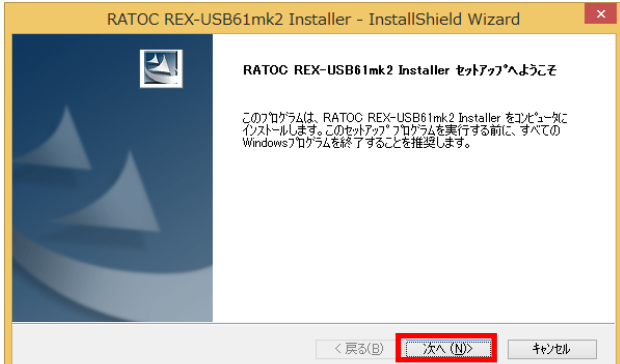

「インストール準備の完了」で「イ ンストール」をクリックします。

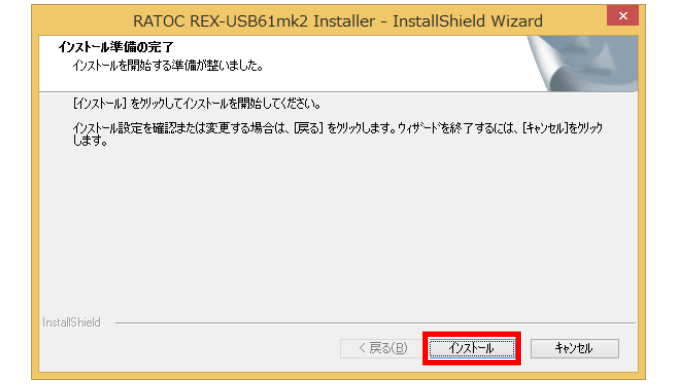

Windows セキュリティ画面が表 示される場合は「インストール(I)」 をクリックします。

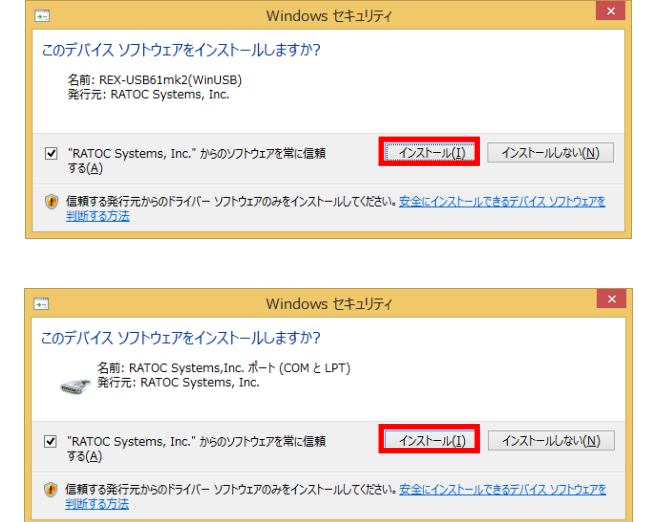

以上でドライバーのセットアップ は完了です。

REX-USB61mk2 を PC に接続す ると自動的にインストールが完了 します。

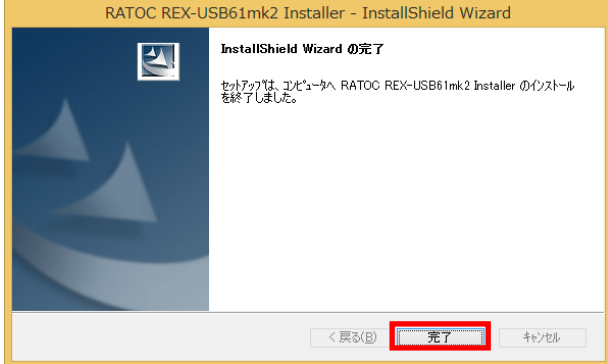

「(2-2) REX- USB61mk2 インストールの確認」へ進み、インストールの確認を 行ってください。

### (2-2) REX- USB61mk2 インストールの確認

コントロールパネルを開き「デバイスマネージャー」を起動します。

[SPI /I2C Converter Device」クラスの下に「RATOC REX-USB61mk2」と [ポ ー ト (COM と LPT)] ク ラ ス の 下 に 「 REX-USB61mk2 Virtual Communications Port(COMxx)」

が正常に認識されていることを確認してください。 (COMxx の番号は環境によって異なります。)

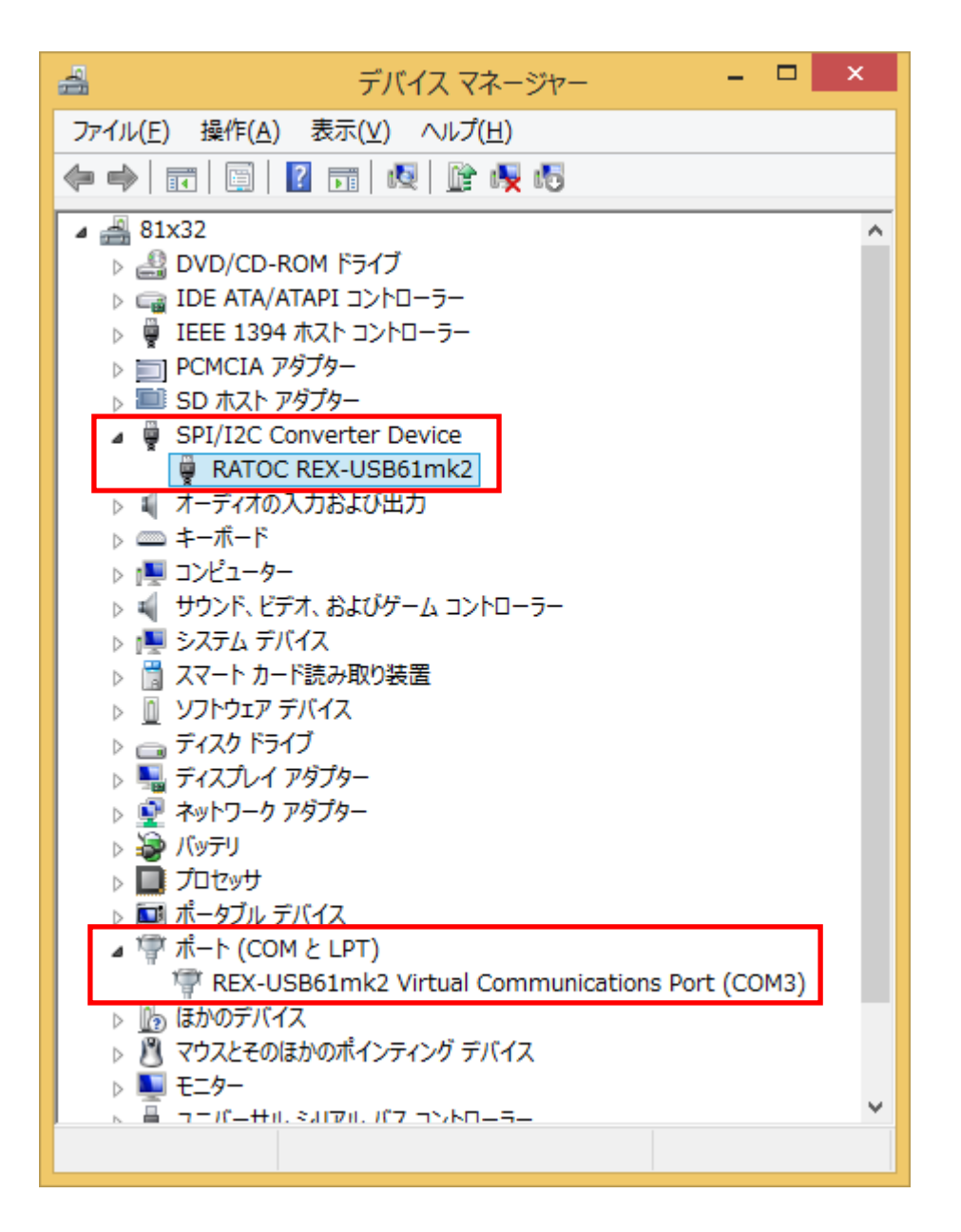

します。

 $\overline{a}$   $\overline{b}$   $\overline{c}$   $\overline{c}$ 

 $\equiv$   $\sim$   $\qquad$ 

م

 $\begin{array}{c} \hline \end{array}$ 

### (2-3) Windows でのアンインストール方法

コントロールパネルの「プログラムと機能」を起動します。

「RATOC REX-USB61mk2 圓 プログラムと機能 → → ← ■ «すべ ·· → プログラムと ·· → で プログラムと機能の検索 Installer」を選択し、 コントロール パネル ホーム プログラムのアンインストールまたは変更 「アンインストール」をクリック プログラムをアンインストールするには、一覧からプログラムを選択して<br>[アンインストール]、[変更]、または [修復] をクリックします。 インストールされた更新プログラムを<br>表示 ● Windows の機能の有効化または<br>無効化 整理 ▼ アンインストール 変更 ネットワークからプログラムをインスト 名前 発行元 RATOC REX-USB61mk2 Installer RATOC **RATOC** 製品バージョン: 1.00.0000<br>ヘルプのリンク: http://www.ratocsystem

アンインストールの確認画面で、 「はい(Y)」をクリックします。

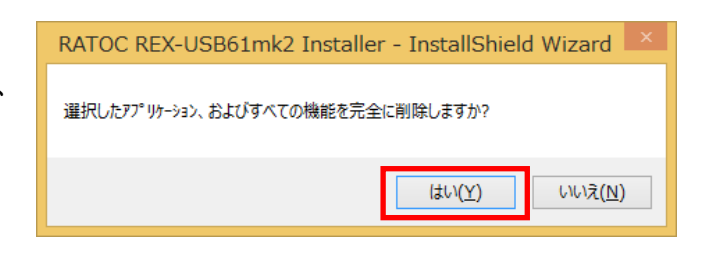

п

以上で REX-USB61mk2 のアン インストールは完了です。

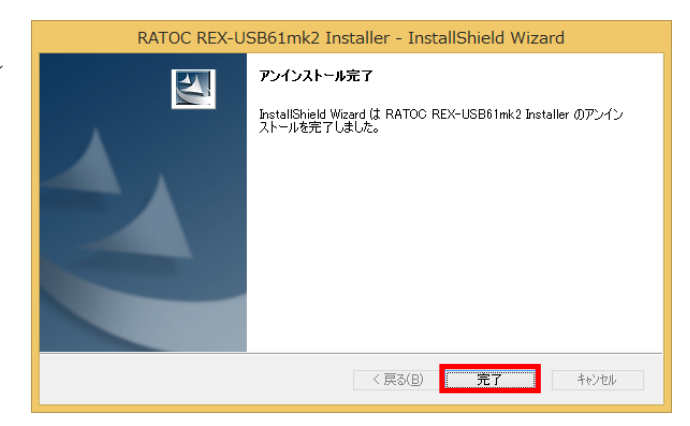

### (2-4) UnitID の登録方法

複数台の REX-USB61mk2 を 1 台の PC で使用する場合は、アプリケーショ ン上で判別して制御するために、各 REX-USB61mk2 に固有の UnitID を登録 する必要があります。

(本製品を 1 台で使用する場合は UnitID を登録する必要はありません。 UnitID の登録有無にかかわらず、UnitID「0」としてご使用いただけます。)

ダウンロードした

Usb61mk2Setting.exe を実行します。

[UnitID]には固有の ID(1~255)を入力、 [Serial No.]には製品のシリアルナンバー(下 5 桁)を入力し「登録」ボタンをクリックし ます。 登録されていることを確認し、「終了」ボタ ンをクリックします。

- 以上で UnitID の登録は完了です。
- ※ 設定した UnitID は、登録した PC 上で 有効となります。

### (2-5) 登録済み UnitID の確認

PC に接続されている REX-USB61mk2 の UnitID と Serial No.を確認するこ とができます。

ダウンロードした USB61mk2View.exe を 実行します。

接続されている REX-USB61mk2 の[UnitID] [Serial No.]が表示されます。

「更新」ボタンをクリックすると接続情報が 更新されます。

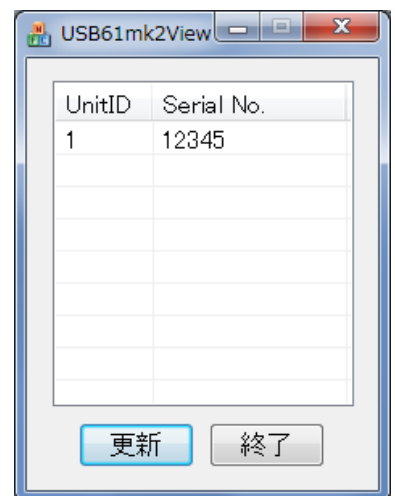

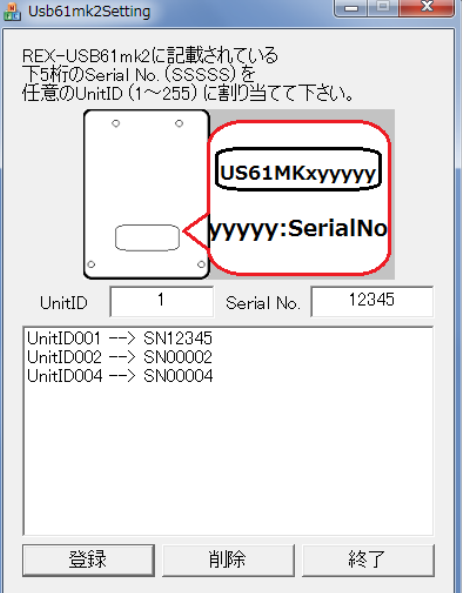

### (3-1) スクリプト実行アプリケーションについて

USB61mk2\_Script.exe(ダウンロード提供)では、スクリプト命令を使用して SPI または I2C インターフェイスを持ったターゲット機器に対して制御を行うことができます。

スクリプト処理は、あらかじめ決められた制御で比較的簡単かつ短時間で完了するような 処理を行う場合に適しています。

また、スクリプト実行時のブレークポイントを設定することができ、レジスタ情報の表示・ 変更、レスポンスデータの保存も可能です。

(複雑な処理や判断を伴うもの、長時間の制御やきめ細かな処理を行う場合は、API を使用 したアプリケーションでの制御が必要です。)

### ■ スクリプト実行アプリケーションの動作環境

- $\cdot$  OS: Windows 10/8.1/8/7Vista(SP2) [32bit/64bit]
- ・CPU:x86 プロセッサ(Intel,AMD) 2GHz 以上、マルチコアプロセッサ
- ・メモリー:使用可能な空き物理 RAM 2GB 以上
- ・HDD:空き容量 2GB 以上

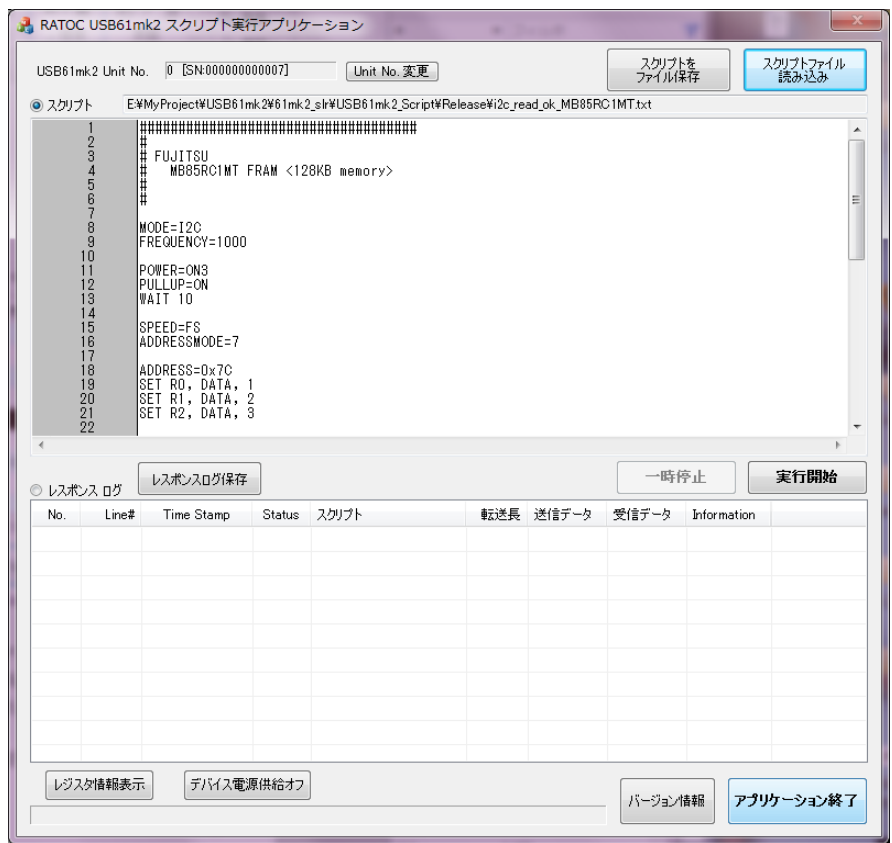

#### ■ スクリプト実行アプリケーション画面の説明

[Unit No.] 制御する REX-USB61mk2 の UnitID と製品シリアル番号を表示します。 (UnitID 登録ツールで設定されている ID です。)

[Unit No. 更新] 本製品が複数台接続されている場合、制御する REX-USB61mk2 を変更 することができます。

(本製品が 1 台の場合は変更する画面は表示されません。)

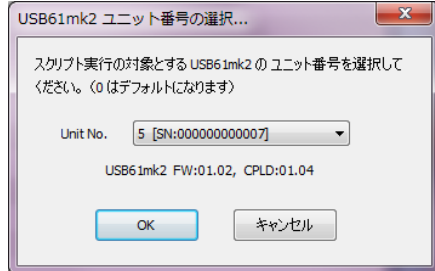

[スクリプトをファイル保存] 現在のスクリプト内容をファイルに保存します。 [スクリプトファイル読み込み] 保存されたスクリプトファイルを読み込みます。 [レスポンスログ保存] レスポンスログ欄の内容を CSV 形式でファイル保存します。

#### 【レスポンスログ各項目の説明】

[No.] 1 から始まるレスポンス番号。

[Line#] このレスポンスに対応するスクリプト行番号。

[Time Stamp] 本製品が返したタイムスタンプ情報。

実行開始時からの時間を [秒.ミリ秒,マイクロ秒]で表示。

- [Status] 本製品がエラーを返した場合のエラー内容。
- [スクリプト] 対応するスクリプト内容。

[転送長] データ送信・受信時のデータ転送長。

[送信データ] データ送信時の先頭から 10 バイトまでの送信データ内容。

[受信データ] データ受信時の先頭から 10 バイトまでの受信データ内容。

[Information] スクリプト実行時の追加情報。

-- 対象の I2C スレーブアドレス/アドレスモード、 DIOINT/SPI\_WAITRDY の完了またはタイムアウト情報、 一時停止情報、FILE 指定による受信データ保存のファイル名、 GET Rn/DIOGET の取得値。

#### 【送受信データのダンプ表示】

 レスポンスログ上の送信データまたは受信データ上でダブルクリックすると、データ をダンプ表示することができます。また、バイナリ/テキスト保存が可能です。

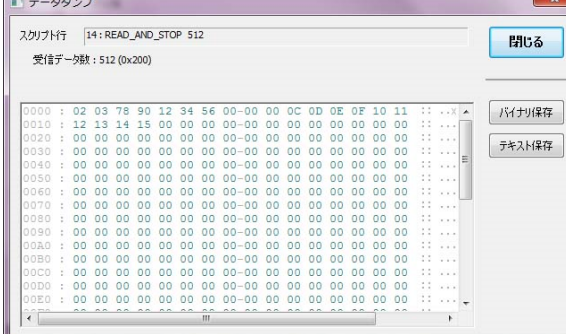

- [実行開始] 現在のスクリプト内容を実行します。 実行開始すると[実行停止]にボタン名が変更となります。(実行停止)
- [一時停止] 実行中のスクリプトを一時停止します。 一時停止すると[引き続き実行]にボタン名が変更となります。(実行再開)
- [レジスタ情報表示] スクリプトの実行終了後や一時停止状態時に、本製品のレジスタ情 報および DIO 入力値(1 バイト)を確認することができます。 また、一時停止状態であればレジスタ内容を変更可能です。

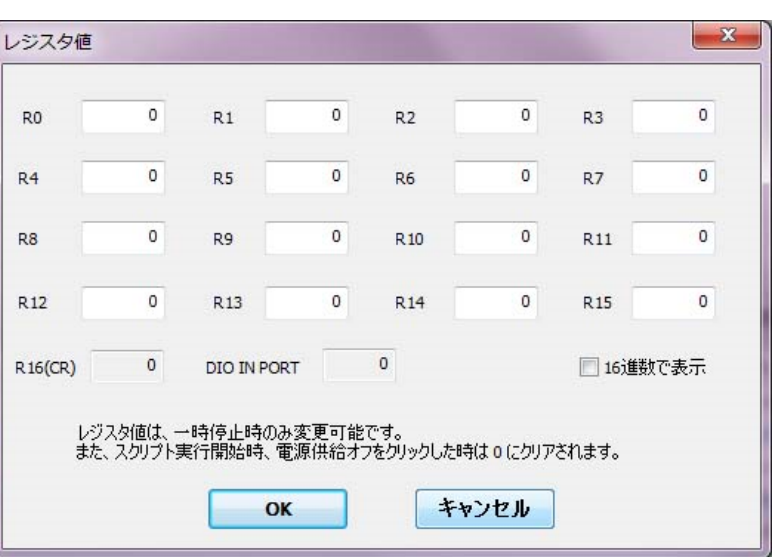

- [デバイス電源供給オフ] 接続デバイスへの電源供給がオン状態のとき、電源供給をオフ にします。オフにすると、レジスタ情報はリセットされます。 (スクリプト実行が終了している状態のみ有効)
- [バージョン情報] アプリケーション/DLL/ファームウェア/CPLD のバージョン情報を表 示します。
- [アプリケーション終了] アプリケーションを終了します。 (接続デバイスへの電源供給はオフとなります。)

#### ■ ブレークポイント機能について

スクリプト画面にカーソルがある状態で [F9]キーを押すと(または行番号をダブル クリック)、その行にブレークポイントを設定(または設定解除)することができます。 スクリプト実行中、指定したブレークポイント箇所に到達すると、そこで実行を一時停 止します。

設定した箇所は、行番号が赤色で表示され先頭に[\*]でマークされます。 (以下は 11 行目にブレークポイントを設定した例です。)

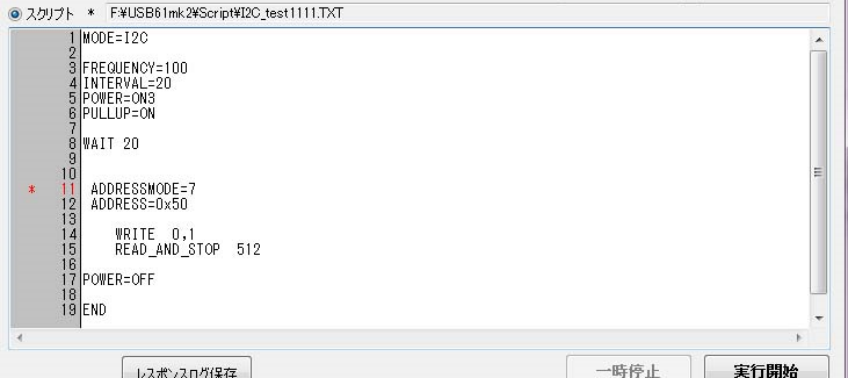

ブレークポイントで一時停止となった箇所は、行番号の先頭に矢印 [=>]でマークされま す。(ブレークポイントは 6 箇所まで設定可能です。)

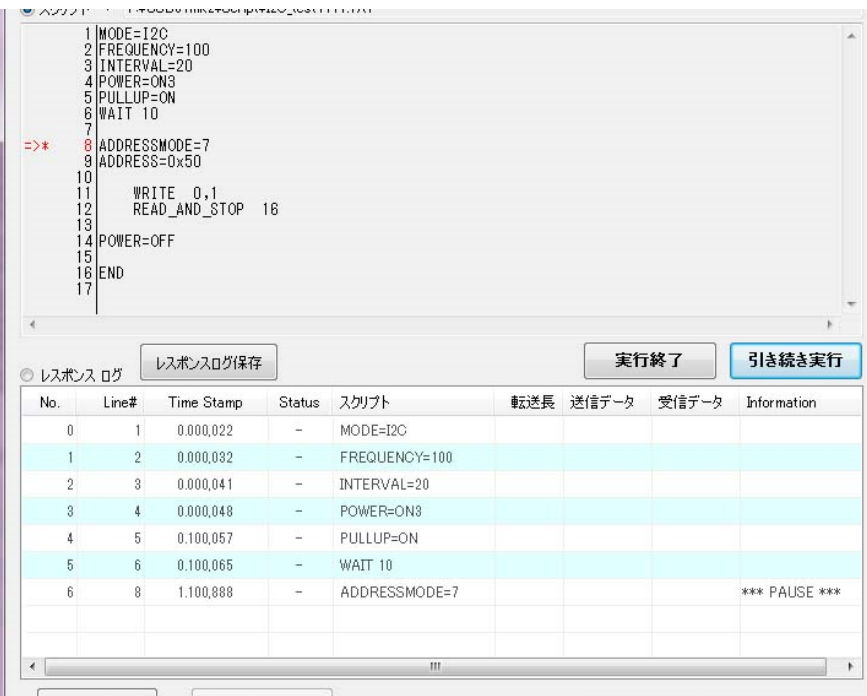

以下の個所に設定されたブレークポイントは無効となり停止しません。

- ・ スクリプトの先頭行
- ・ 空白
- ・ コメント
- ブロック開始({)
- ・ STOP 行

### (3-2) スクリプト仕様

#### ■ SPI/I2C 共通の文法

・ 文字の定義

アルファベット文字の大文字/小文字の区別は行わない。コメントは日本語に対応する。 (SHIFT-JIS 形式)

・ 文法

命令文とパラメーターの間にはスペースまたは TAB を入れる。 複数の命令を同一行に記述することは禁止する。ただし例外として、READ/WRITE 系命令の後に STOP 命令を記述することは可能。(I2C の場合)

- ・ 数値(リテラル値)の定義 数値は 10 進数(READ,WRITE 系は 16 進数、8 進数、2 進数、1文字キャラクタ) で 記述する。 16 進数を表す場合は数値の後ろに[h]または[H]を付ける。 C 言語表記(16 進数:0xFF, 8 進数:077, 2 進数 0b11111111, キャラクタ'A')に よる指定も可能。
- ・ 分岐、ループ命令、ダイアログ命令 IF、DO-WHILE、REPEAT、MSGYESNO 命令ではブロック { } で囲うこと。
- ・ レジスタの定義

レジスタは 0~15 までの 16 個あり、1 つに付き 8 ビットサイズの領域がある。 分岐処理やビット演算のオペランドとして使用することができる。 命令文のパラメーターで使用する場合は、「Rn」(n にレジスタ番号を記述:0~15)の ように記述する。 また、特別なレジスタとして CR(R16) がある。このレジスタは、直前に行った加算 もしくは減算の結果キャリーが発生した場合に、「1」となる。

・ ダイアログ表示

スクリプト途中にダイアログを表示する機能。対応する命令文の行で実行を一時停止 しダイアログ表示を行う。ダイアログクローズ後実行を継続する動作となる。

・ ファイル指定

スクリプトの前方で、FILEn "Filename" (n は 10 進数の値)と記述した場合、指定 したファイルの使用を宣言する。以降の READ/WRITE 系スクリプトのパラメーター に、FILEn を指定することができる。

また、READ/WRITE 系スクリプトのパラメーターで、FILEn の替わりに FILE:"フ ァイル名" と記述することで、直接パス・ファイル名を指定することができる。デー タ受信の場合で本形式を指定した場合、すでにファイルが存在する場合は追記となる。 (FILE CREATE:"ファイル名"と指定すれば、新規作成となる)

FILE と 数値または コロン(:)、イコール(=)は連続して記述すること。(空白 を入れてはいけない)

## ■ 共通命令表

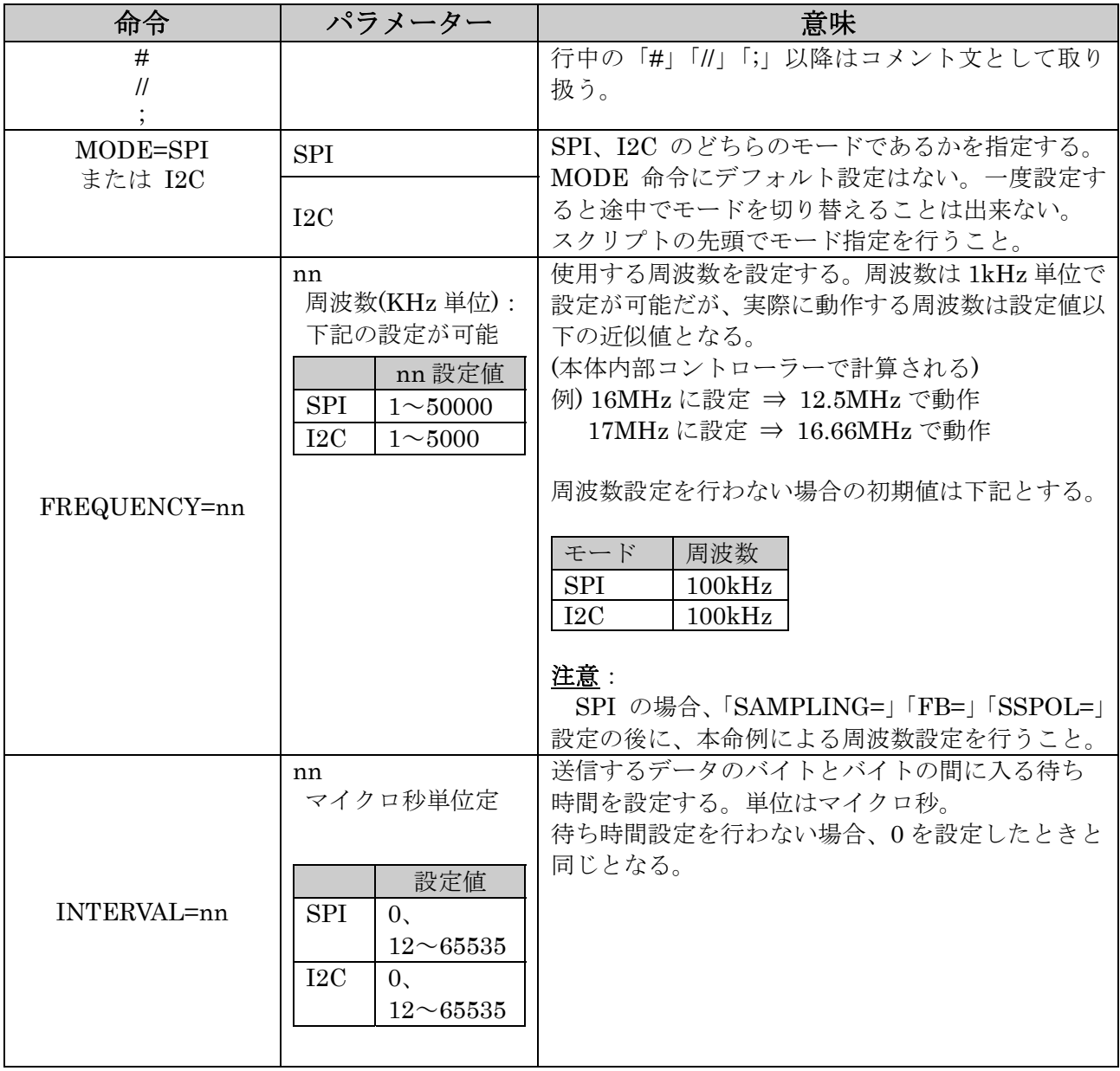

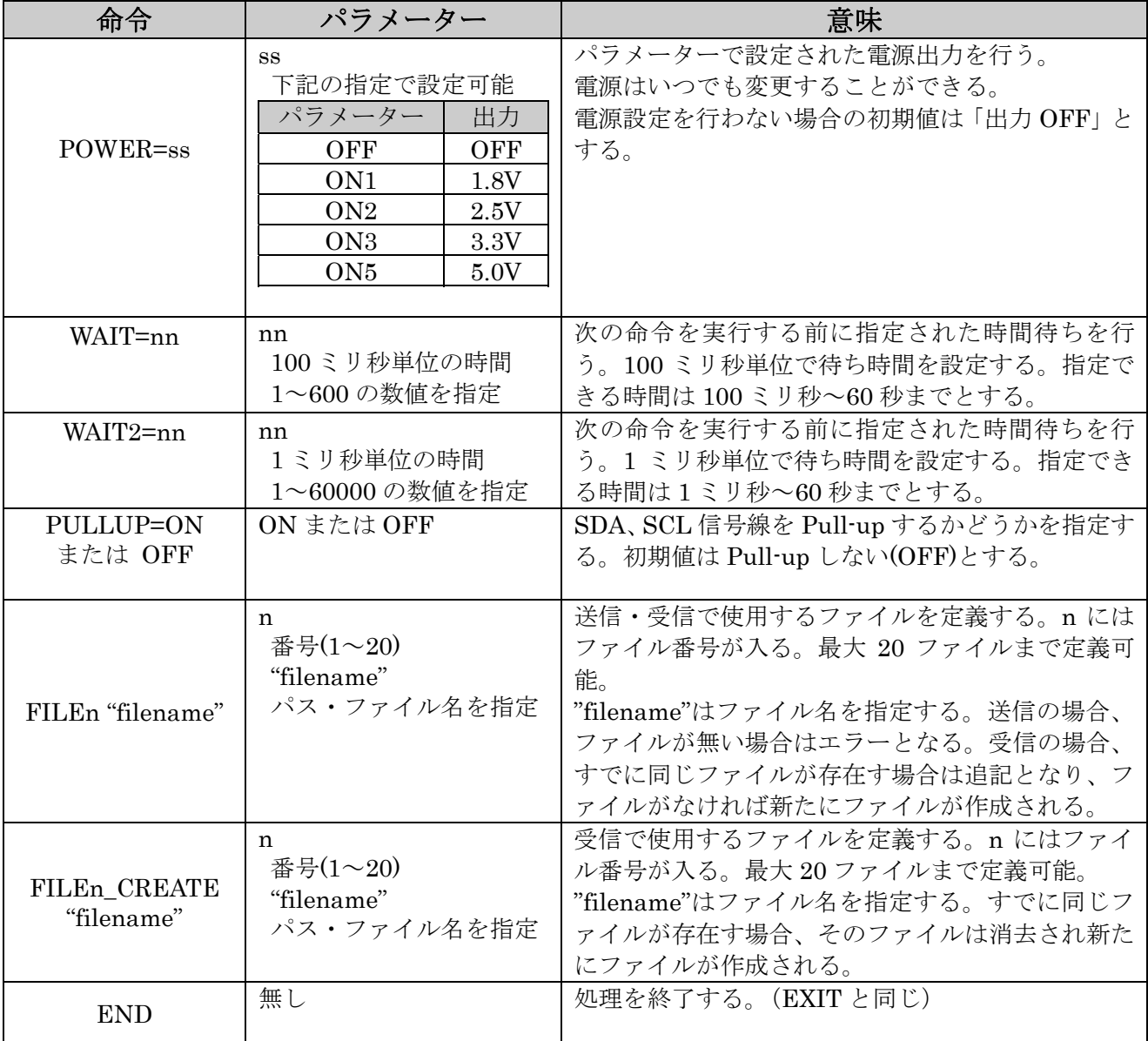

## ■ レジスタ、分岐処理の命令表

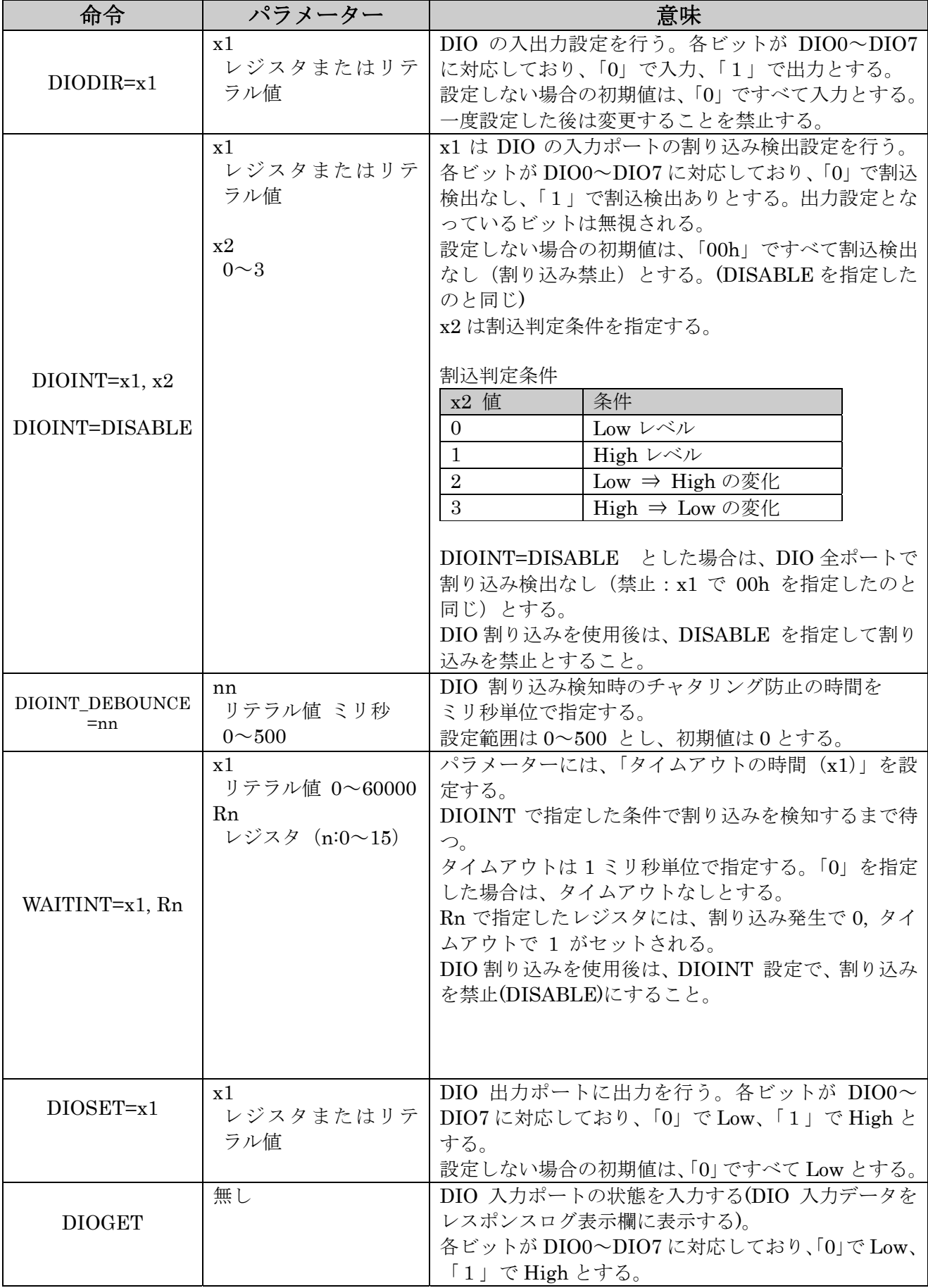

第3章 スクリプト制御について Page.3-9

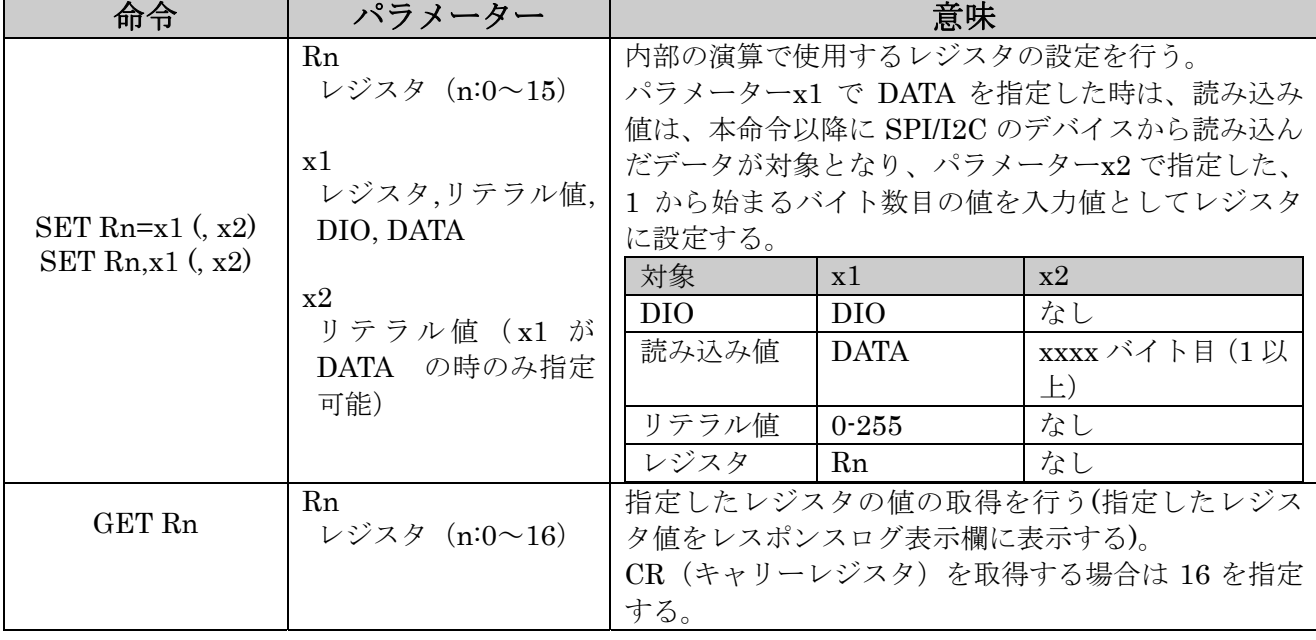

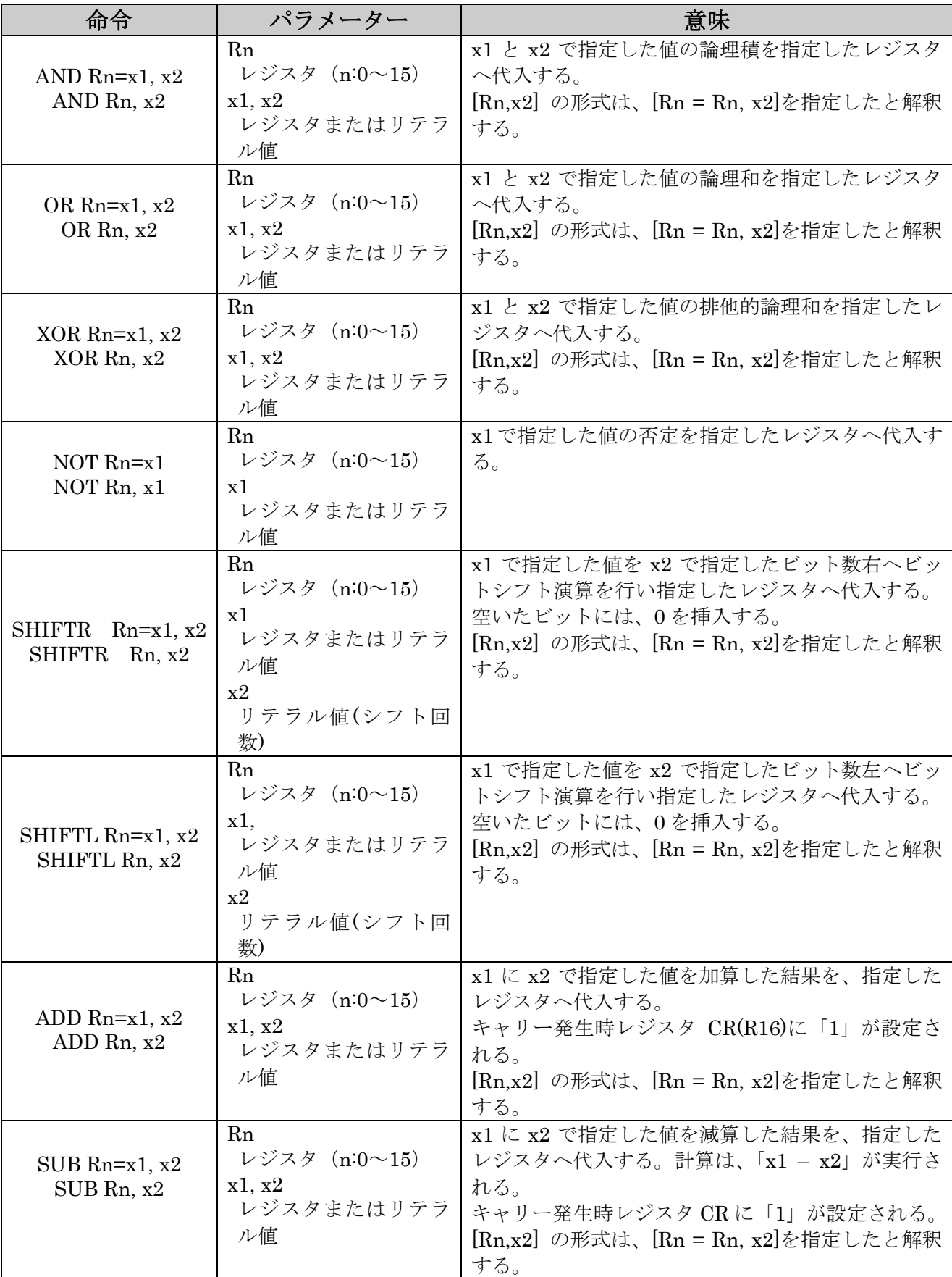

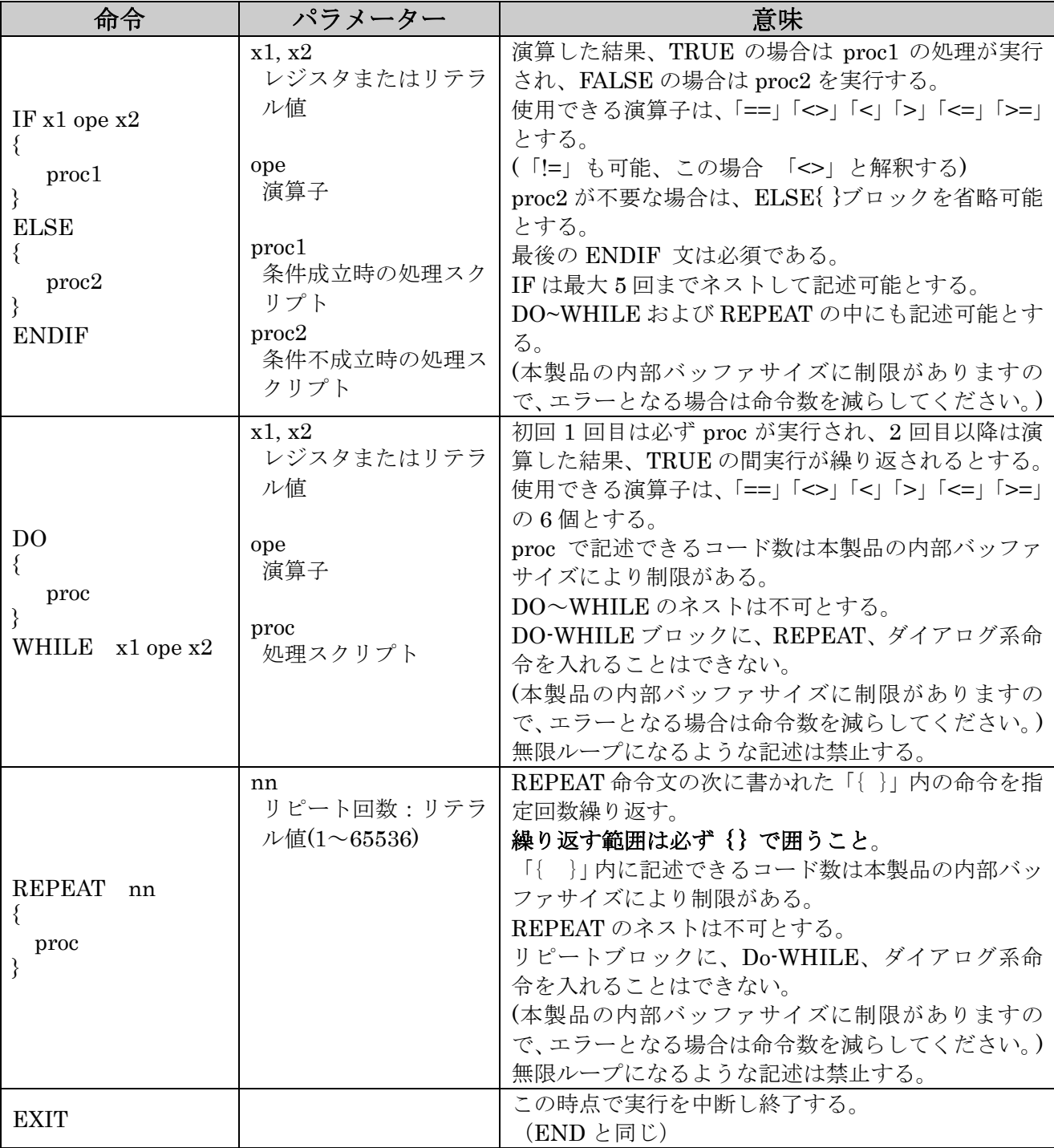

## ■ ダイアログ表示処理の命令表

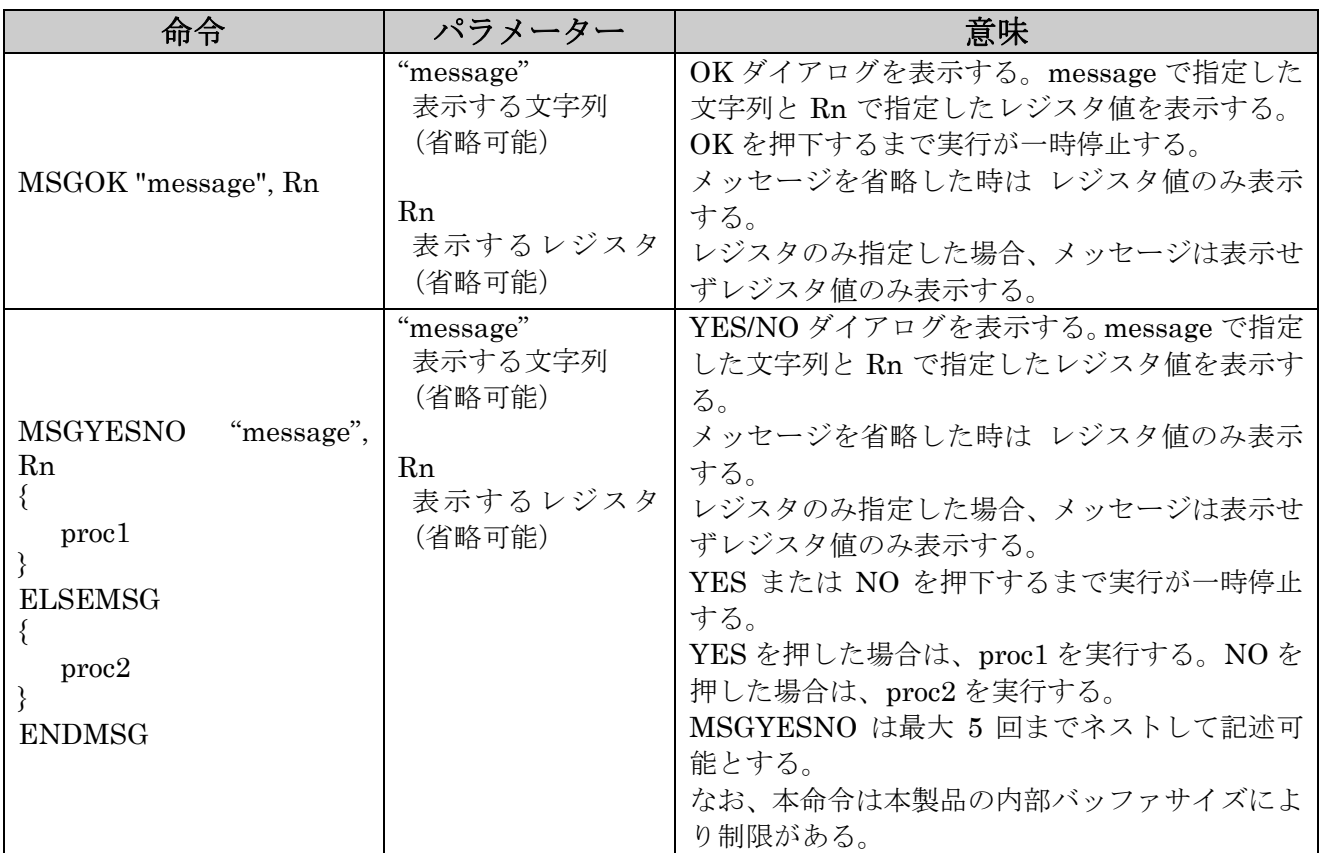

### 第 3 章 スクリプト制御について Page.3-13

## ■ I2C 専用の命令表

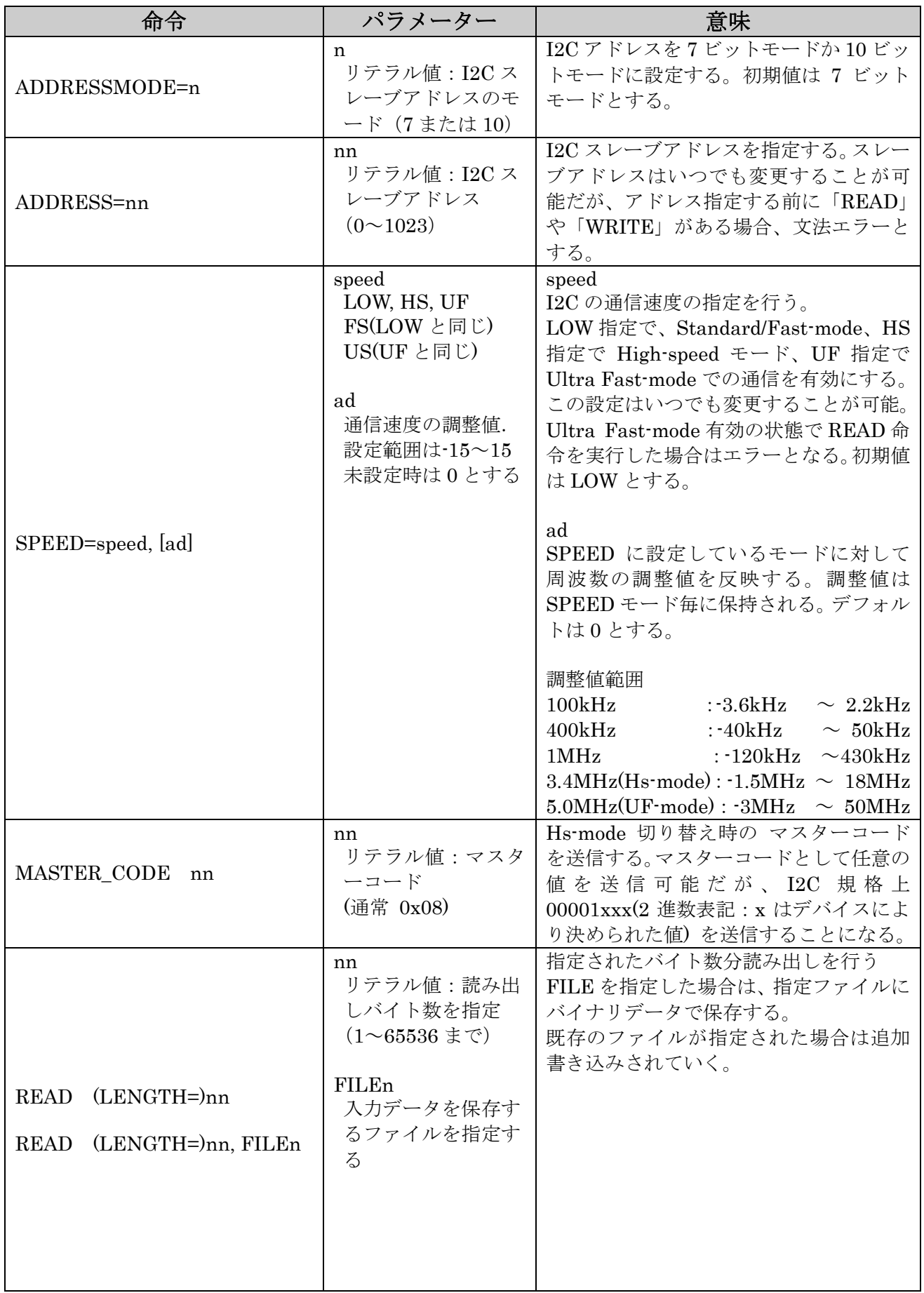

第3章 スクリプト制御について Page.3-14

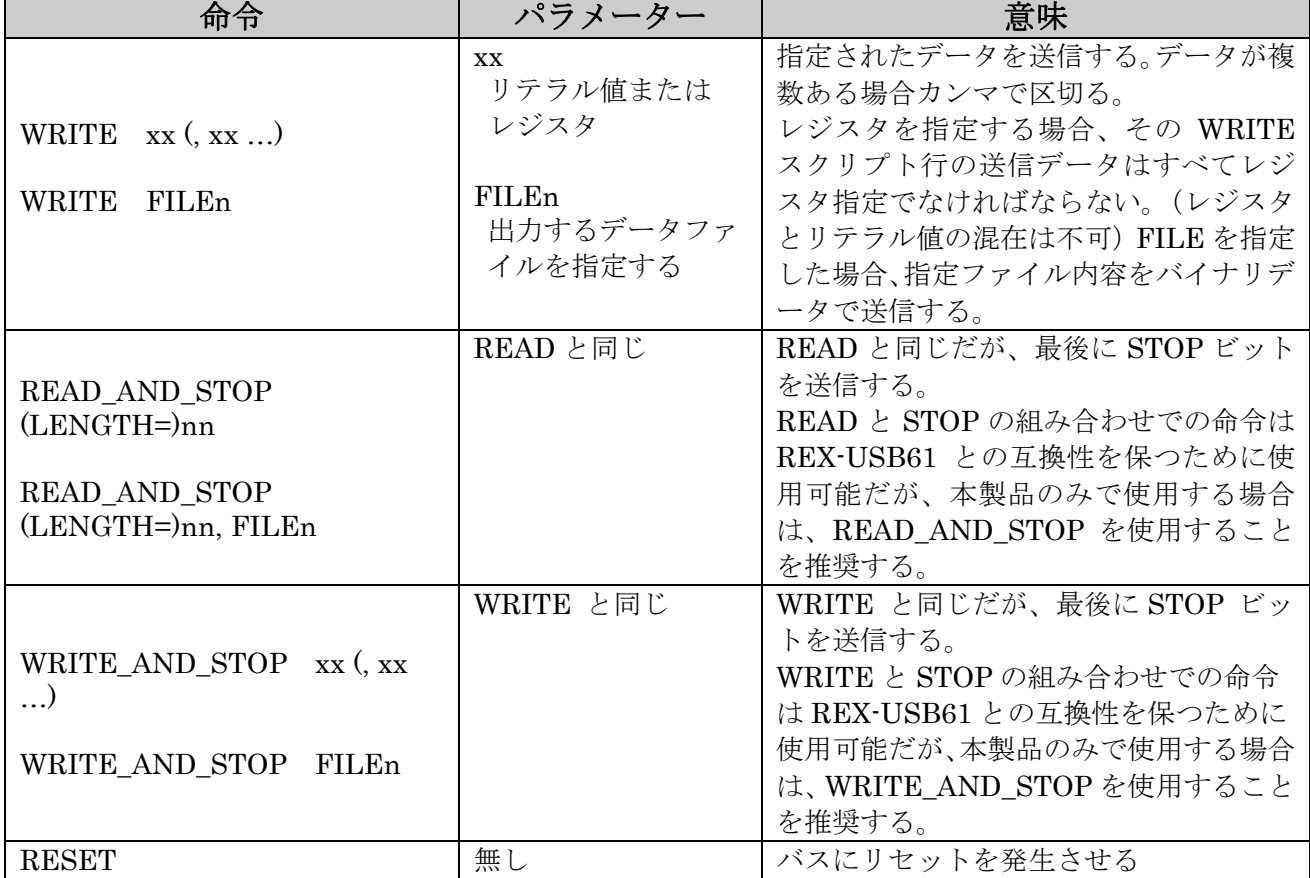

### 第 3 章 スクリプト制御について Page.3-15

## **■ I2C** スクリプト例

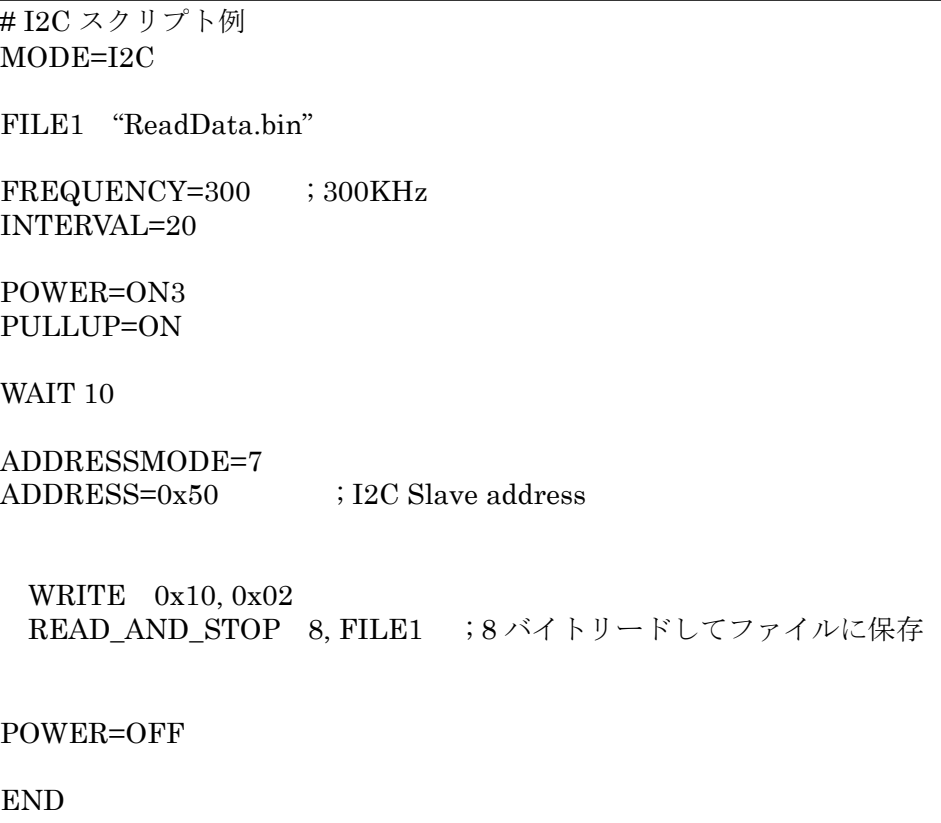

## ■ SPI 専用の文法

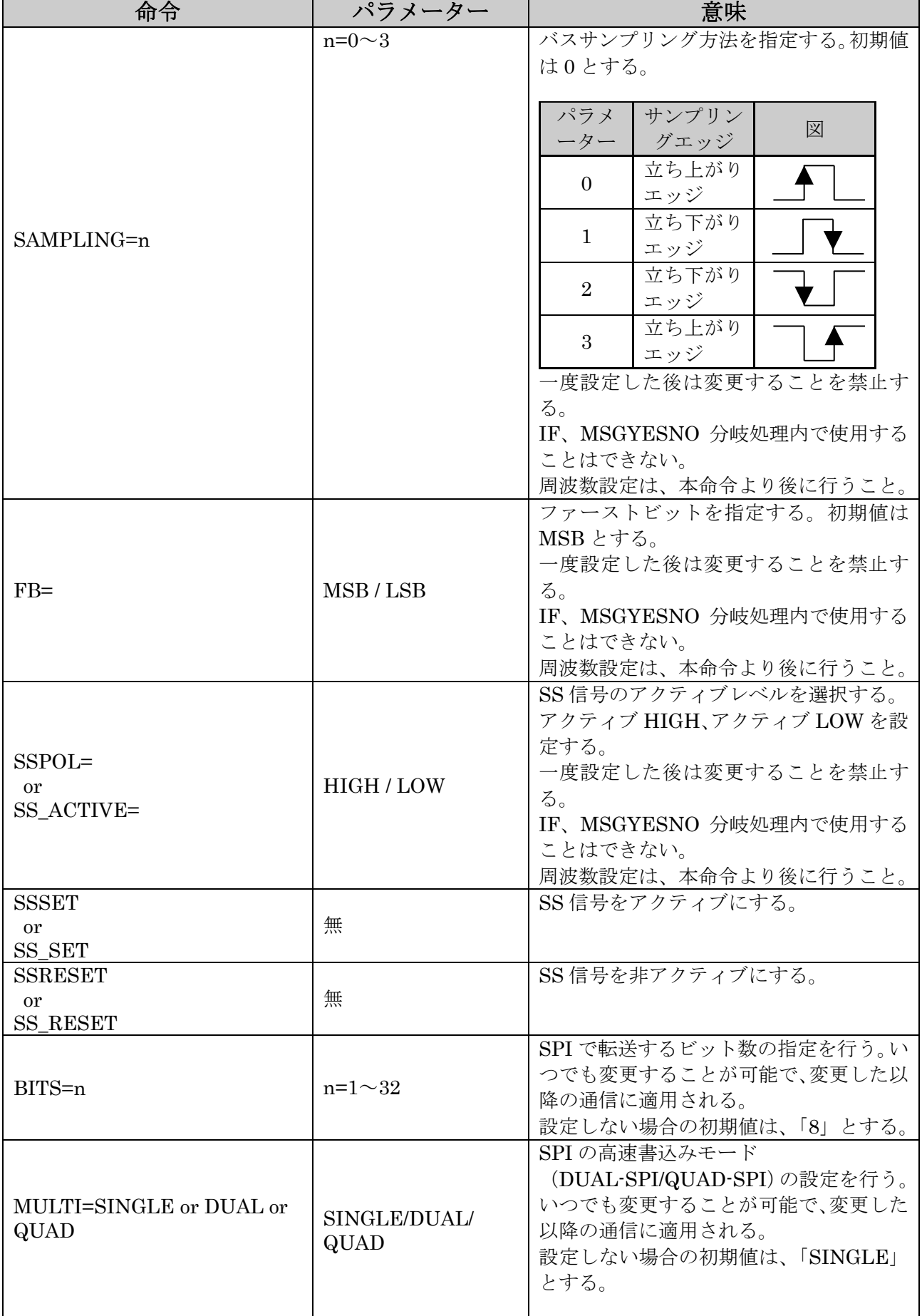

第3章 スクリプト制御について Page.3-17

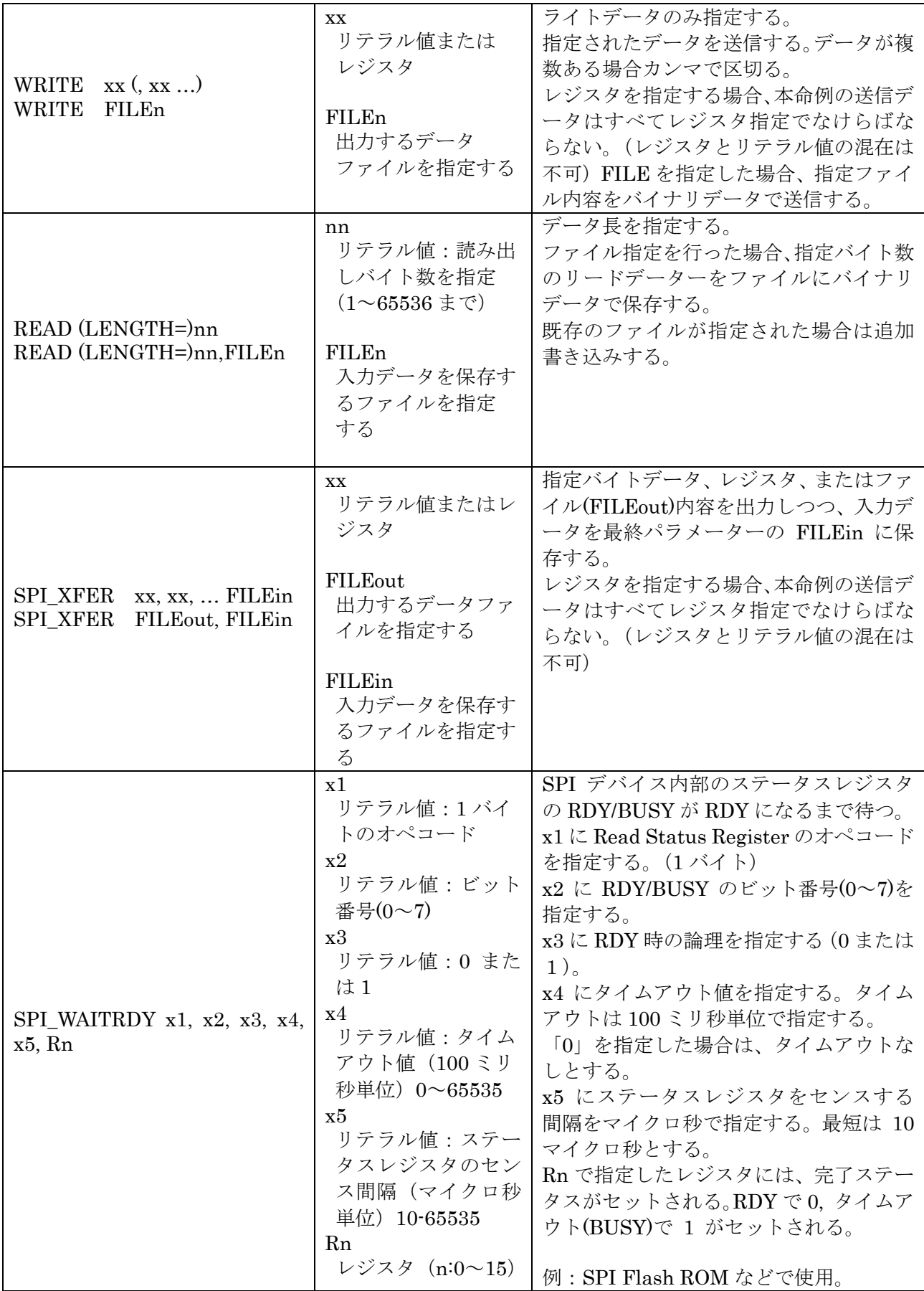
## 第3章 スクリプト制御について Page.3-18

# ■ SPI スクリプト例

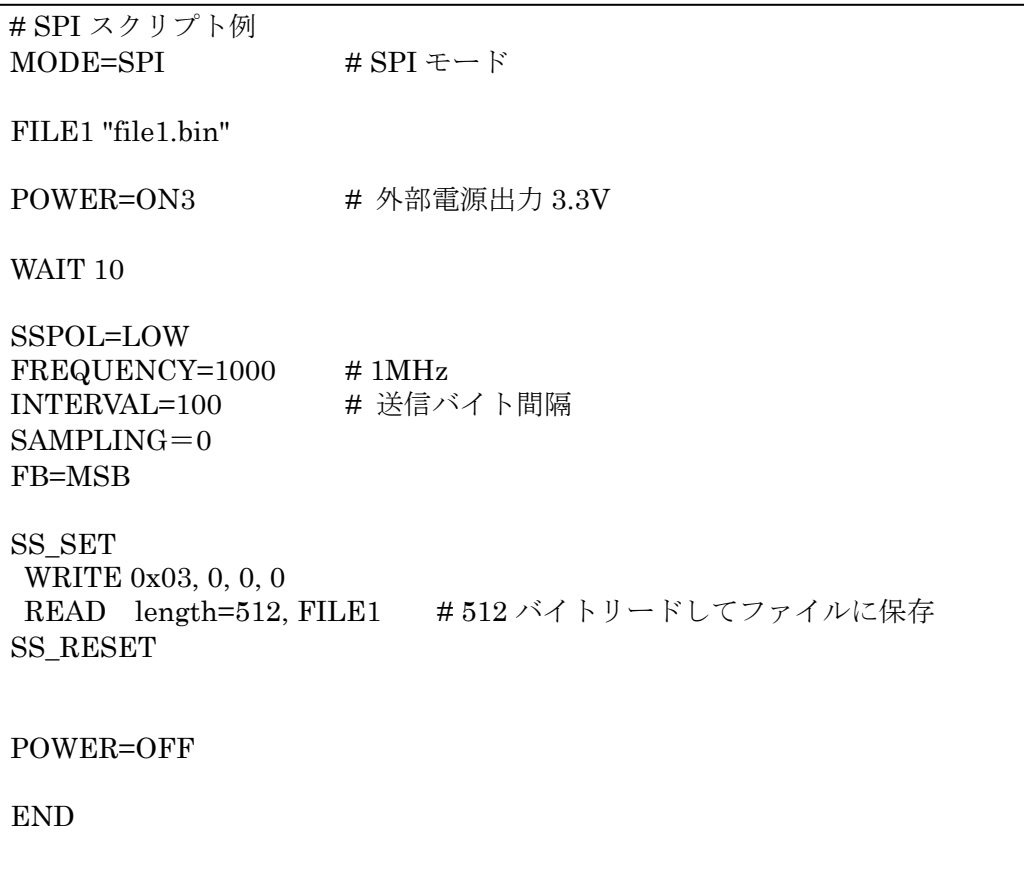

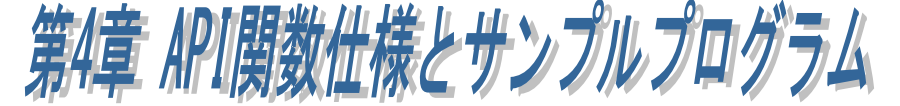

## (4-1) VC での使用について

本 API 関数は、REX-USB61mk2 を使用したソフトウェア開発を支援するライブラリソ フトウェアです。

API 関数を使用することで、SPI/I2C ターゲットデバイスの制御を自作のアプリケーション プログラムに組み込むことが可能となります。

Visual C++でライブラリ関数を使用するための

ヘッダファイル(RexUsb61mk2lib.h/RexUsb61mk2x64lib.h)、

ライブラリファイル(REXUSB61MK2.lib/REXUSB61MK2.dll, REXUSB61MK2x64.lib/ REXUSB61MK2x64.dll)を用意しています。

プロジェクトに上記のファイルを追加し、ライブラリ関数を呼び出してください。

ライブラリ関数のインポート宣言およびユーザ定義型の記述については、ヘッダファイル RexUsb61mk2lib.h/ RexUsb61mk2x64lib.h を参照してください。

※ LIB¥x64 フォルダー内にあるファイルは 64bit 版アプリケーション用となります。

### (4-2) VB / Visual C#での使用について

Visual BASIC および Visual C#のアプリケーションから製品に添付された ActiveX コン ポーネントを利用するためには、以下の方法により ActiveX の登録が必要です。

※ ActiveX コンポーネントは 32bit 版アプリケーションのみ対応となります。 64bit 版アプリケーションを作成される場合は LIB¥x64 フォルダー内にある定義 ファイルを参照して API を呼び出してください。

(1)ActiveX の登録

第 2 章 Windows セットアップを参照しドライバのインストールを行ってください。 自動的に DLL,ActiveX のコピーが行われます。

RexUsb61mk2.ocx を VB で使用するためには、Visual BASIC に添付されているツー ル"Regsvr32.exe"を使って登録を行います。

"Regsvr32.exe"は 32 ビットコンソールアプリケーションですのでコマンドプロンプト から実行します。

登録の際にはコマンドプロンプトを管理者権限で起動し、以下のように実行します。

■ 32 ビット版 OS の場合

>regsvr32 rexusb61mk2.ocx

■ 64 ビット版 OS の場合

>regsvr32 C:¥Windows¥sysWOW64¥rexusb61mk2.ocx

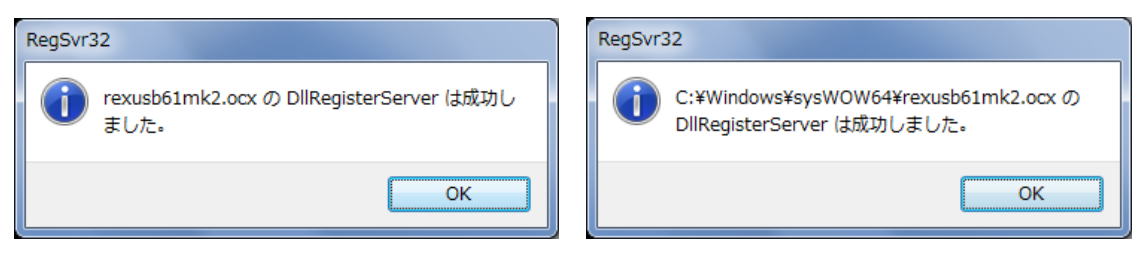

登録成功メッセージ(32 ビット版 OS) 登録成功メッセージ(64 ビット版 OS)

(2)ActiveX の削除

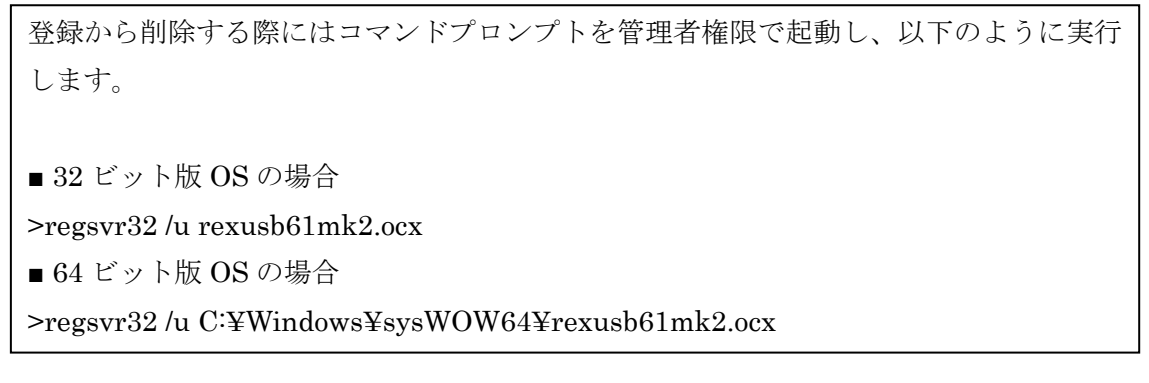

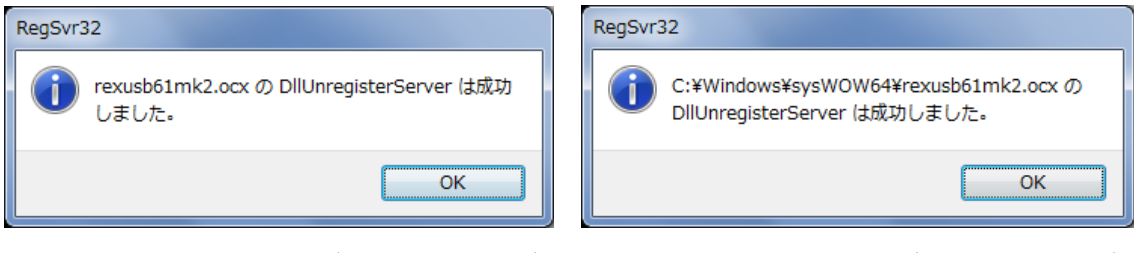

登録削除成功メッセージ $(32 \text{ K})$  ト版 OS) 登録削除成功メッセージ $(64 \text{ K})$ 

(3)VB6 での ActiveX 参照方法

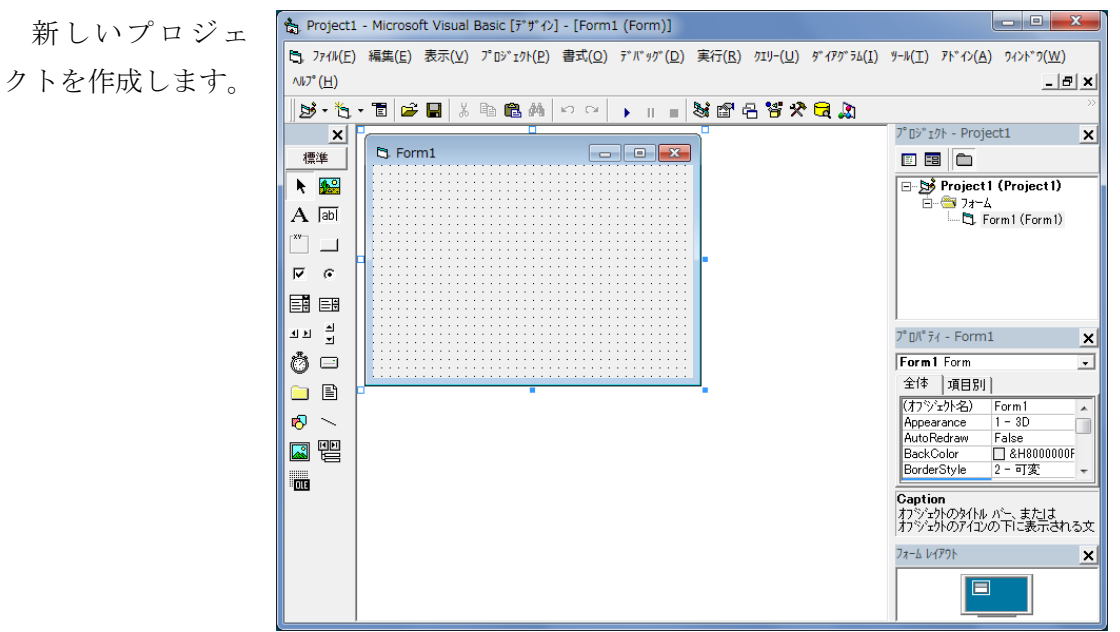

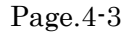

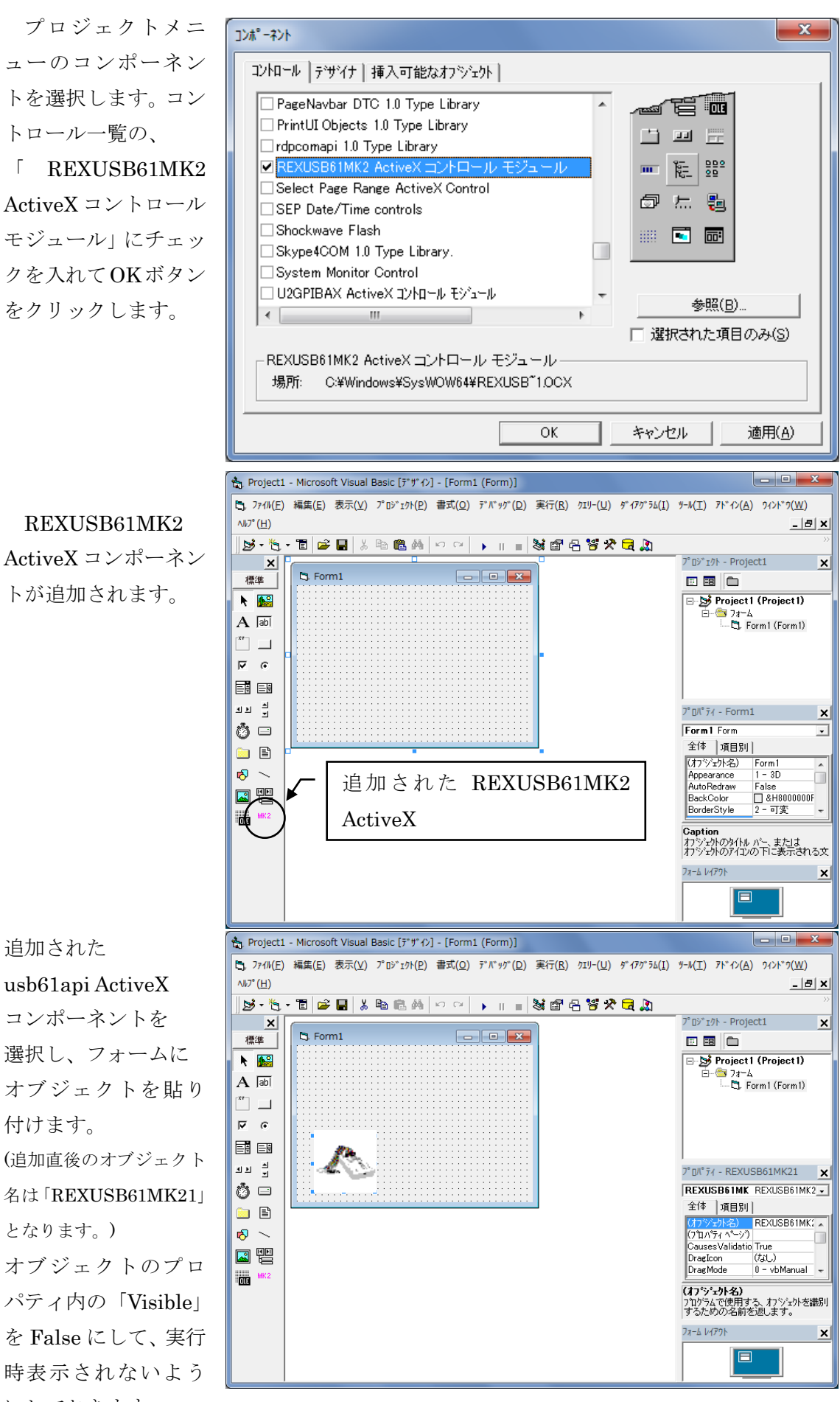

REXUSB61MK2 ActiveX コンポーネン

追加された

コンポーネントを 選択し、フォームに オブジェクトを貼り 付けます。 (追加直後のオブジェクト 名は「REXUSB61MK21」 となります。) オブジェクトのプロ パティ内の「Visible」 を False にして、実行 時表示されないよう にしておきます。

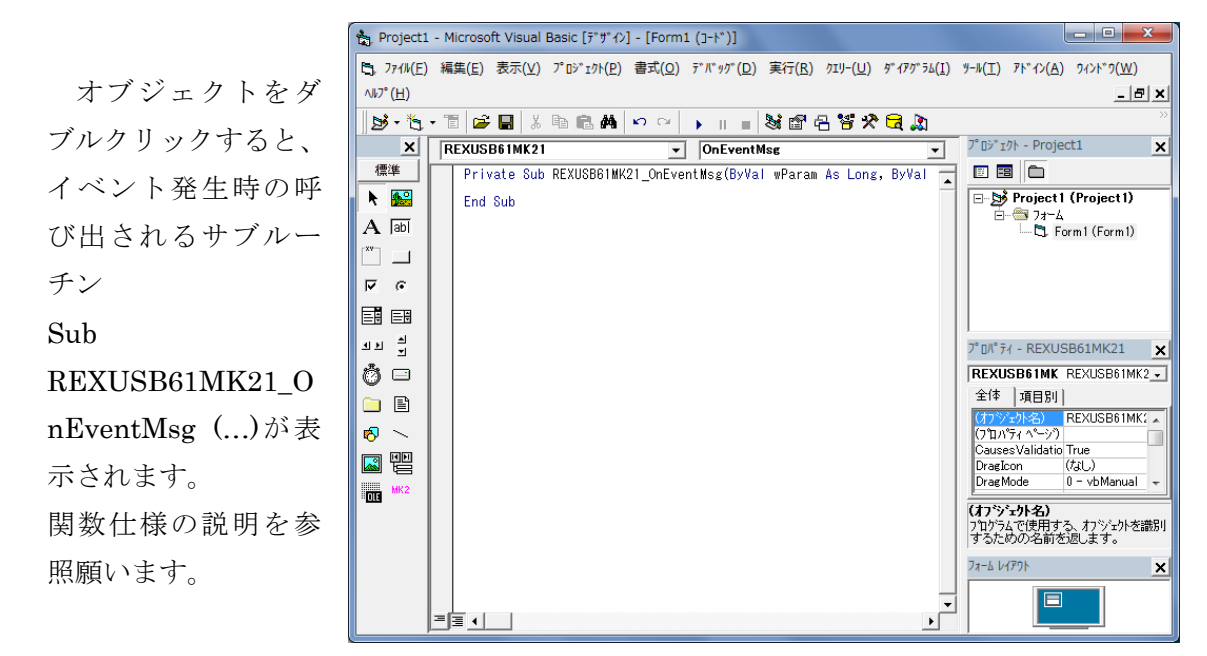

### (4)VB.NET / Visual C#での ActiveX 参照方法

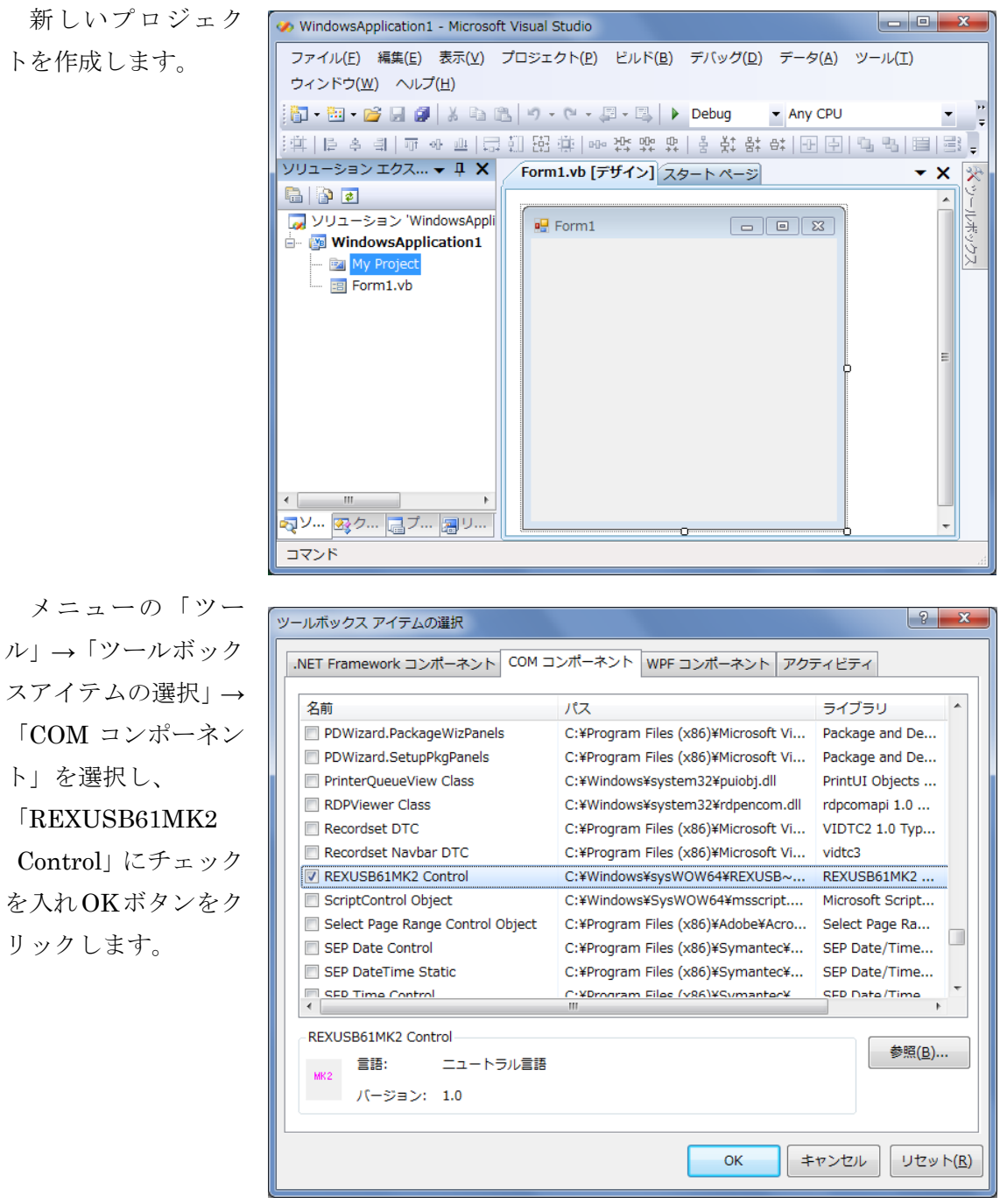

ツールボックスに 登録されていること を確認し、フォームへ 貼り付けてください。 (追加直後のオブジェクト 名は「REXUSB61MK21」 となります。)

貼り付けたオブジ ェクトのプロパティ 内の「Visible」を False にして、実行時表示さ れないようにしてお きます。

オブジェクトをダ ブルクリックすると、 イベント発生時の呼 び出されるサブルー チン

Sub AxREXUSB61MK21 \_OnEventMsg ()が表 示されます。 関数仕様の説明を参 照願います。

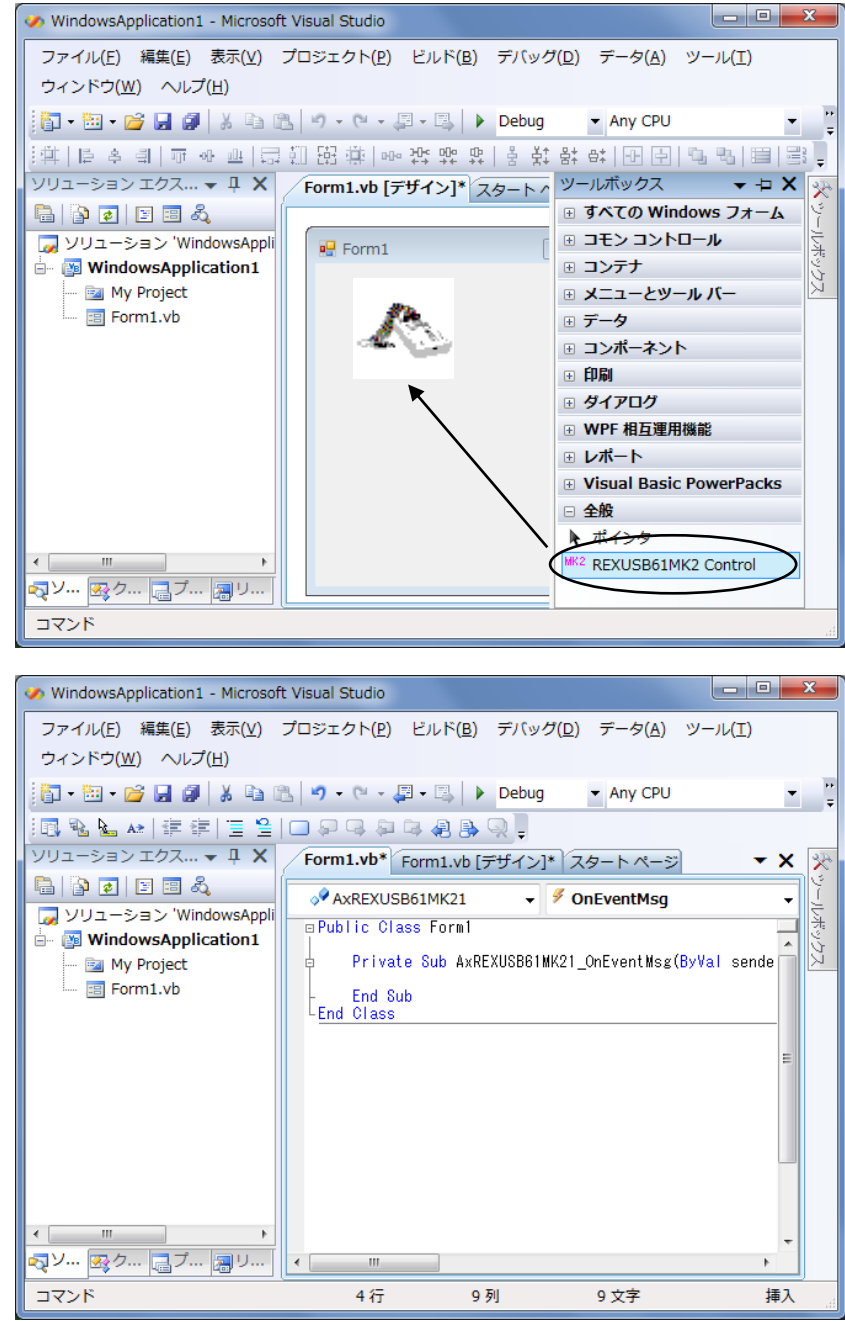

# (4-3) API 関数一覧

以下に,API 関数(VC)の一覧を示します。

表 4-1 API 関数一覧

| 関数名                              | 機能                                 |
|----------------------------------|------------------------------------|
| 一般関数                             |                                    |
| usb61mk2 init                    | デバイスの使用を開始する。                      |
| usb61mk2_get_state_device        | 装置の実行状態取得。                         |
| usb61mk2_get_buffer_size         | バッファサイズ取得。                         |
| usb61mk2_get_regist_value        | レジスタ値取得。                           |
| usb61mk2_get_state_hw            | H/W 状態取得。                          |
| usb61mk2_get_version_fw          | F/W バージョン取得。                       |
| usb61mk2_reset                   | 本製品のリセット。                          |
| usb61mk2_get_fw_version          | F/W・FPGAのバージョン取得。                  |
| usb61mk2_power_control           | ターゲットデバイスへの電源供給を行う。                |
| usb61mk2_mode_change             | SPI/I2Cの切り替えを行う。                   |
| usb61mk2_set_interval            | データ転送時に送信バイト毎の送信間隔を                |
|                                  | 設定する。                              |
| usb61mk2_get_hw_info             | ハードウェアの設定を取得する。                    |
| usb61mk2_get_serial              | シリアル番号を取得する。                       |
| usb61mk2 lock                    | アプリケーションでロックする。                    |
| $usb61mk2_$ unlock               | アプリケーションでアンロックする。                  |
| <b>DIO 関数</b>                    |                                    |
| usb61mk2_set_dio_mode            | DIOの IN/OUT,割込検知を設定する。             |
| usb61mk2_get_dio_mode            | DIOの IN/OUT,割込検知を取得する。             |
| usb61mk2_set_dio                 | $DIO \oslash OUT$                  |
| usb61mk2_get_dio                 | $DIO \oslash IN_{\circ}$           |
| usb61mk2_set_dio_chattering      | DIOのチャタリング防止時間を設定する。               |
| usb61mk2_get_dio_chattering      | DIOのチャタリング防止時間を取得する。               |
| usb61mk2_start_interrupt         | 割り込み信号の検出を待つ。                      |
| usb61mk2_stop_interrupt          | 割り込み信号の検出待ち状態を停止する。                |
| $12C$ 関数                         |                                    |
| usb61mk2_i2c_pullup              | I2C バスの SCL, SDA ラインのプルアップを<br>行う。 |
| usb61mk2_i2c_bus_reset           | I2C バスをリセットする。                     |
| usb61mk2_i2c_set_freq            | I2C バスの動作周波数をセットする。                |
| $usb61mk2_12c_get_freq_ex$       | I2C バスの設定した動作周波数の値と                |
|                                  | 周波数の計算上の近似値を取得する。                  |
| usb61mk2_i2c_reset_device        | I2Cデバイスをリセットする。                    |
| <b>I2C Master 関数</b>             |                                    |
| usb61mk2_i2c_read_master         | I2C マスターとしてデータのリードを行う。             |
| usb61mk2_i2c_read_master_ex      | I2C マスターとしてデータのリードを行う。             |
| usb61mk2_i2c_write_master        | I2C マスターとしてデータのライトを行う。             |
| usb61mk2_i2c_send                | I2Cデバイスに任意のデータを送信する。               |
| usb61mk2_i2c_read_master_config  | I2C マスターの通信設定を取得する。                |
| usb61mk2_i2c_write_master_config | I2Cマスターの通信設定を行う。                   |
| usb61mk2_i2c_read_master_data    | 事前の設定でI2Cマスターとしてデータのリ              |
|                                  | ードを行う。                             |
| usb61mk2_i2c_write_master_data   | 事前の設定でI2Cマスターとしてデータのラ              |
|                                  | イトを行う。                             |
| usb61mk2_i2c_acknowledge         | I2Cデバイスへ Acknowledge を行う。          |

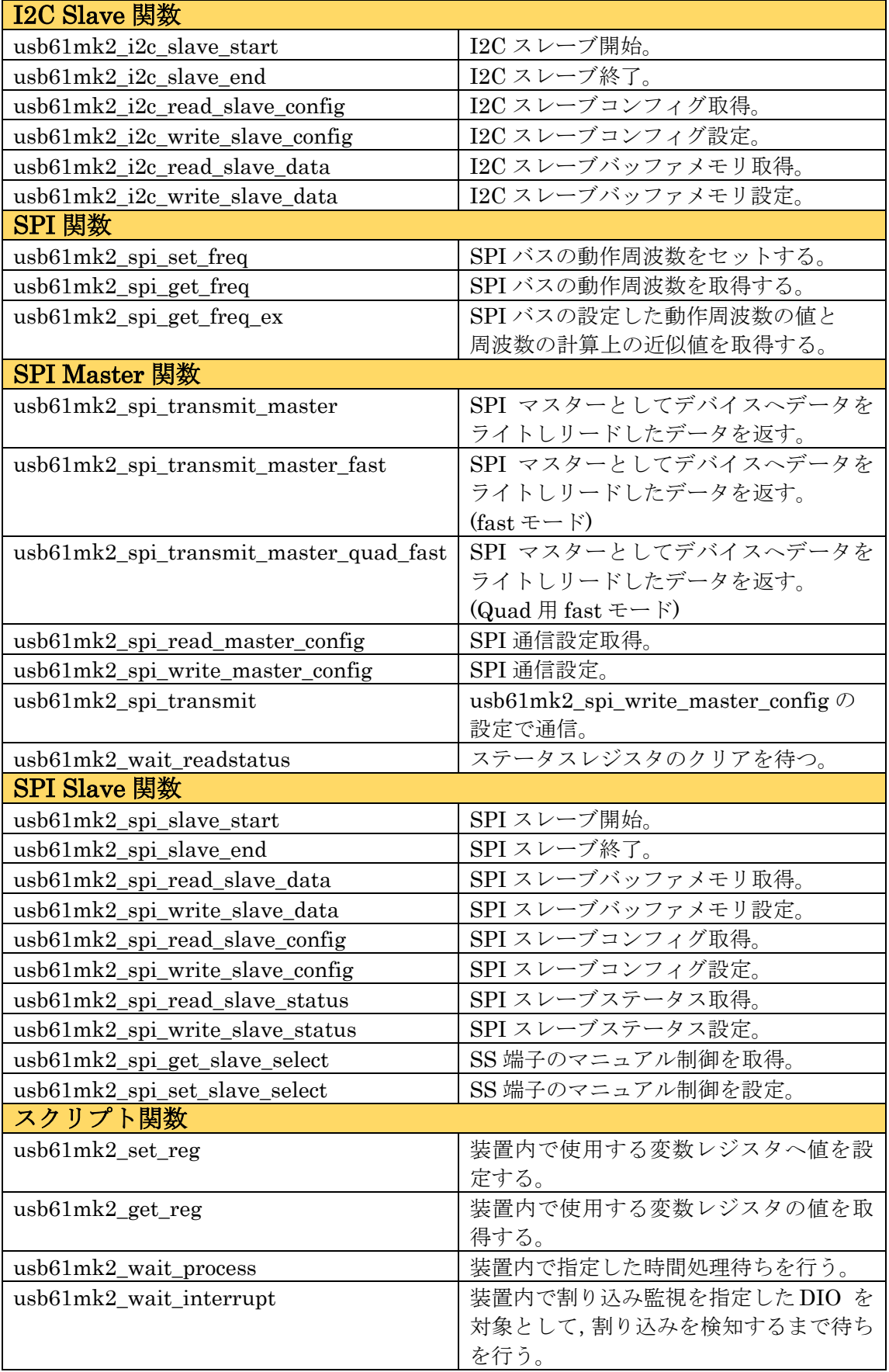

## 表 4-2 エラーコード一覧

### ■ API で返されるエラーコード

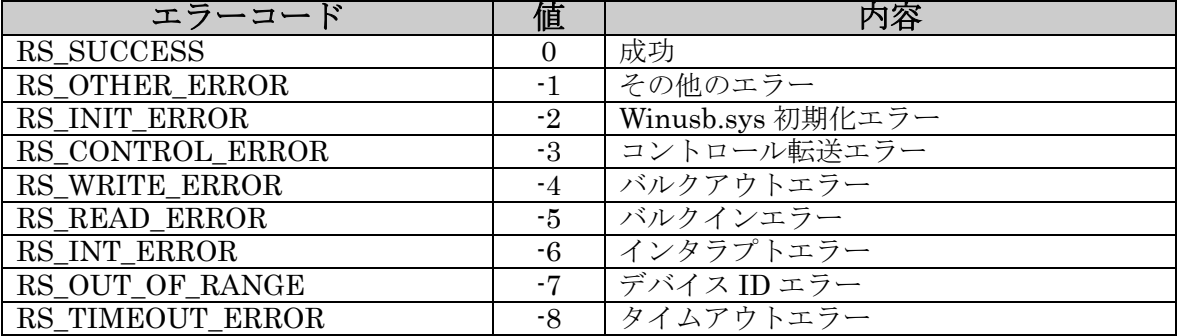

### ■ ファームから返されるエラーコード

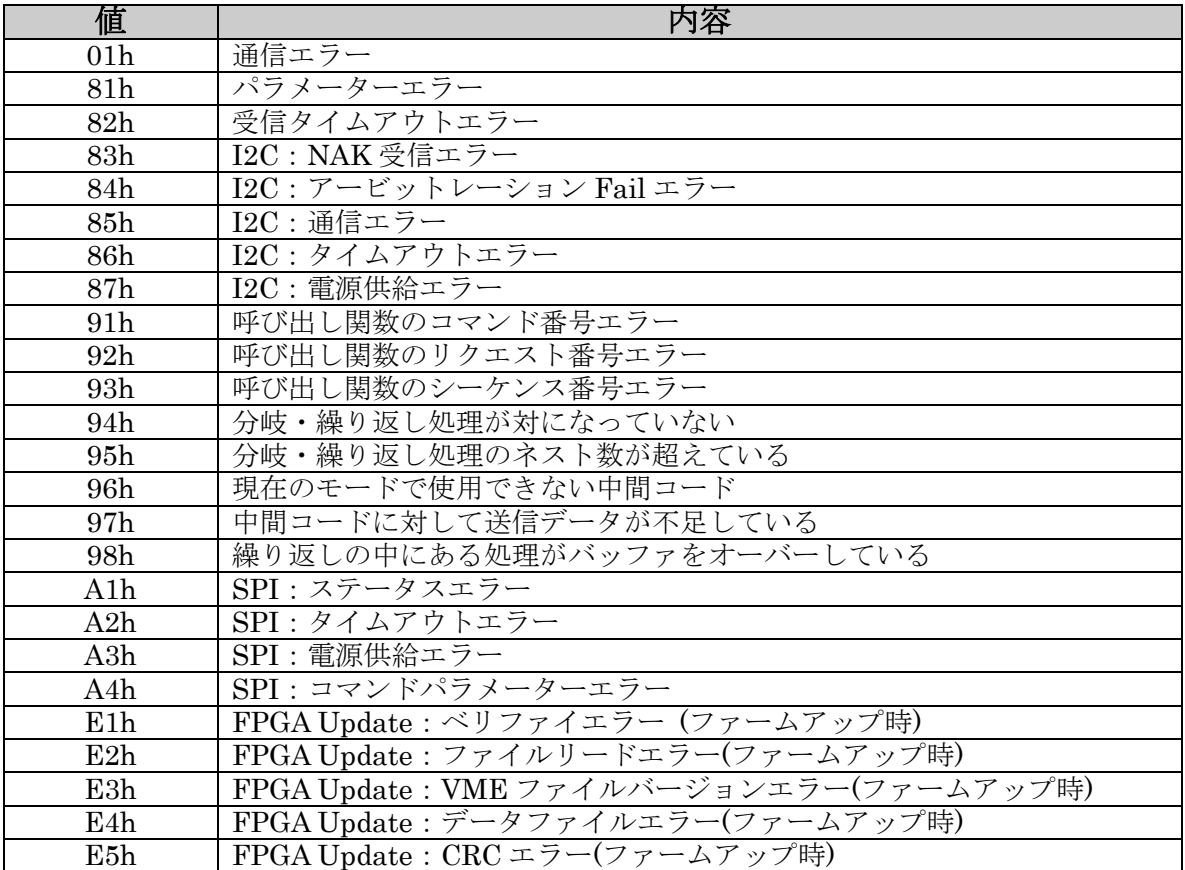

# (4-4) API 関数詳細

以下に API 関数の詳細を示します。

構造体メンバの各設定値については、ヘッダファイルをご参照ください。 (VB/C#にて ActiveX を使用せず、DLL から直接ライブラリ関数を呼び出す場合は、関数 定義ファイル RexUsb61mk2.bas/RexUsb61mk2.vb/RexUsb61mk2.cs をご使用くださ い。)

# 共通関数

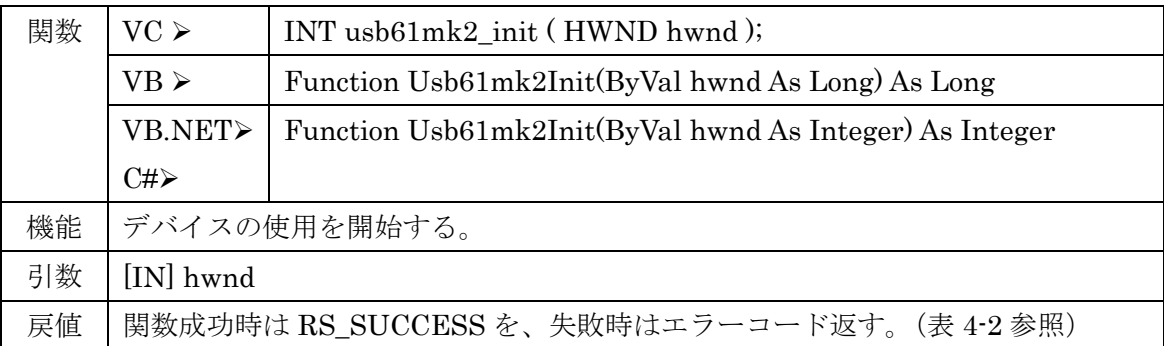

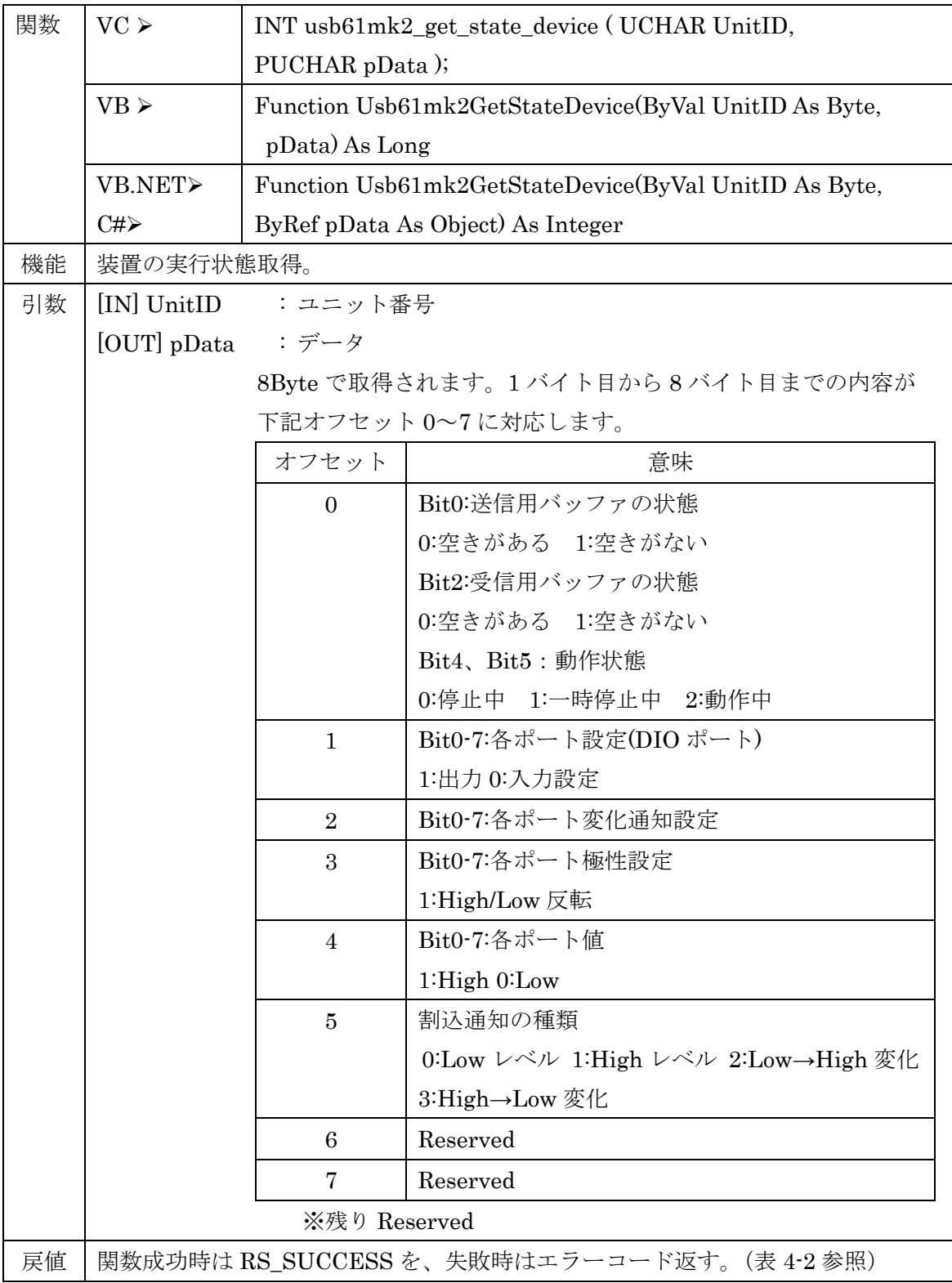

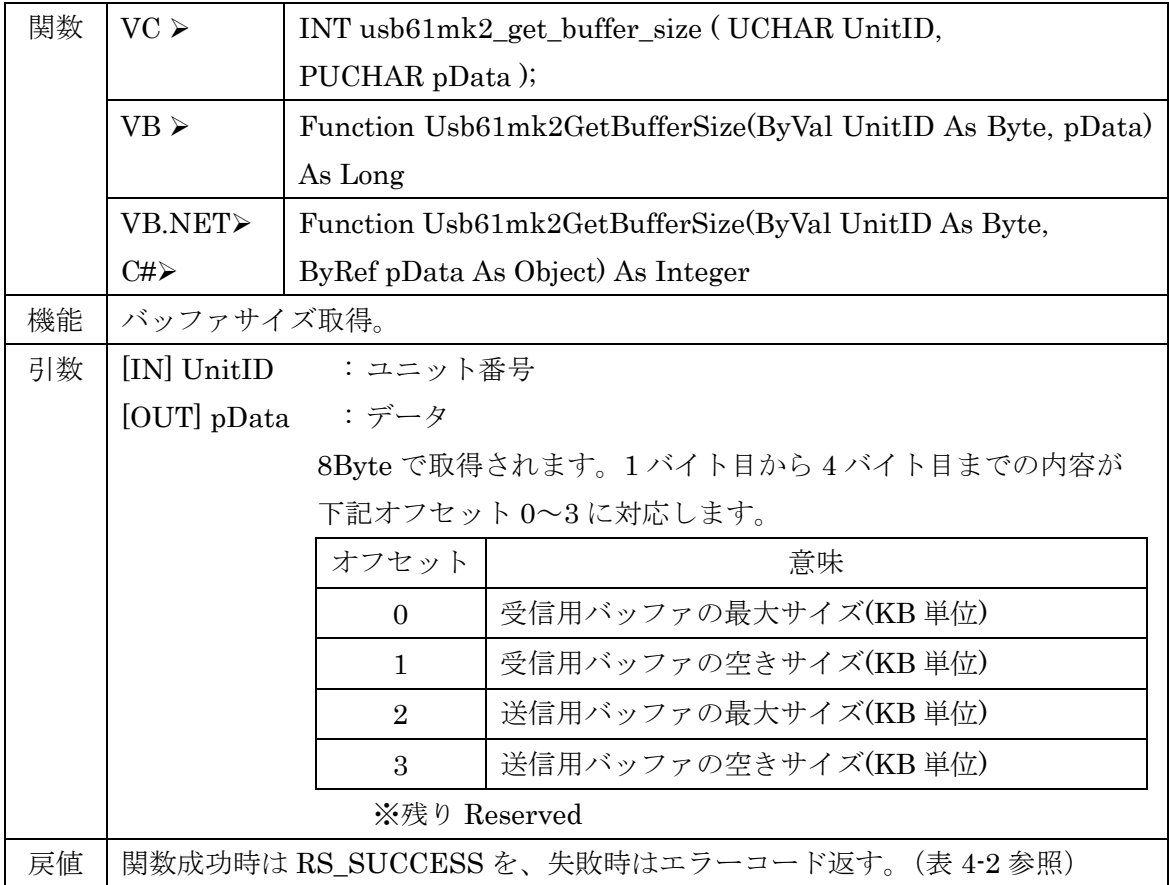

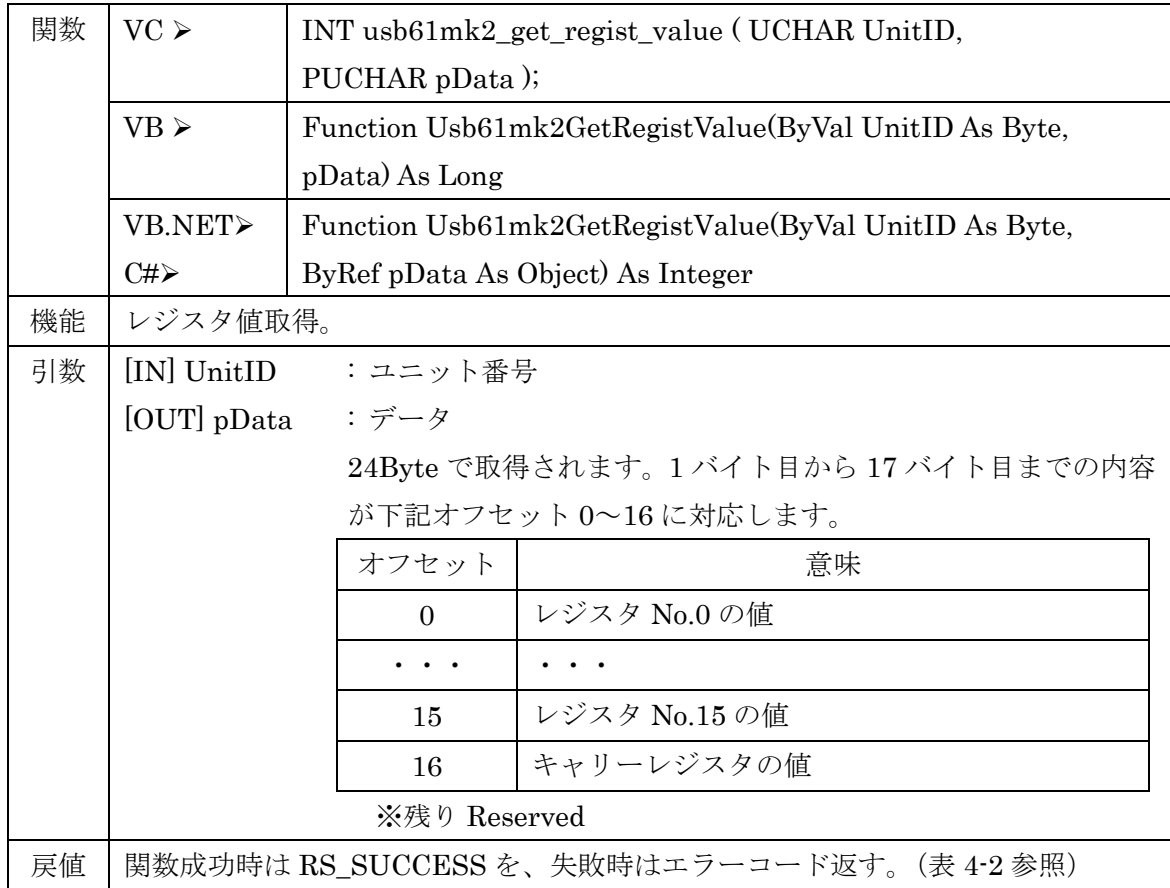

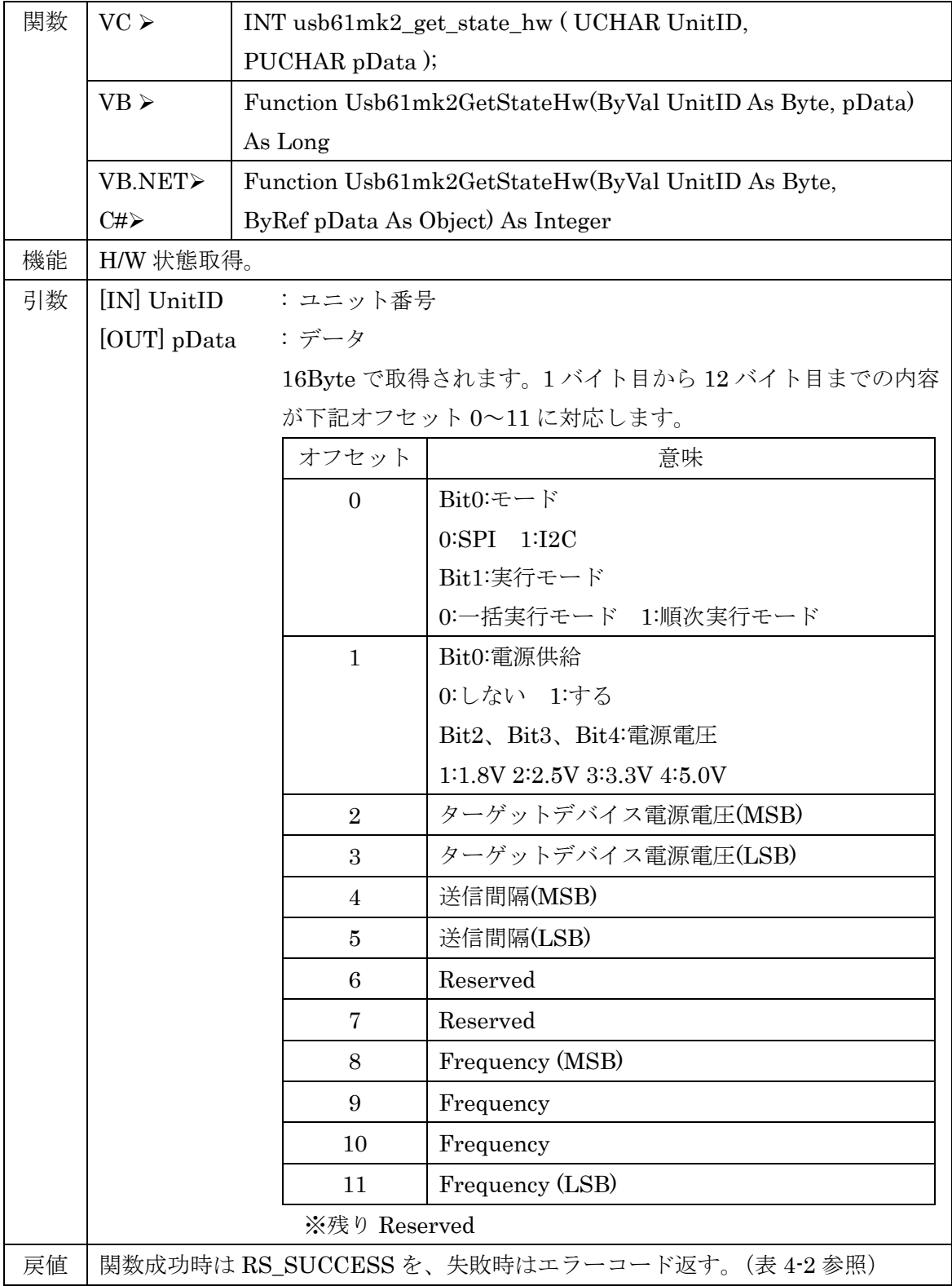

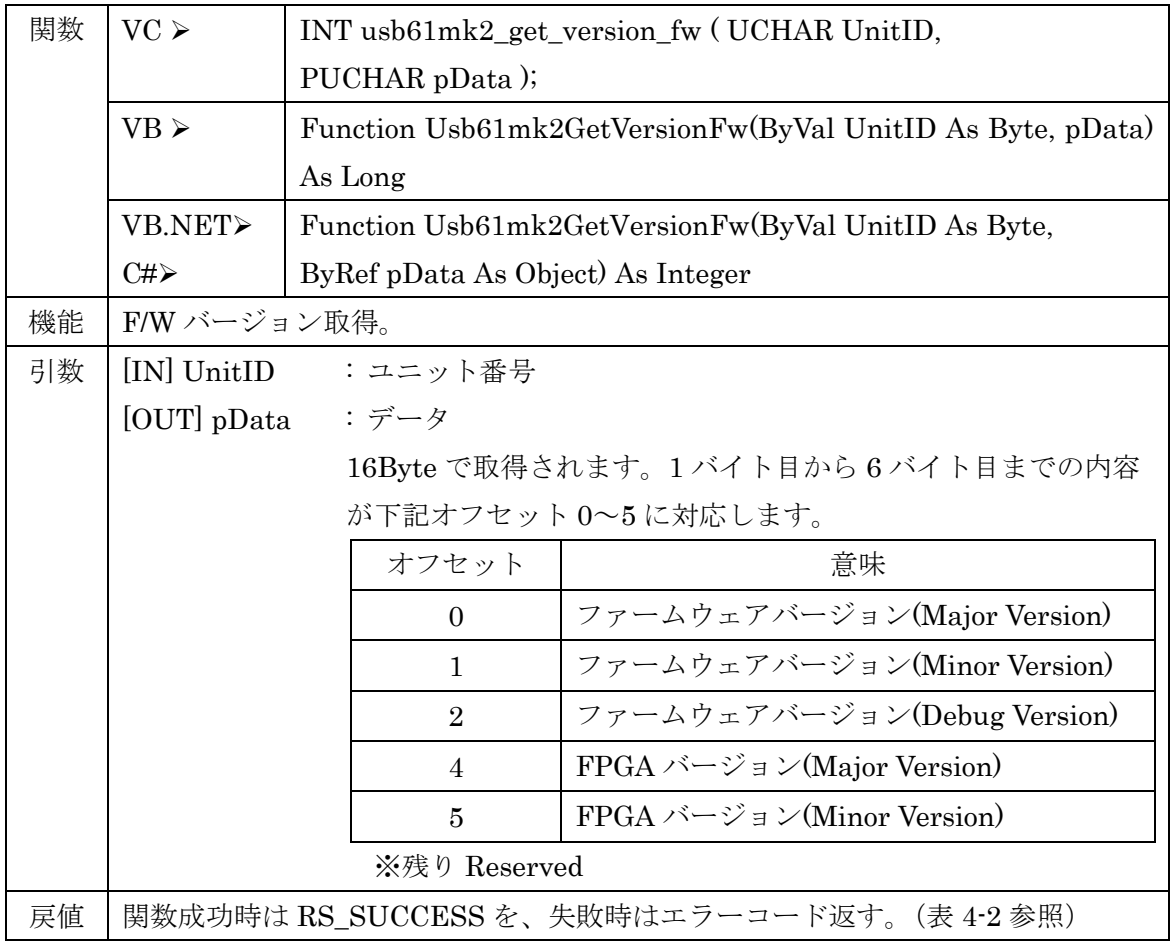

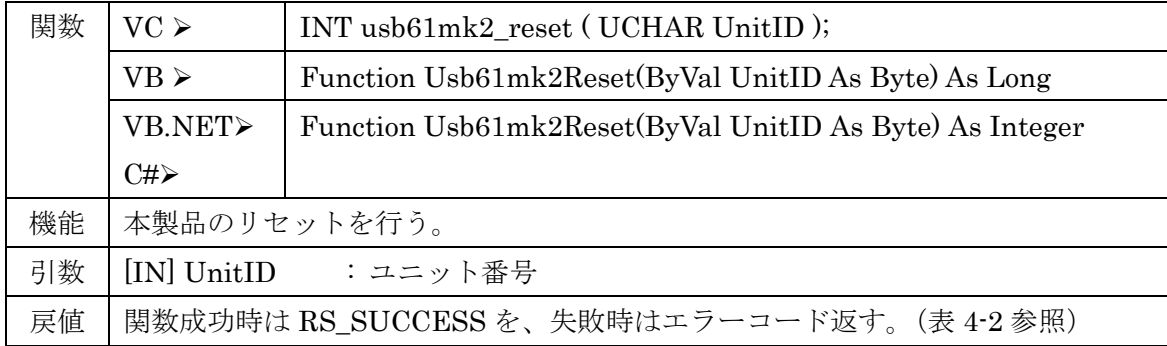

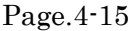

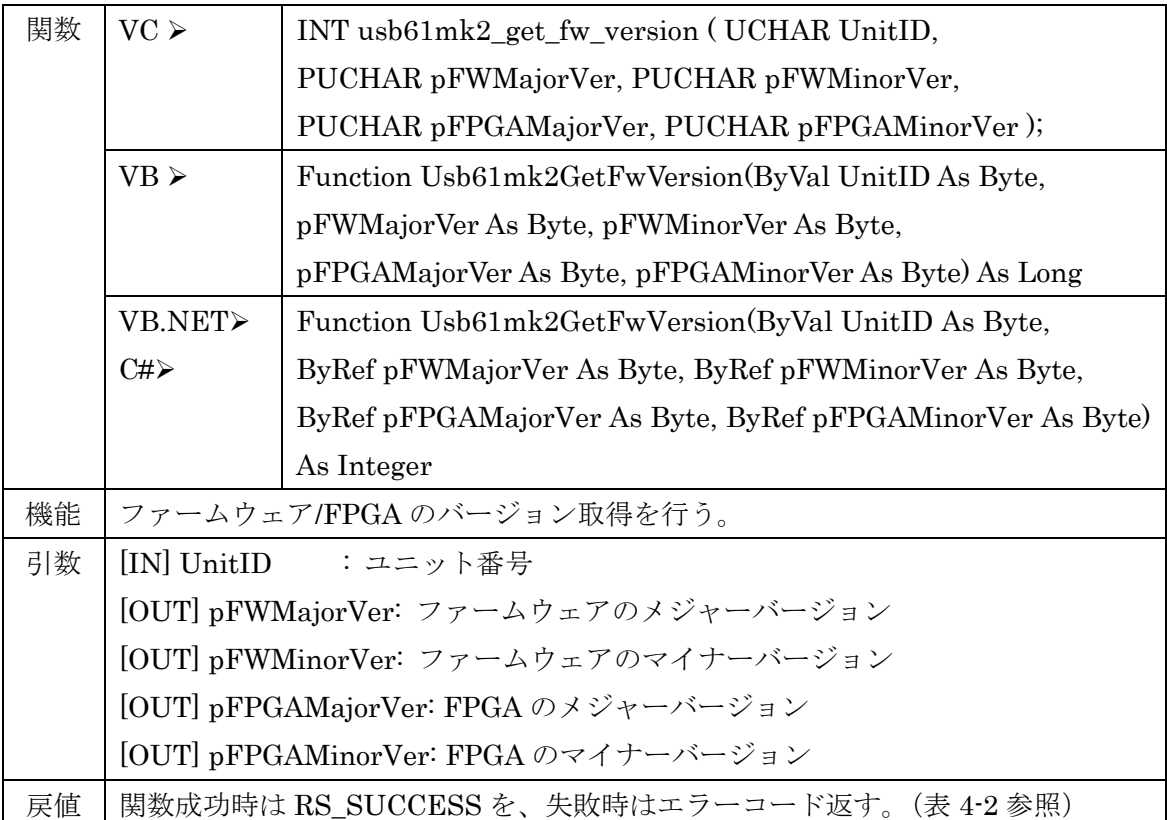

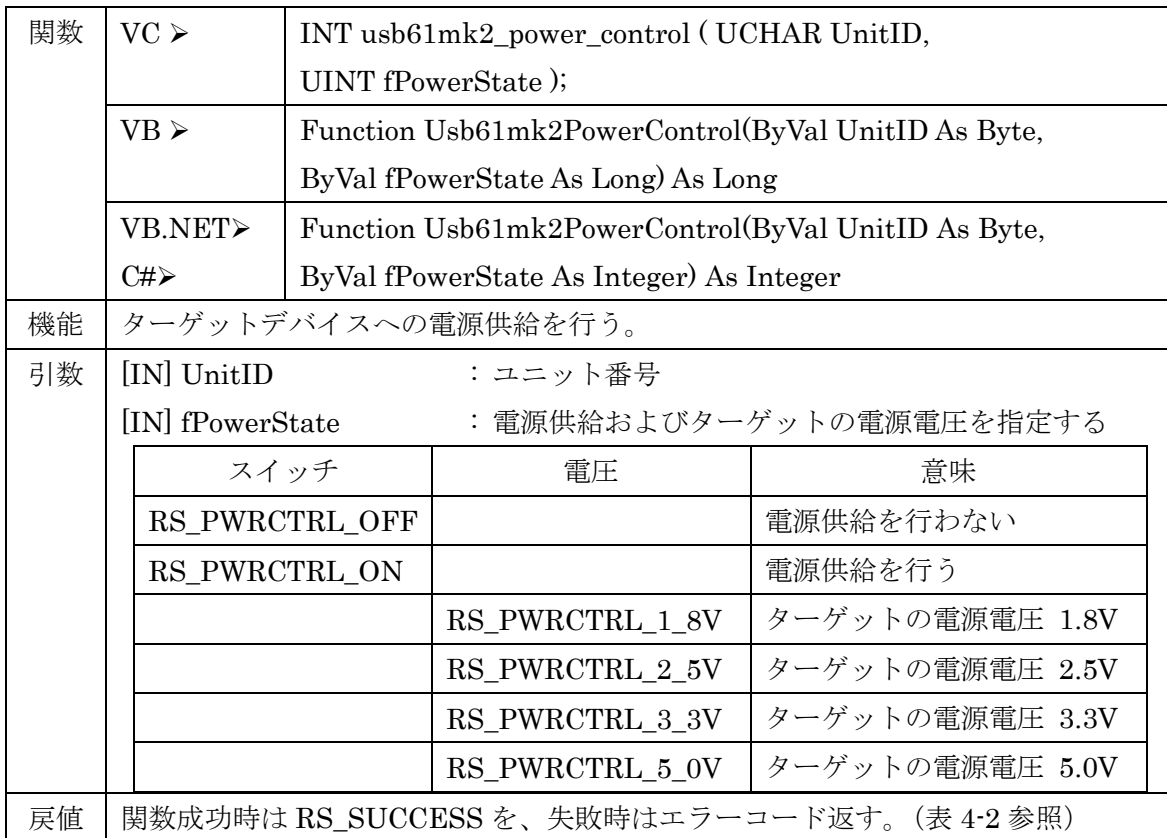

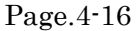

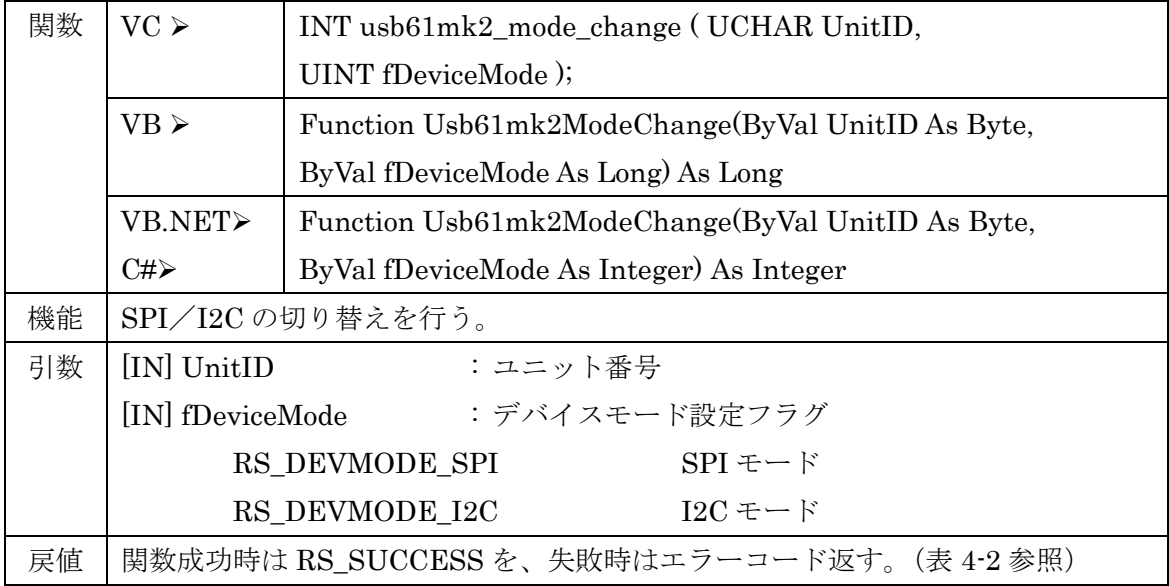

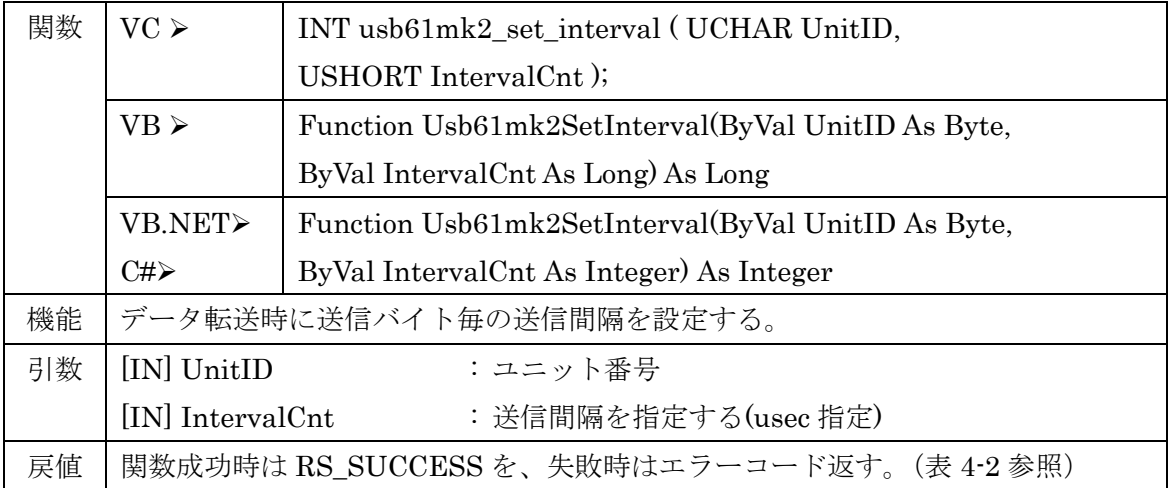

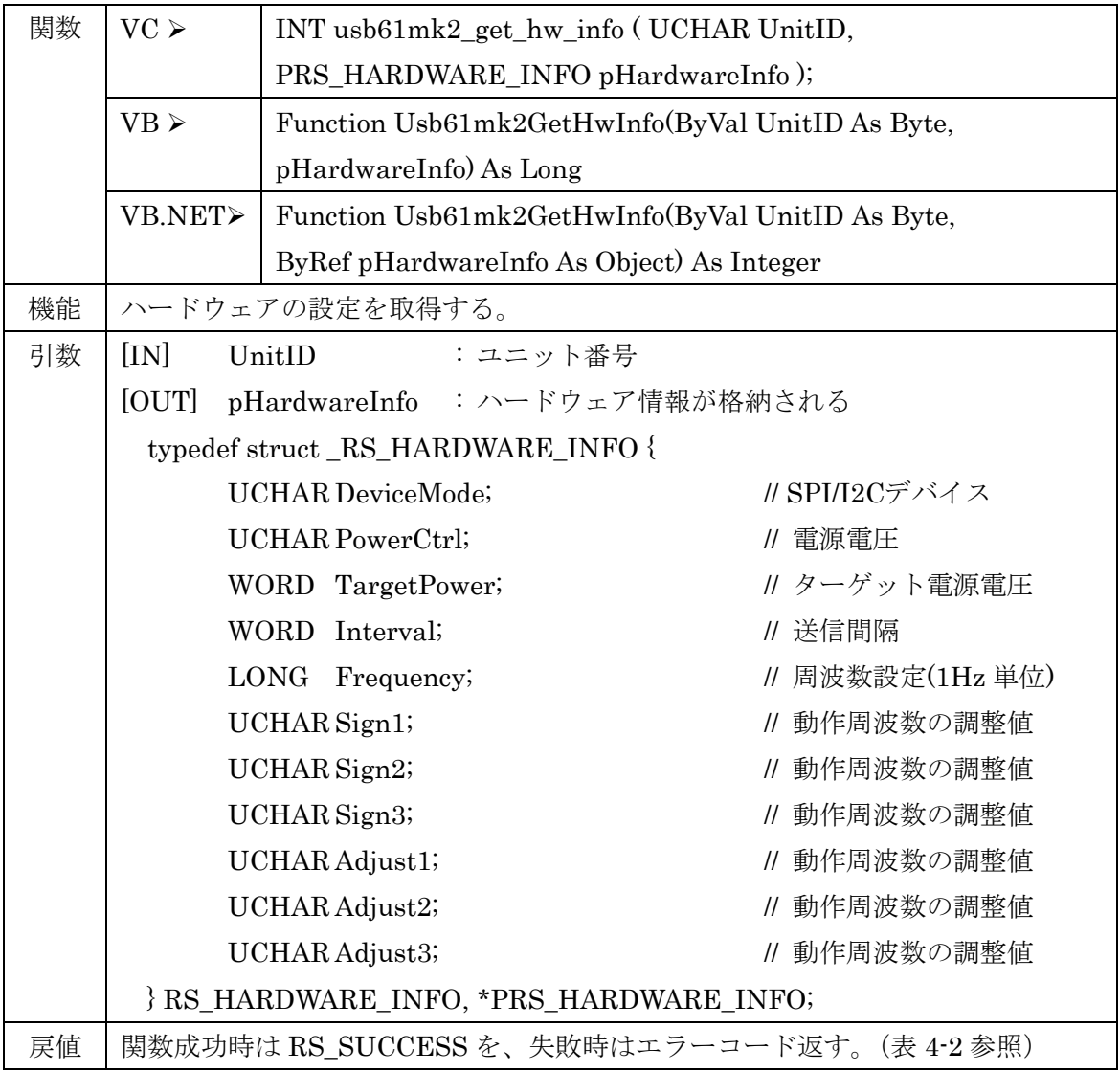

これらの値は I2C 使用時のみ有効となります。

【Sign】-- 符号を設定する。0 がプラスで 1 がマイナス。

- 【Adjust】-- 0 から 15 の調整値を指定。
- 【Sign1】【Adjust1】-- Standard-mode/Fast-mode/Fast-mode Plus に対応。
- 【Sign2】【Adjust2】-- Hs-mode に対応。
- 【Sign3】【Adjust3】-- Ultra Fast-mode に対応。

-15~15 の調整値は、ベースとなる周波数の設定値に対しての割合となりますので、

設定される範囲の目安は下記になります。

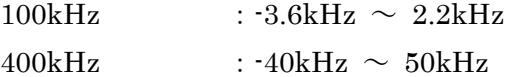

- $1MHz$  :  $-120kHz \sim 430kHz$
- $3.4MHz(Hs-mode): -1.5MHz ~ 18MHz$

 $5.0MHz(UF-mode): -3MHz ~ 50MHz$ 

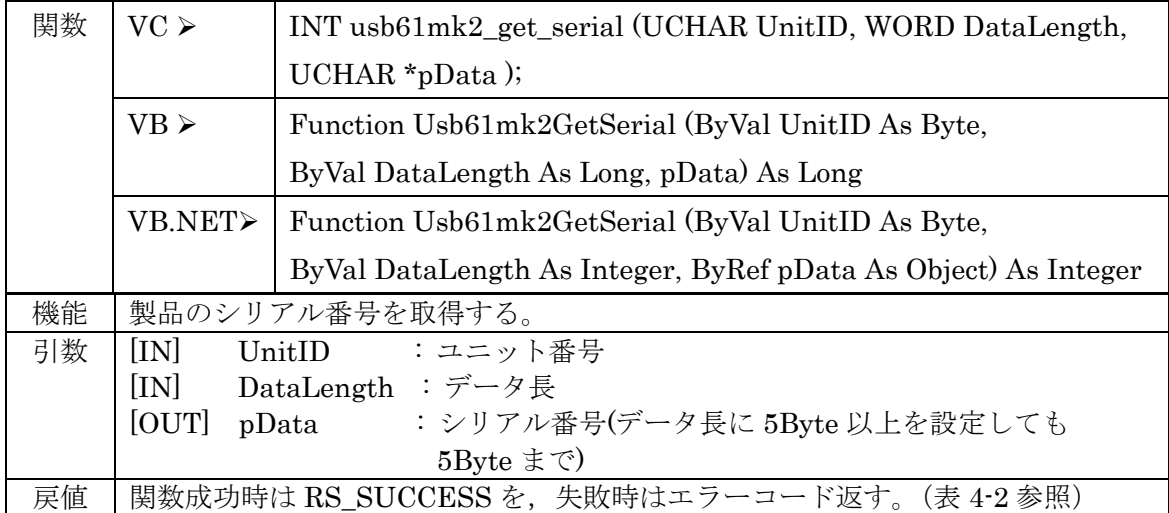

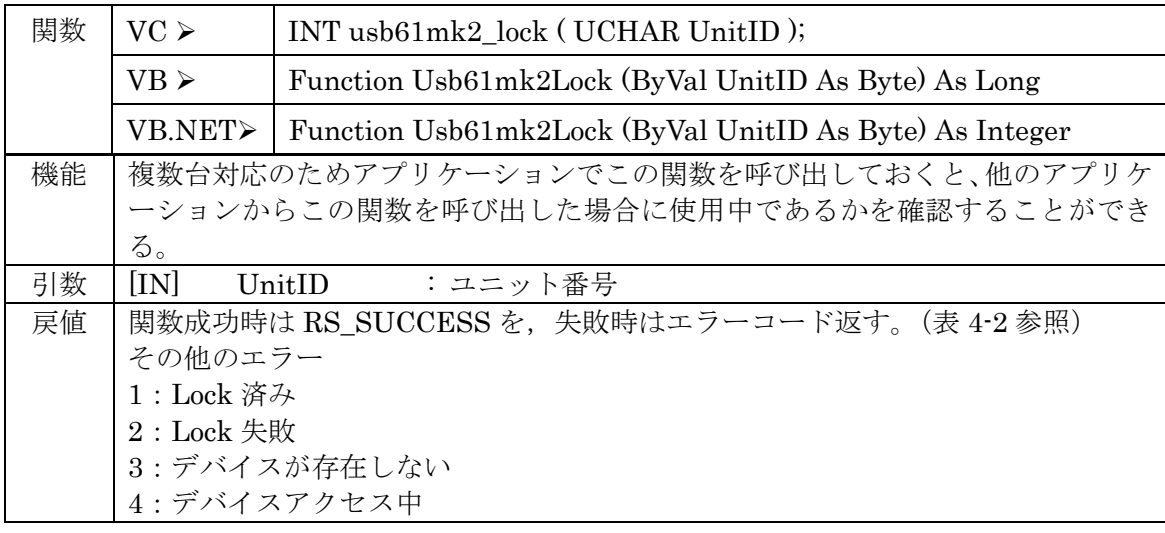

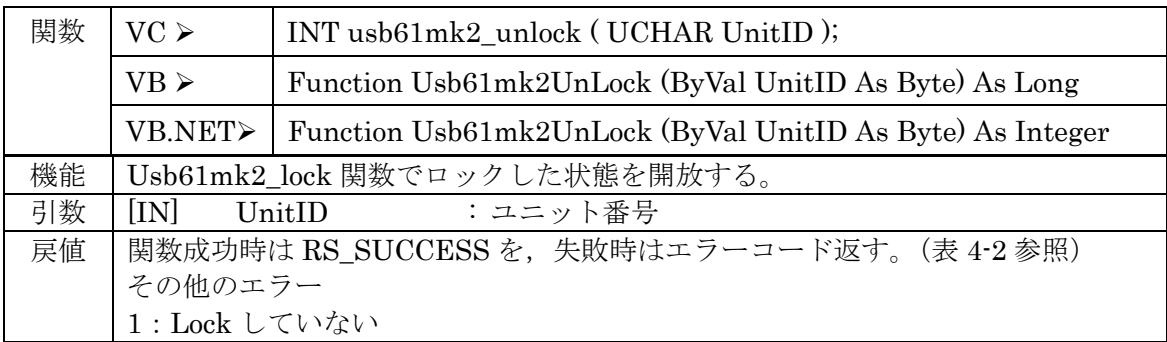

# DIO 関数

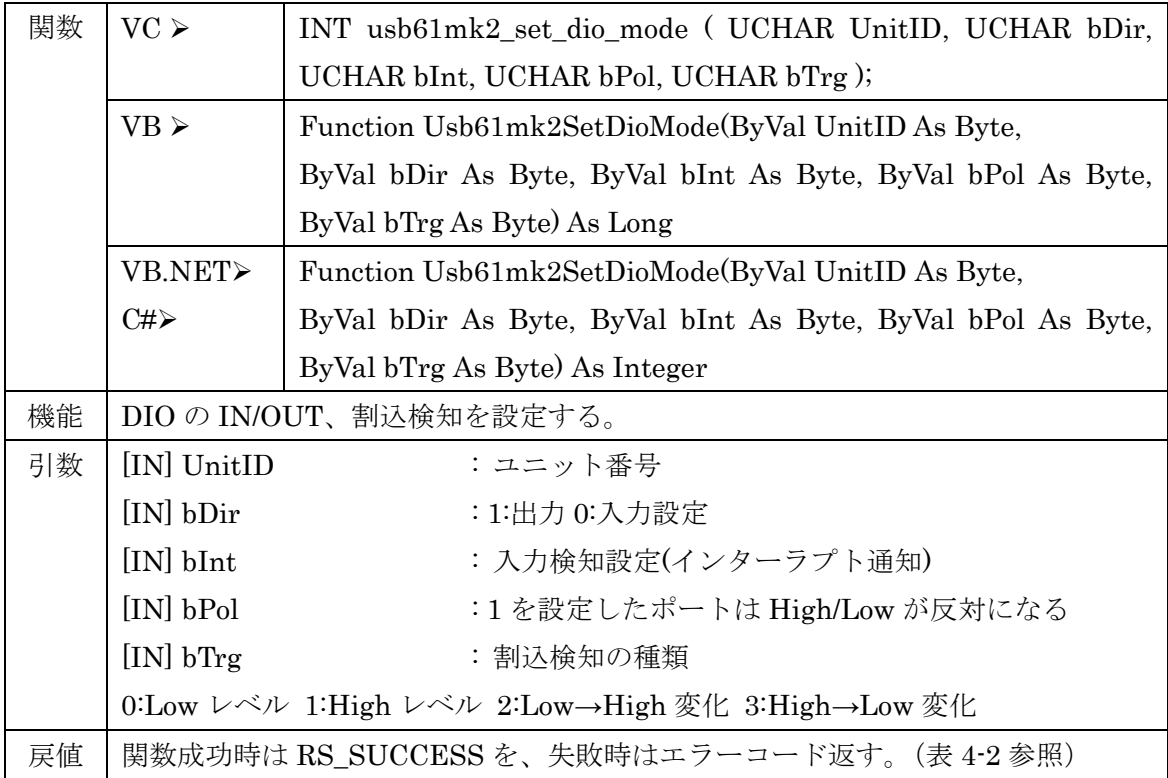

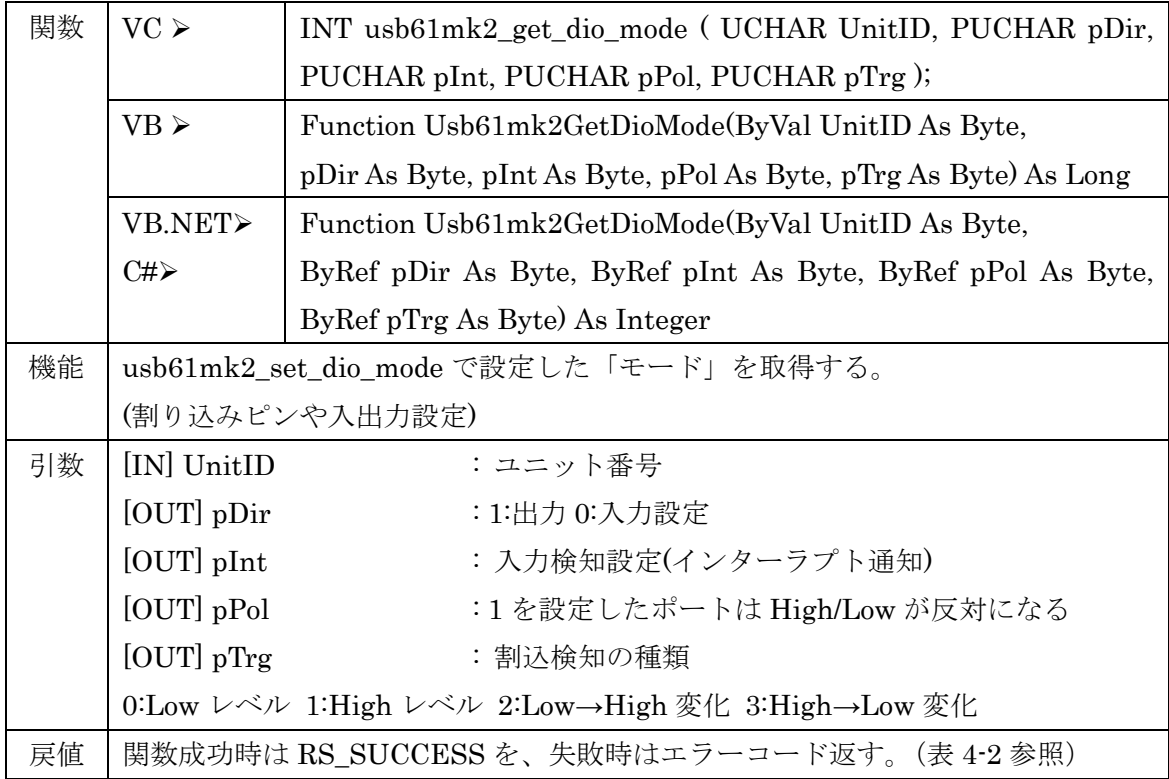

第4章 API 関数仕様とサンプルプログラム Page.4-20

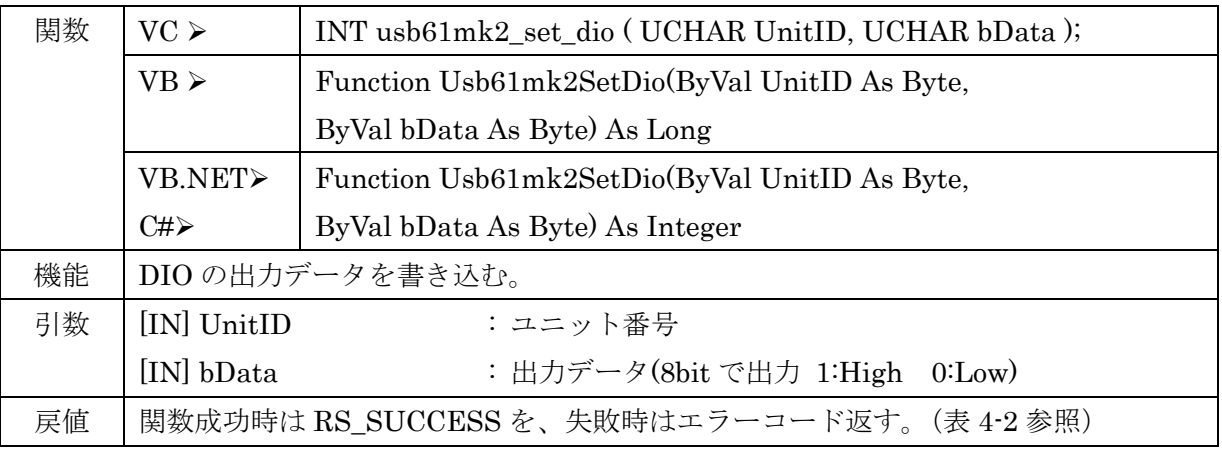

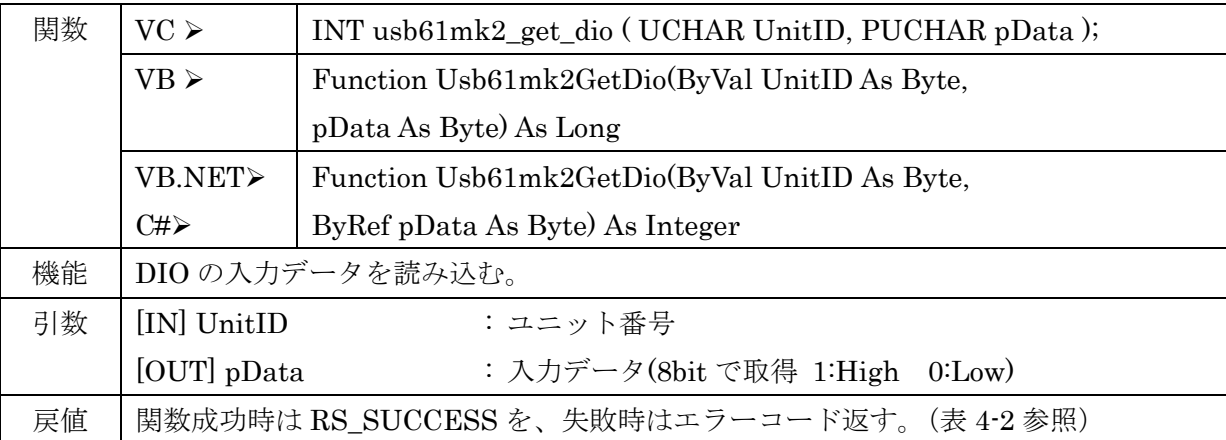

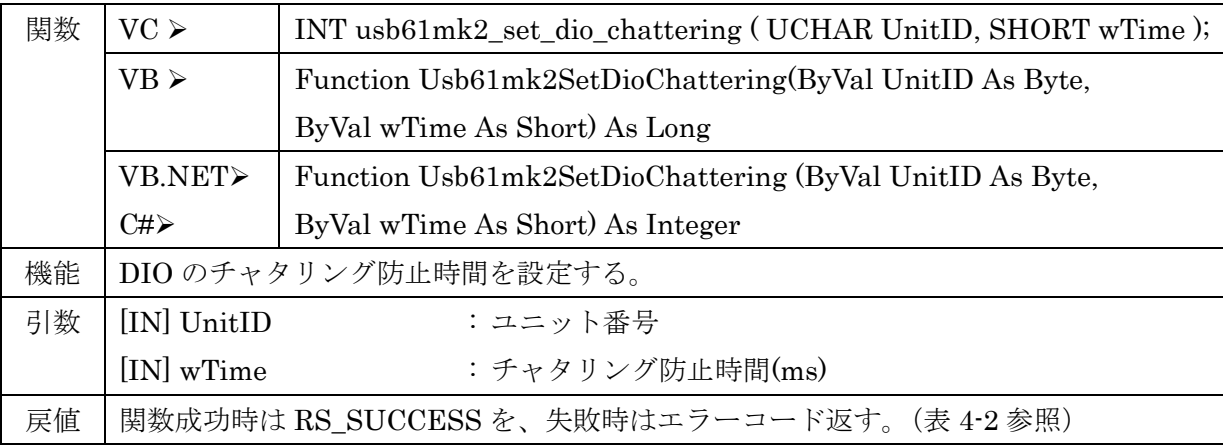

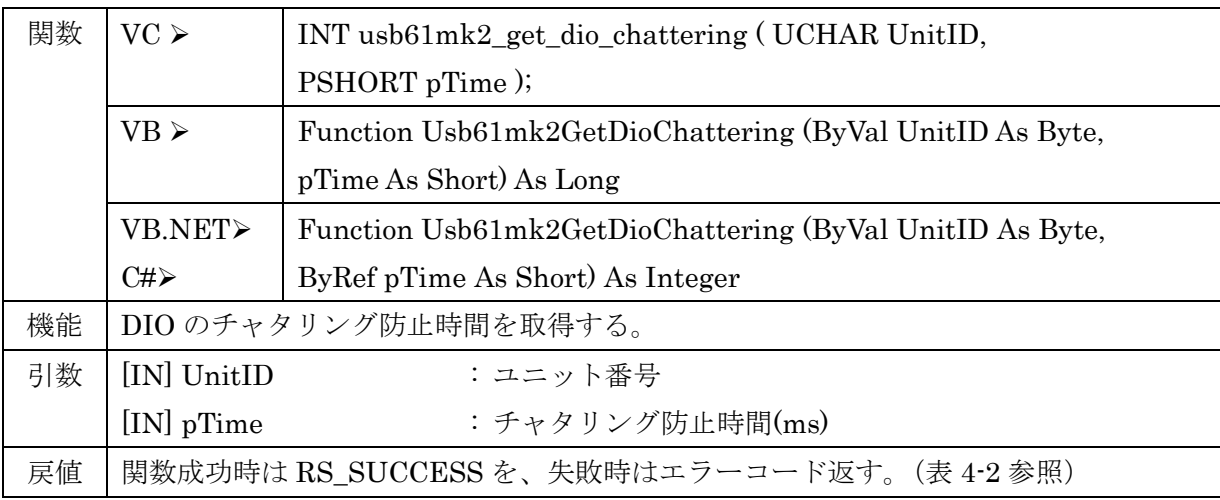

第4章 API 関数仕様とサンプルプログラム Page.4-21

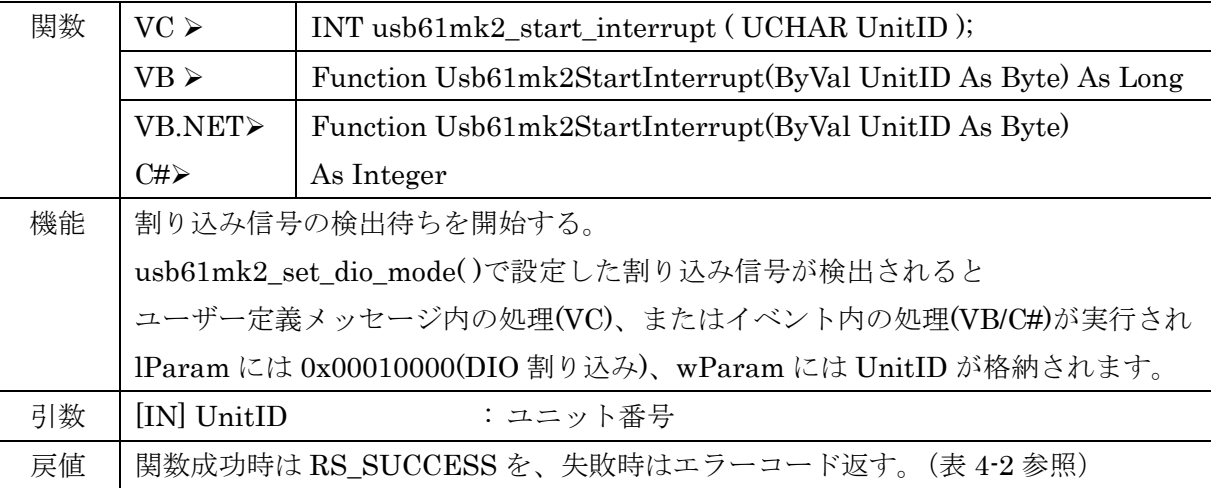

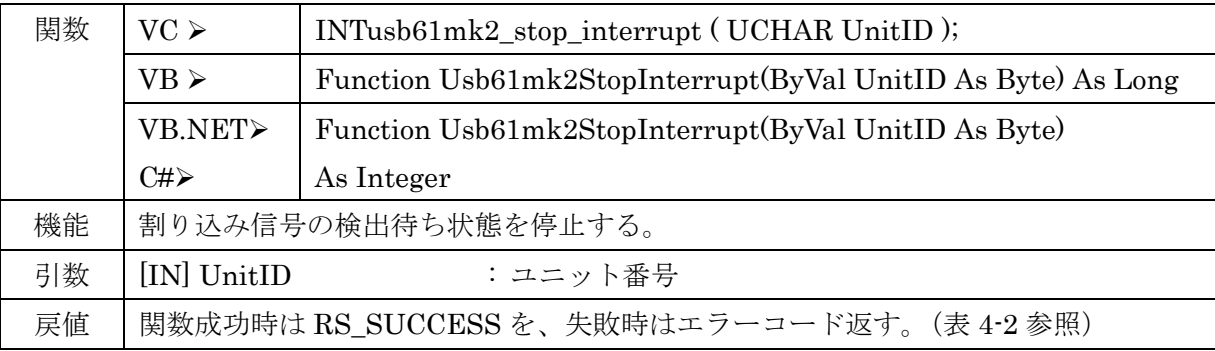

# I2C 関数

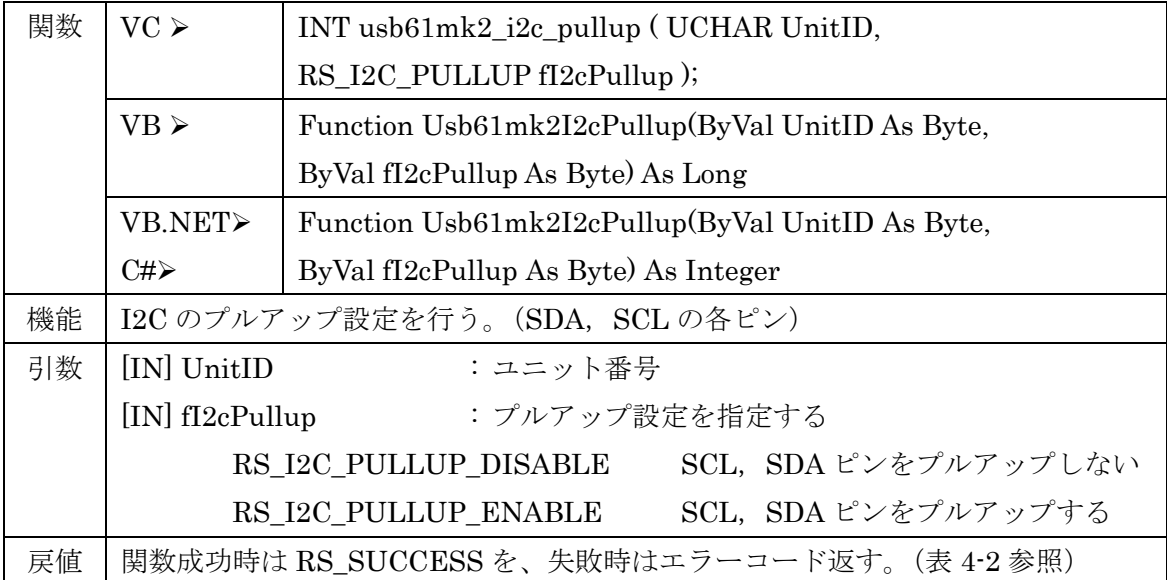

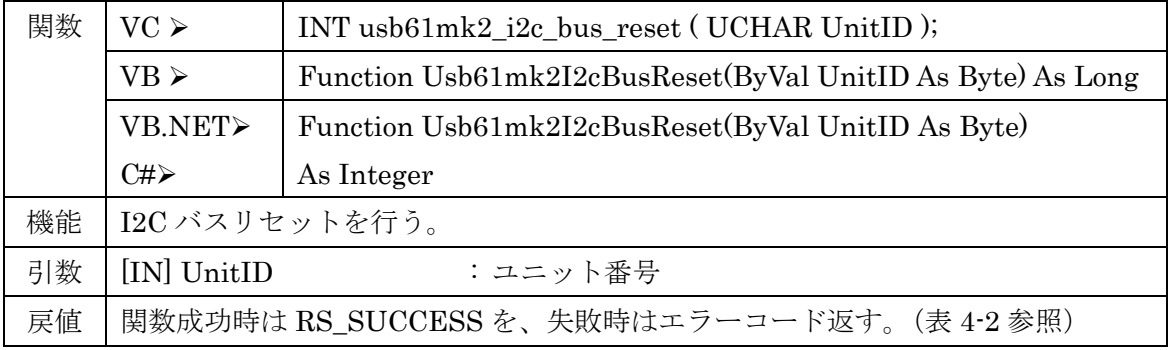

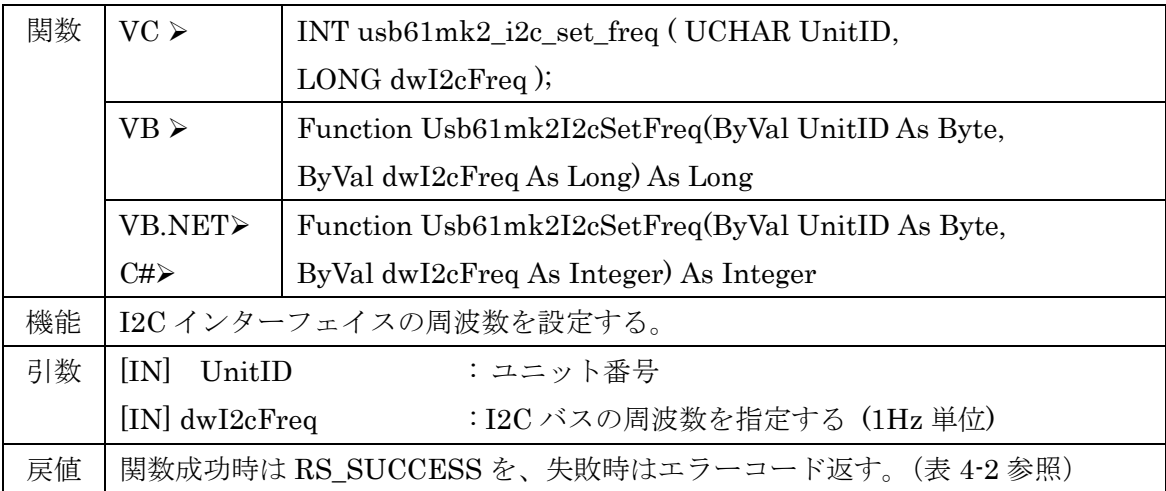

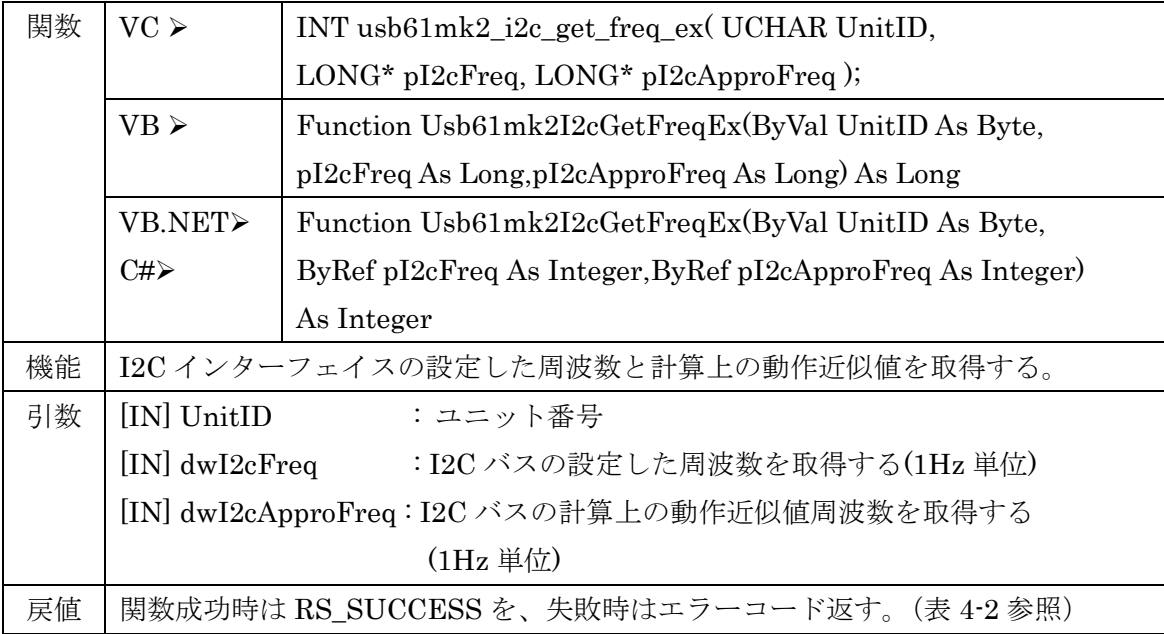

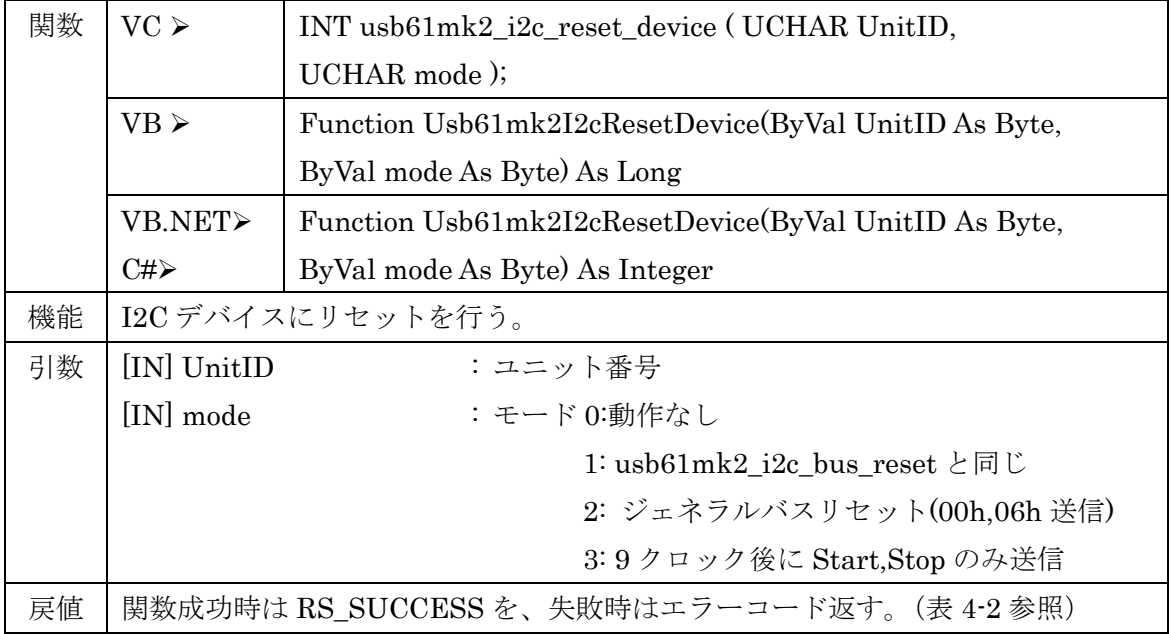

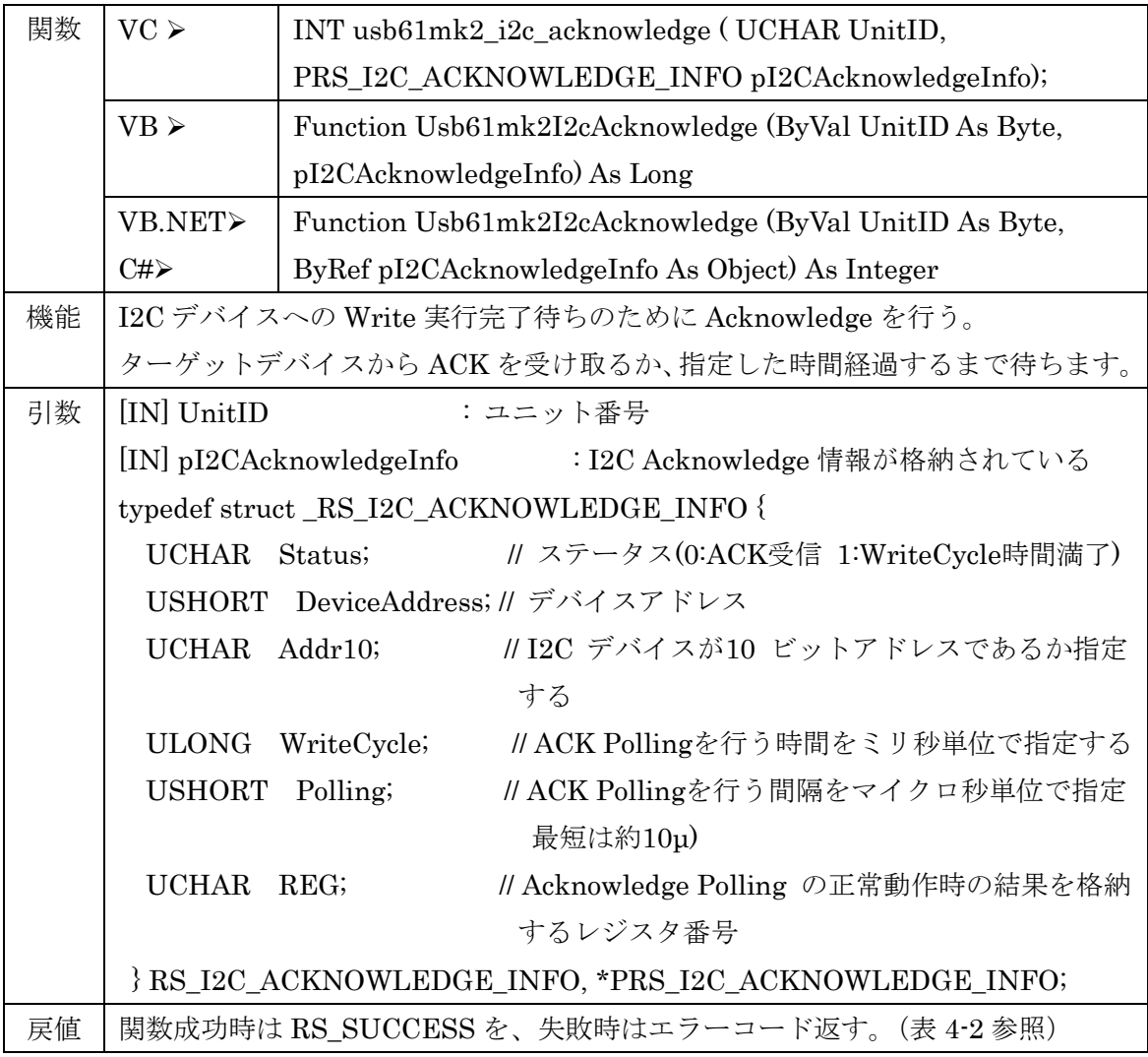

## I2C マスター関数

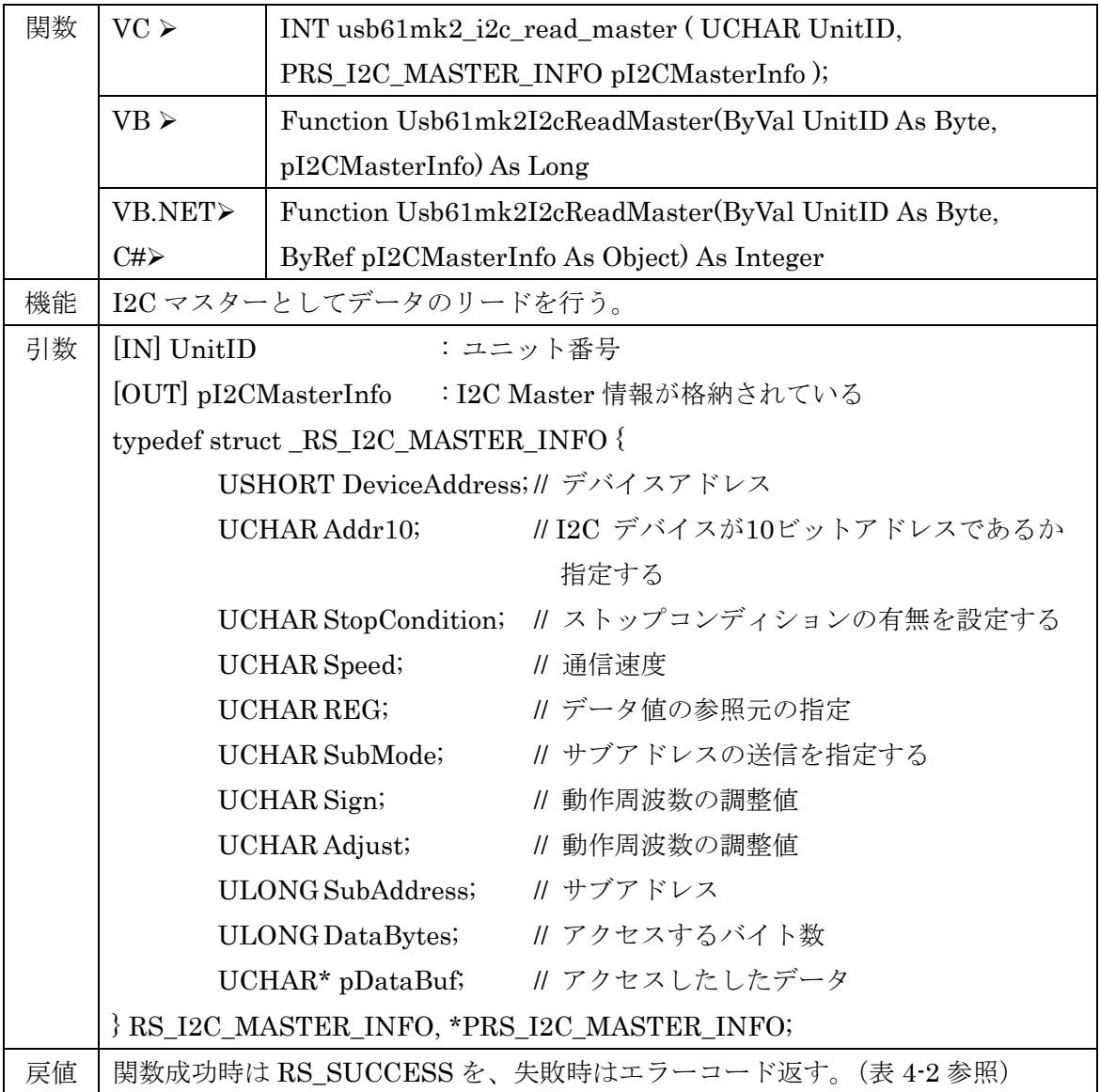

## サブアドレスの指定について

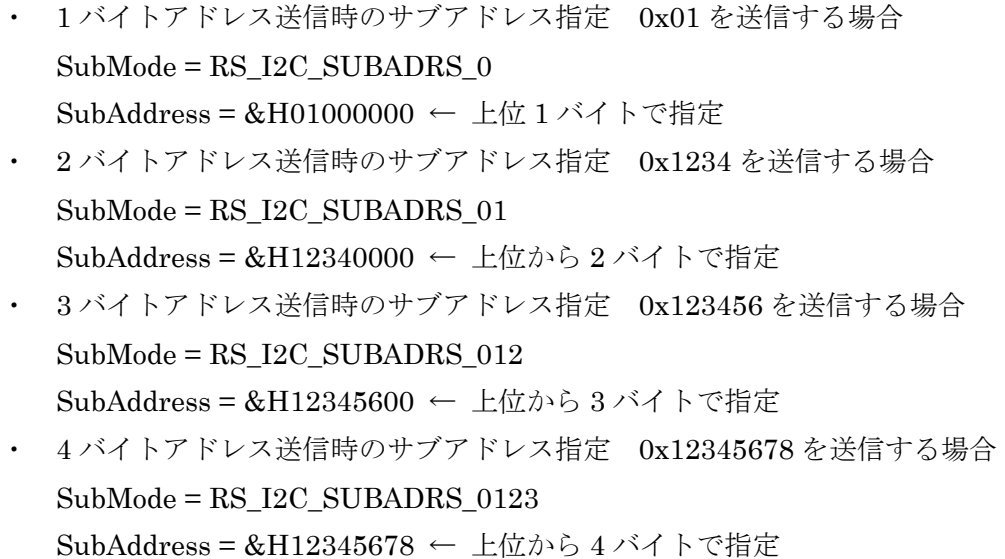

これらの値は I2C 使用時のみ有効となります。

【Sign】-- 符号を設定する。0 がプラスで 1 がマイナス。

【Adjust】-- 0 から 15 の調整値を指定。

-15~15 の調整値は、ベースとなる周波数の設定値に対しての割合となりますので、 設定される範囲の目安は下記になります。

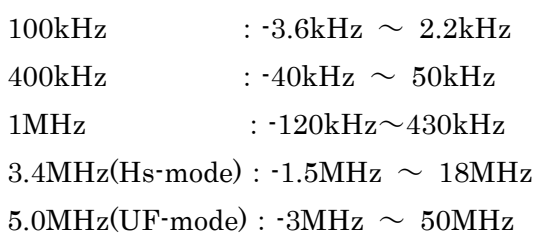

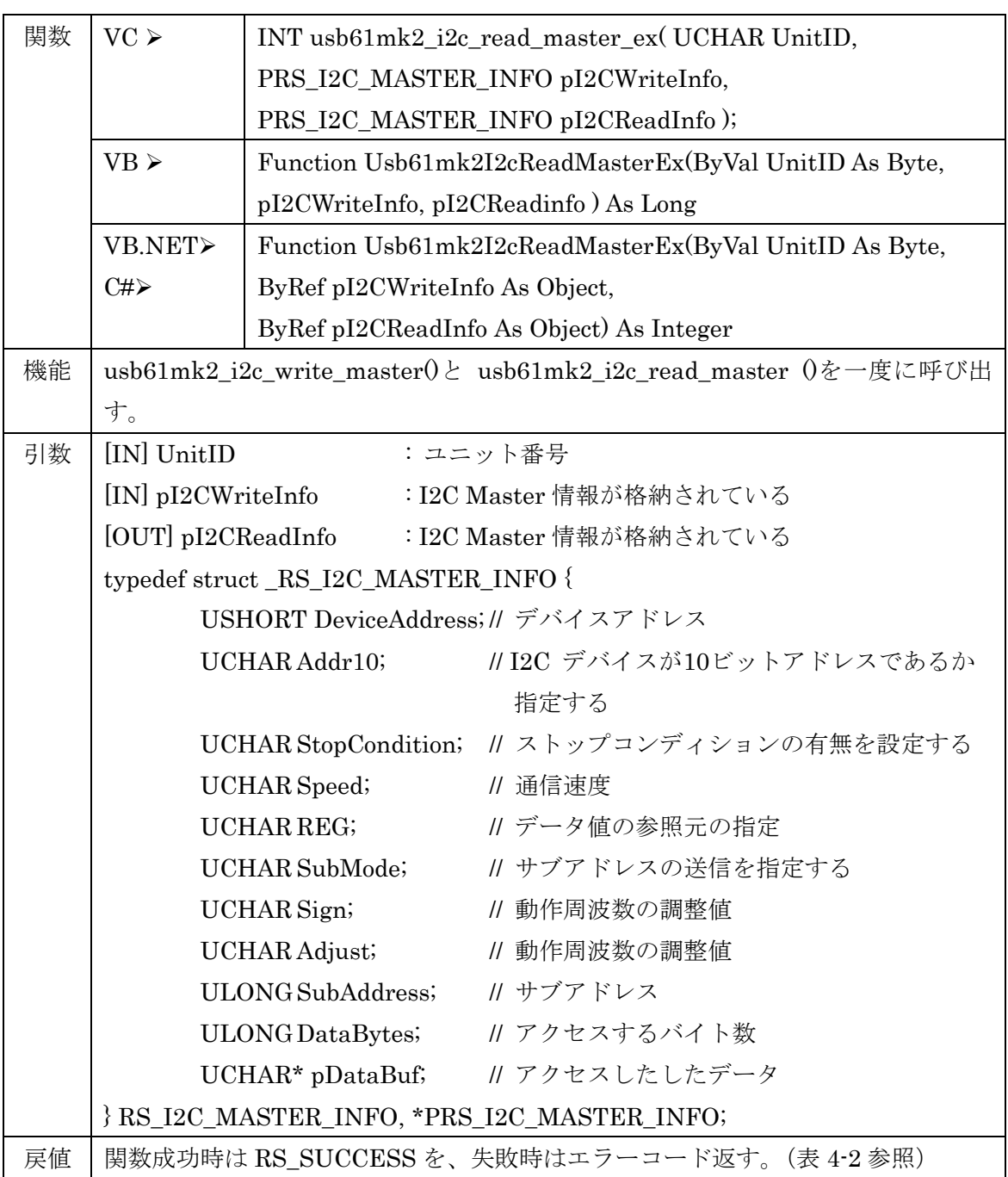

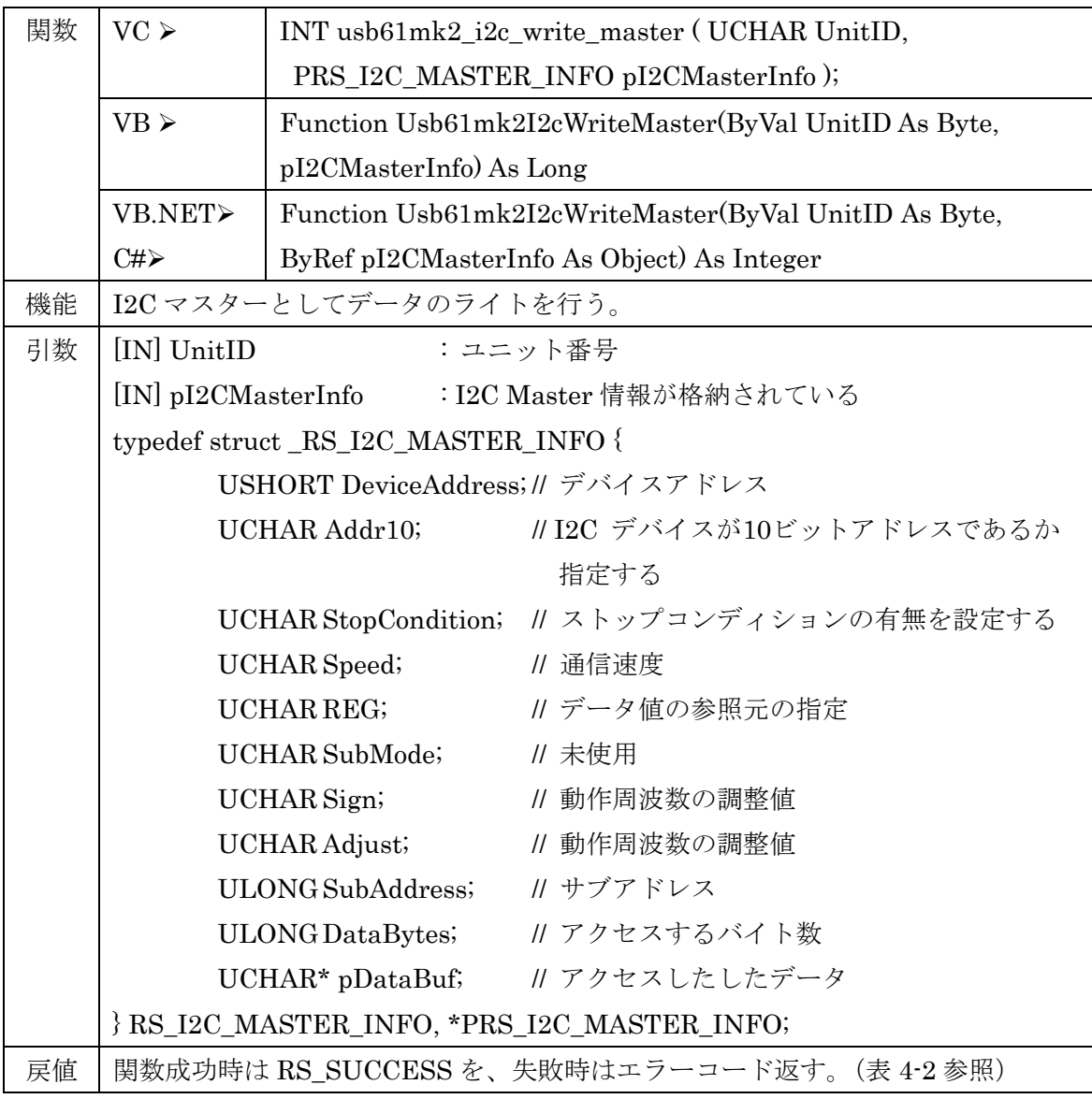

これらの値は I2C 使用時のみ有効となります。

- 【Sign】-- 符号を設定する。0 がプラスで 1 がマイナス。
- 【Adjust】-- 0 から 15 の調整値を指定。

-15~15 の調整値は、ベースとなる周波数の設定値に対しての割合となりますので、 設定される範囲の目安は下記になります。

- $100kHz$  :  $-3.6kHz \sim 2.2kHz$
- $400kHz$  :  $40kHz \sim 50kHz$
- $1MHz$  :  $-120kHz \sim 430kHz$
- $3.4MHz(Hs-mode): -1.5MHz ~ 18MHz$
- $5.0MHz(UF-mode): -3MHz ~ 50MHz$

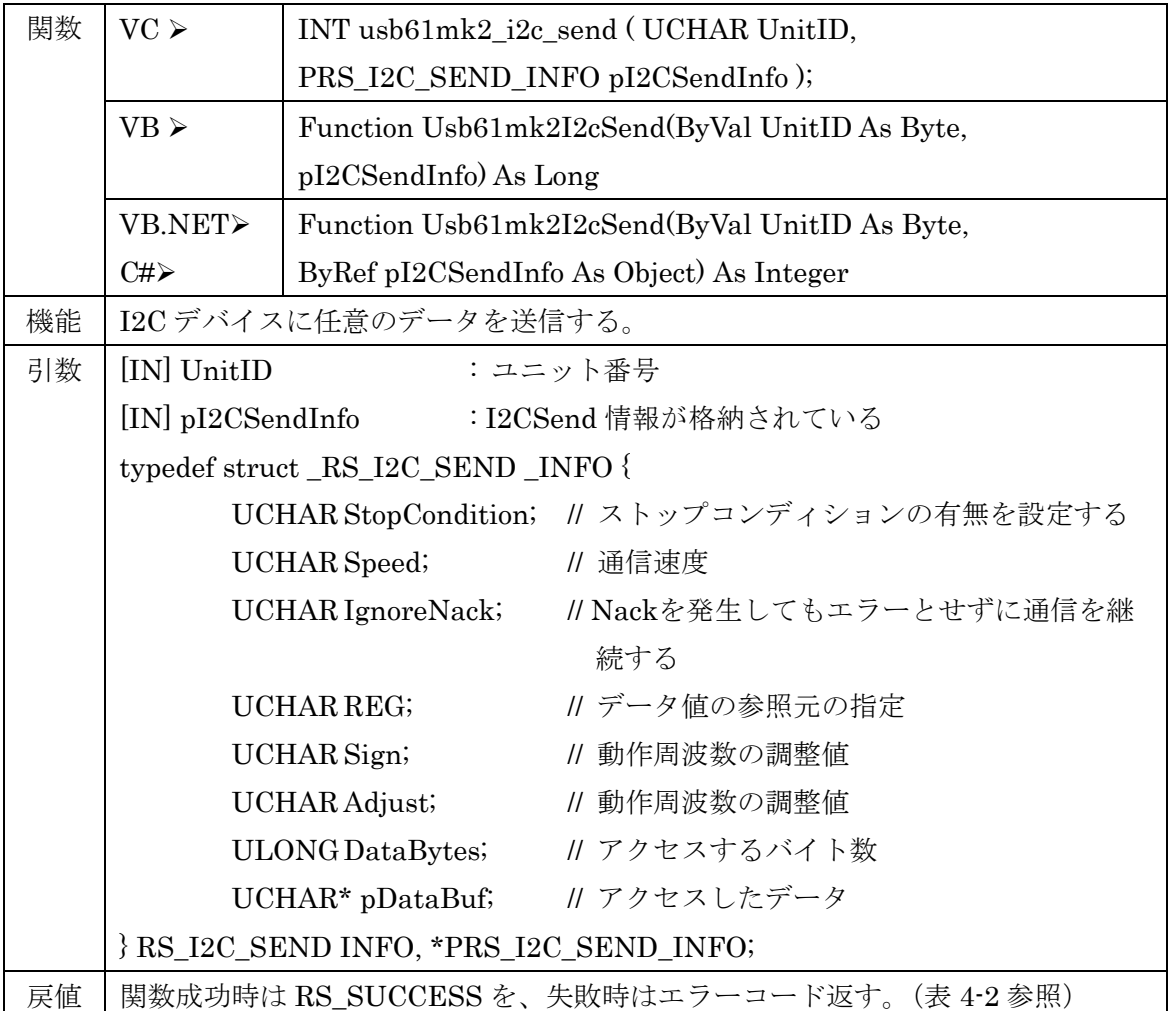

これらの値は I2C 使用時のみ有効となります。 【Sign】-- 符号を設定する。0 がプラスで 1 がマイナス。 【Adjust】-- 0 から 15 の調整値を指定。

-15~15 の調整値は、ベースとなる周波数の設定値に対しての割合となりますので、 設定される範囲の目安は下記になります。

- $100kHz$  :  $-3.6kHz \sim 2.2kHz$
- $400kHz$  :  $40kHz \sim 50kHz$
- $1MHz$  :  $-120kHz \sim 430kHz$
- $3.4MHz(Hs-mode): -1.5MHz ~ 18MHz$
- $5.0MHz(UF-mode): -3MHz ~ 50MHz$

第4章 API 関数仕様とサンプルプログラム Page.4-29

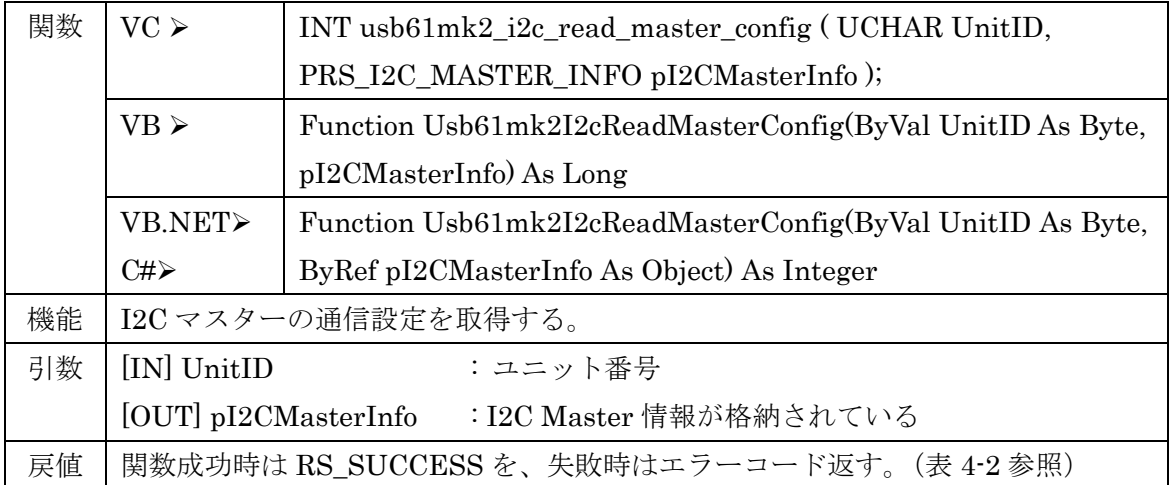

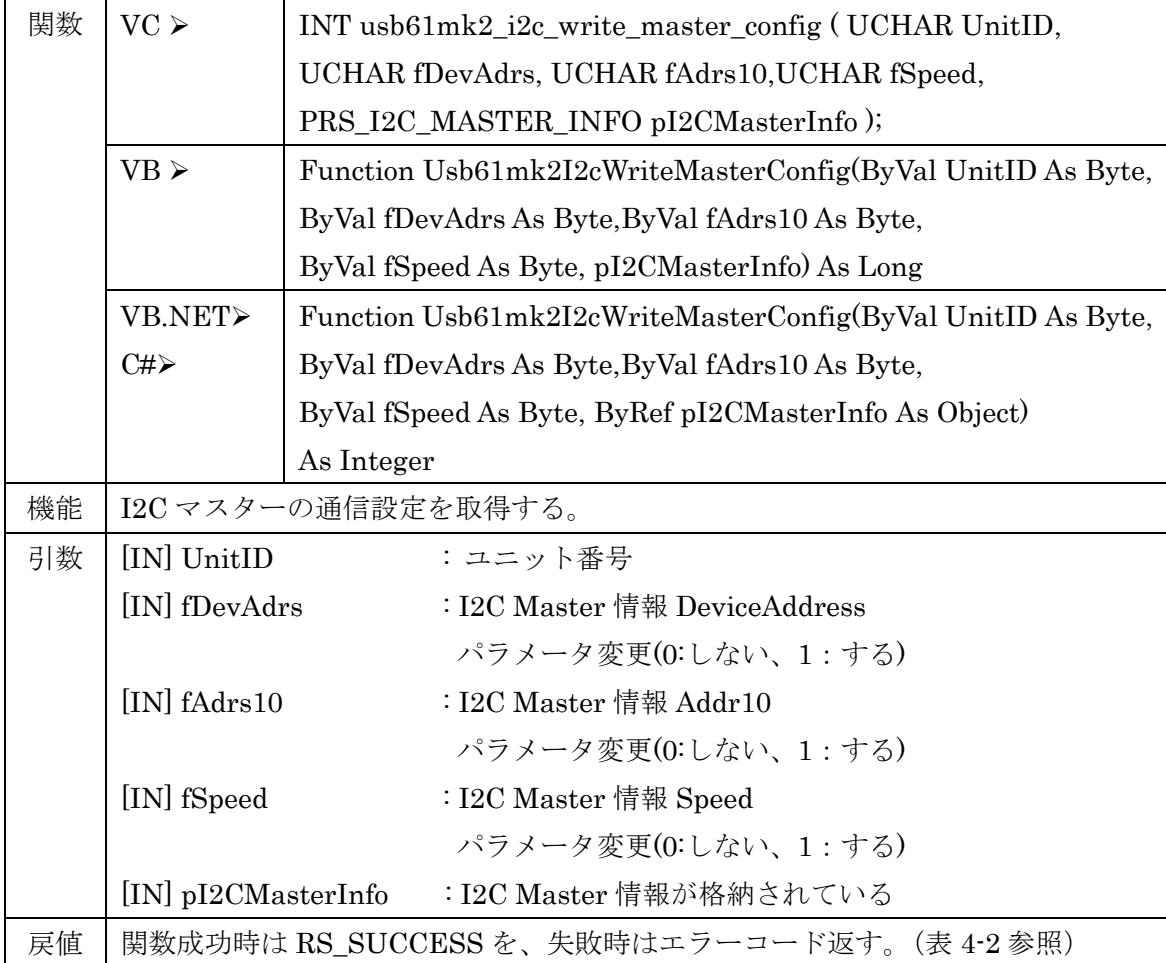

### 第4章 API 関数仕様とサンプルプログラム Page.4-30

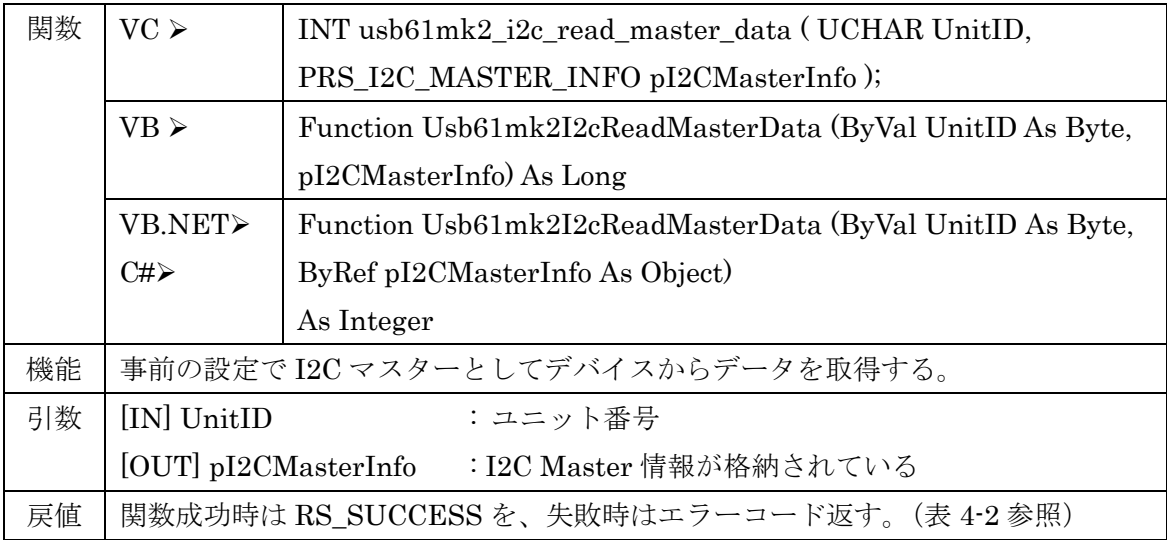

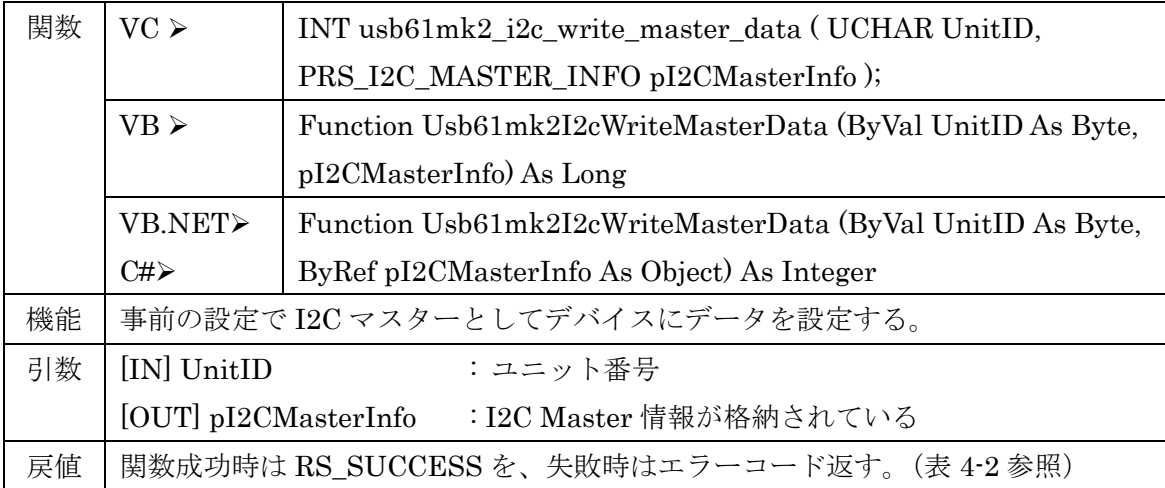

# I2C スレーブ関数

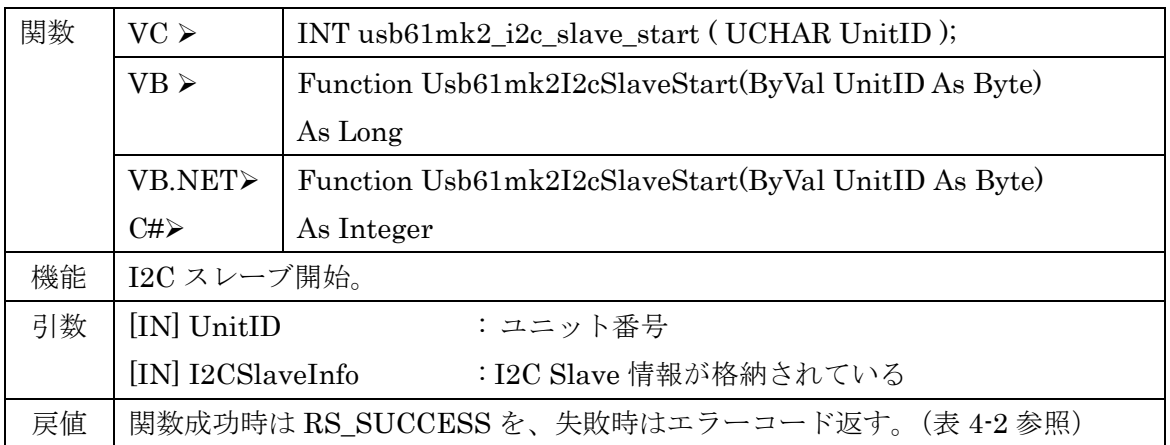

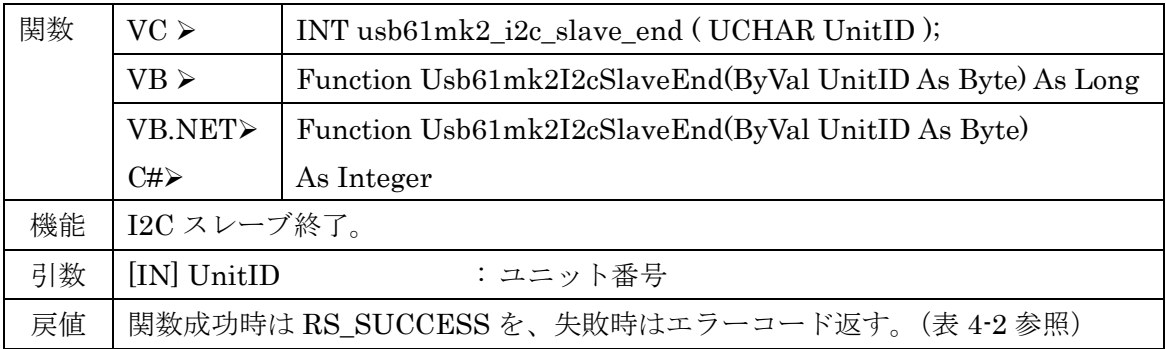

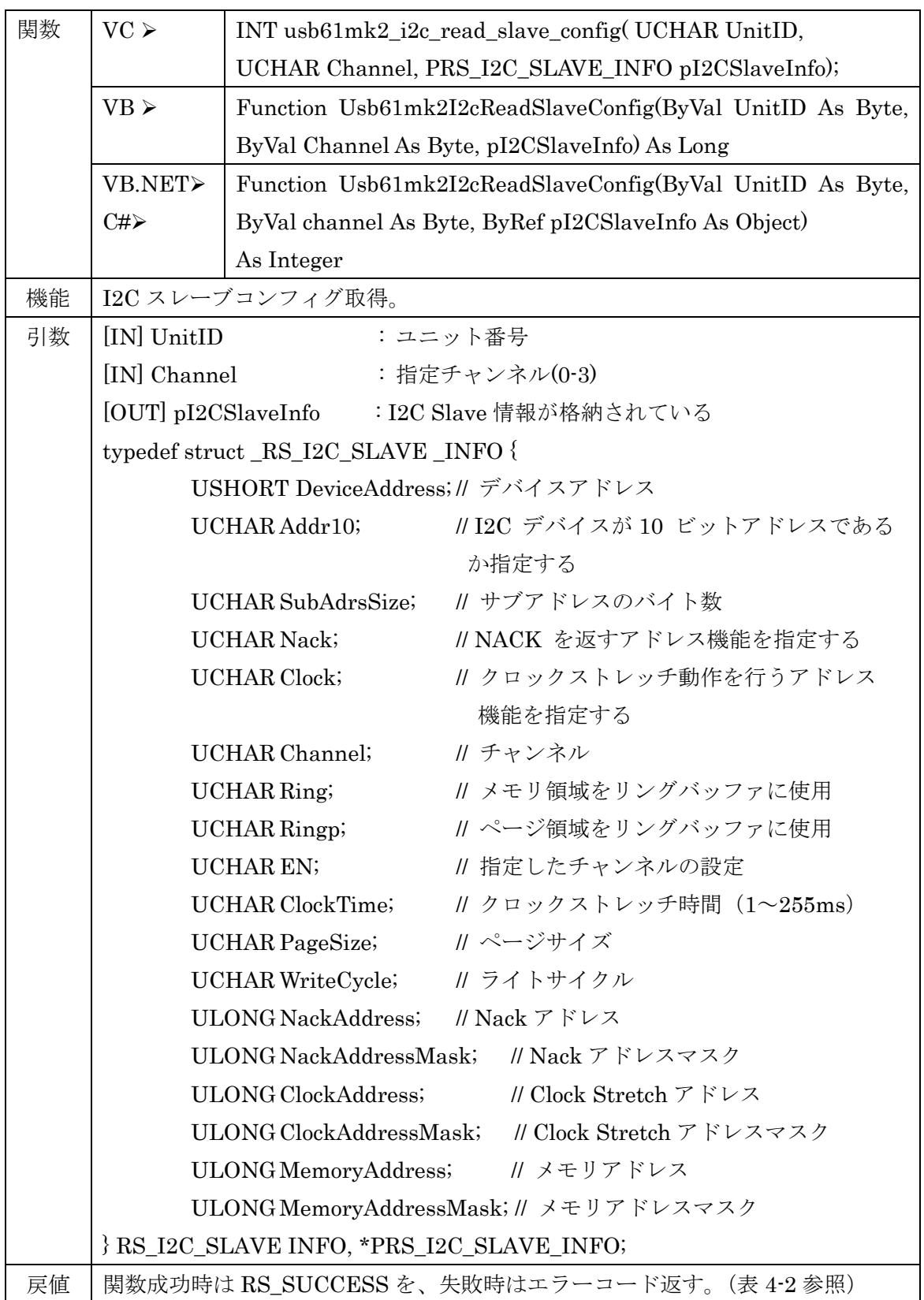

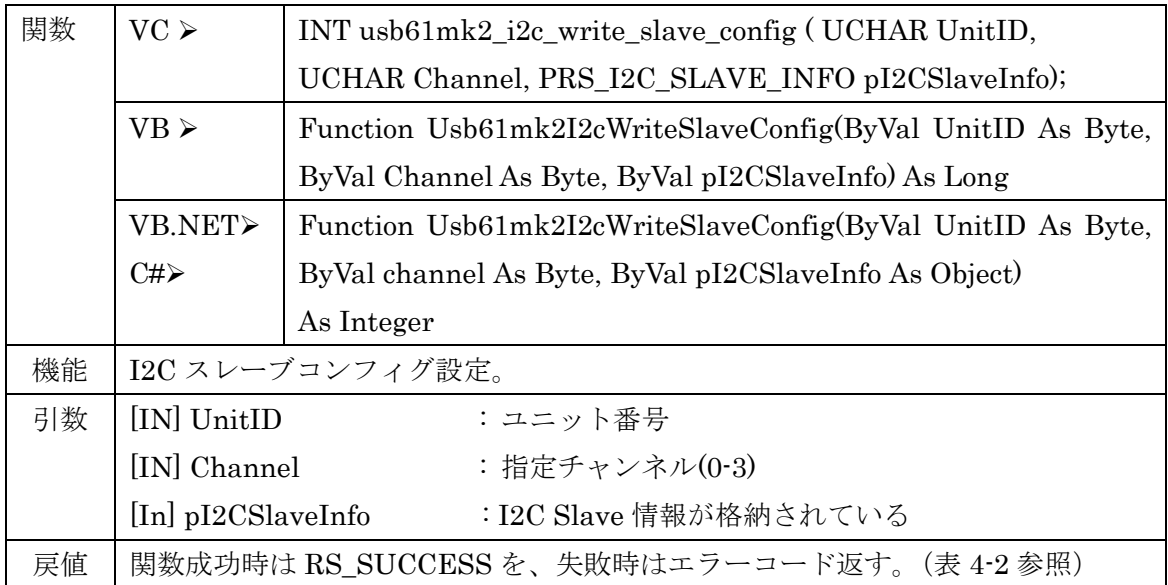

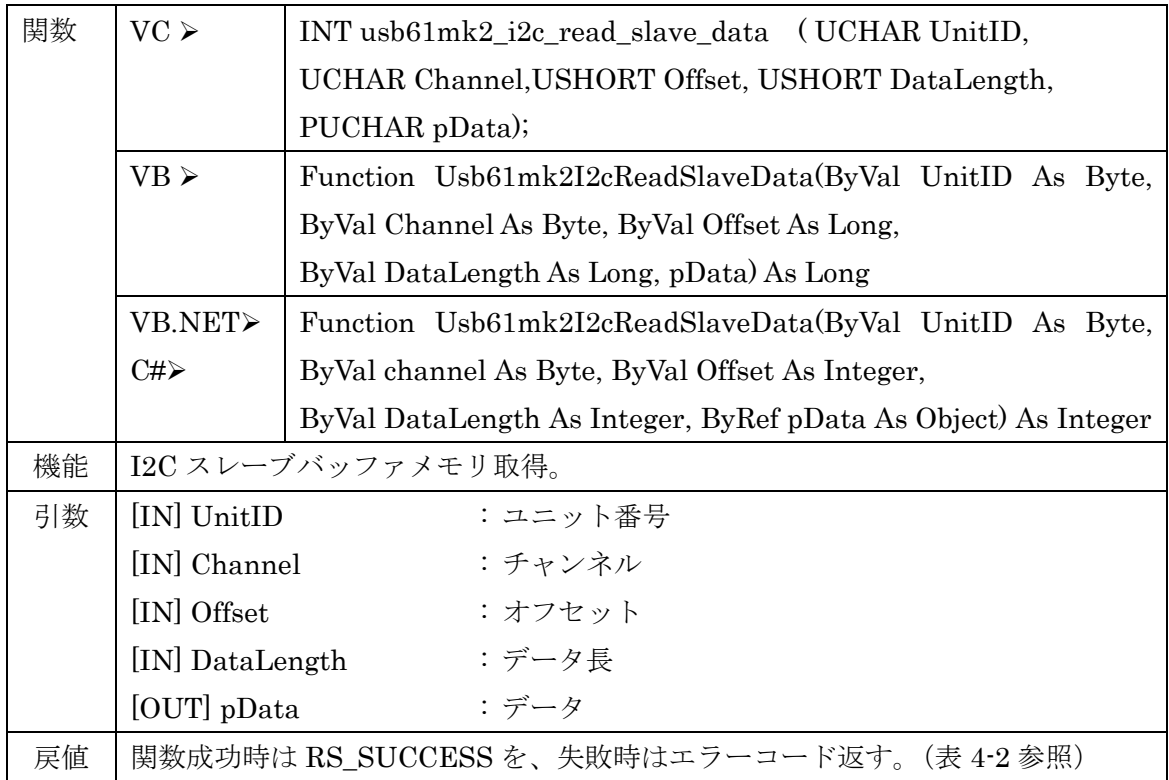

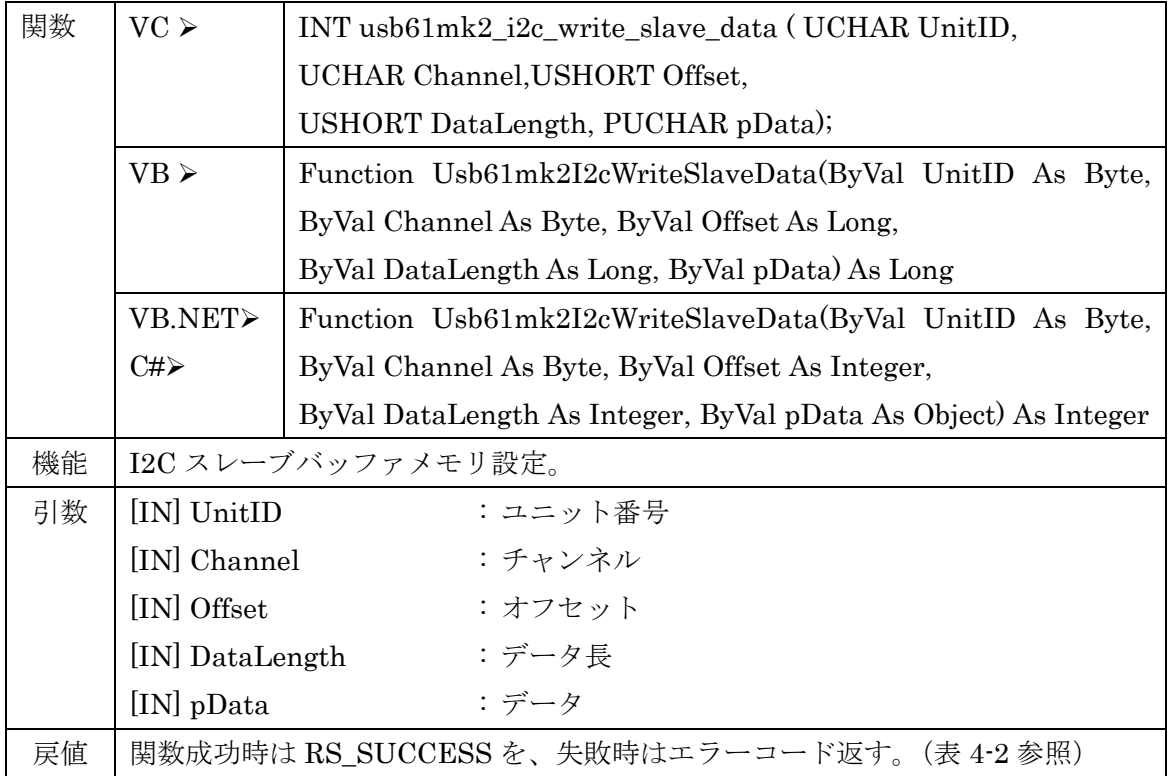

# SPI 関数

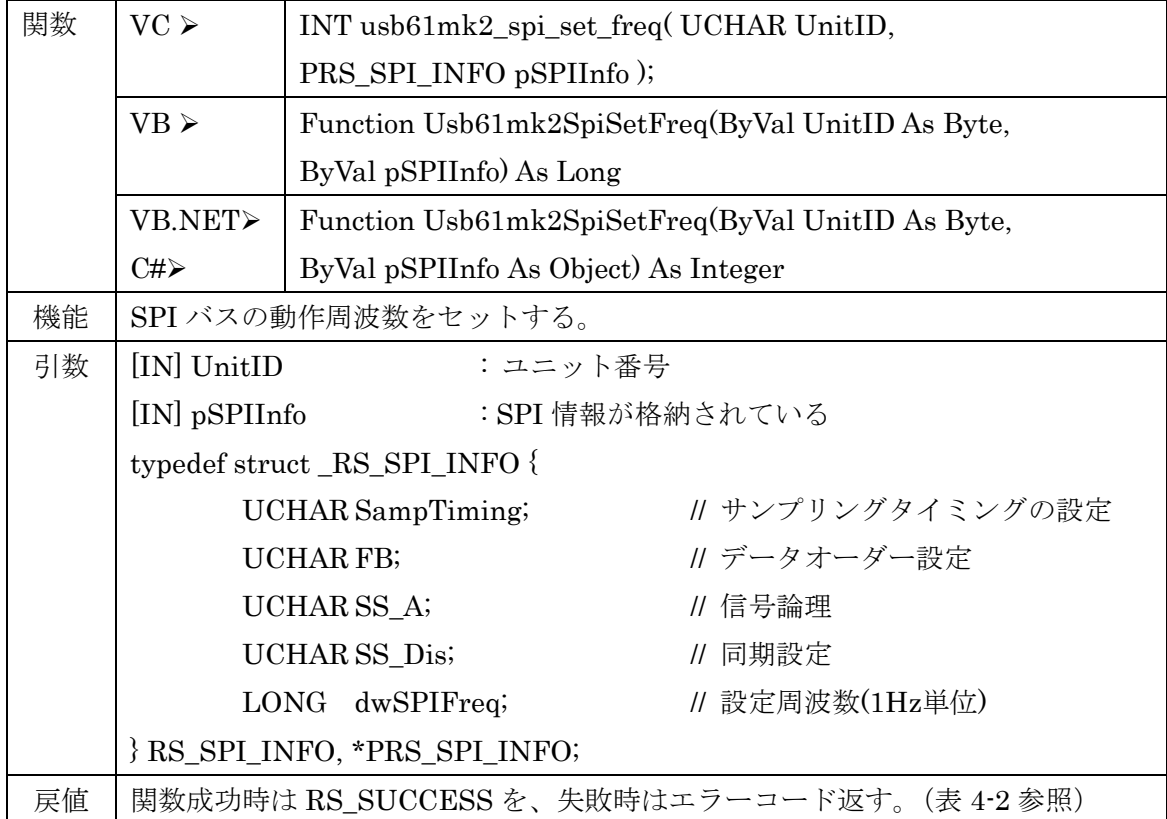

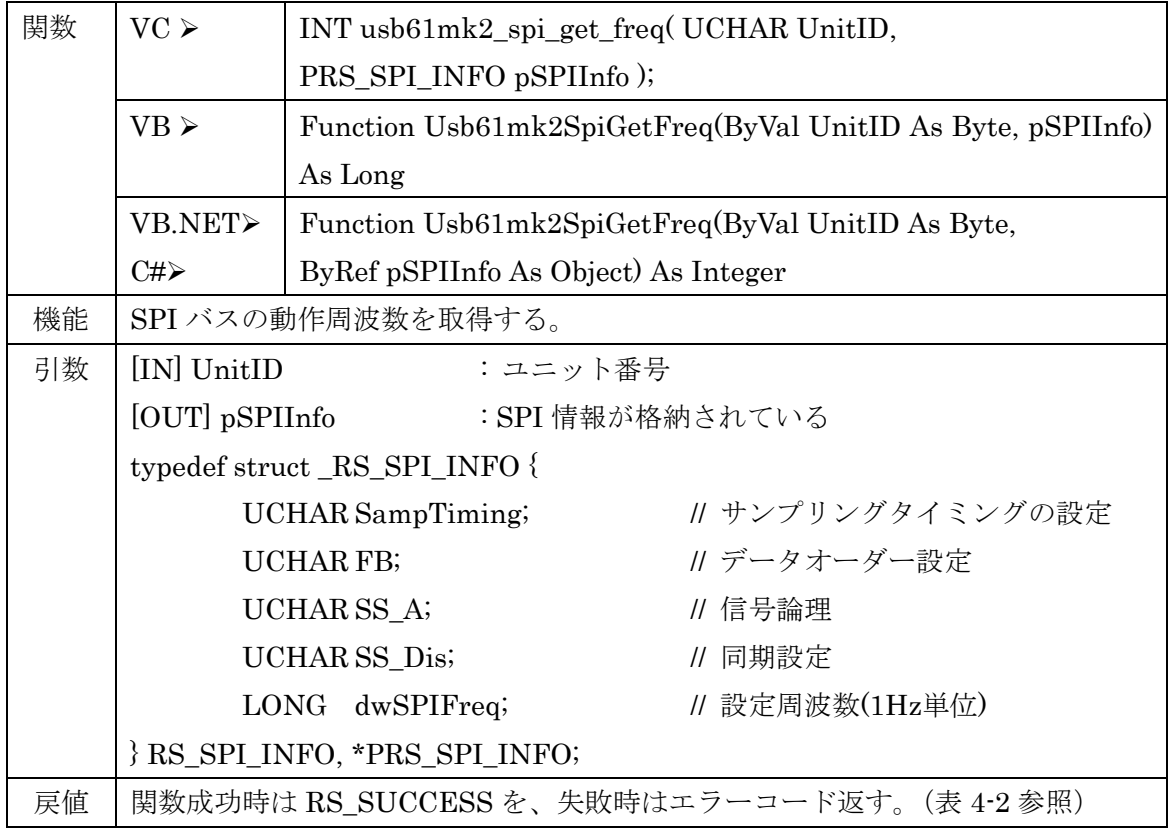
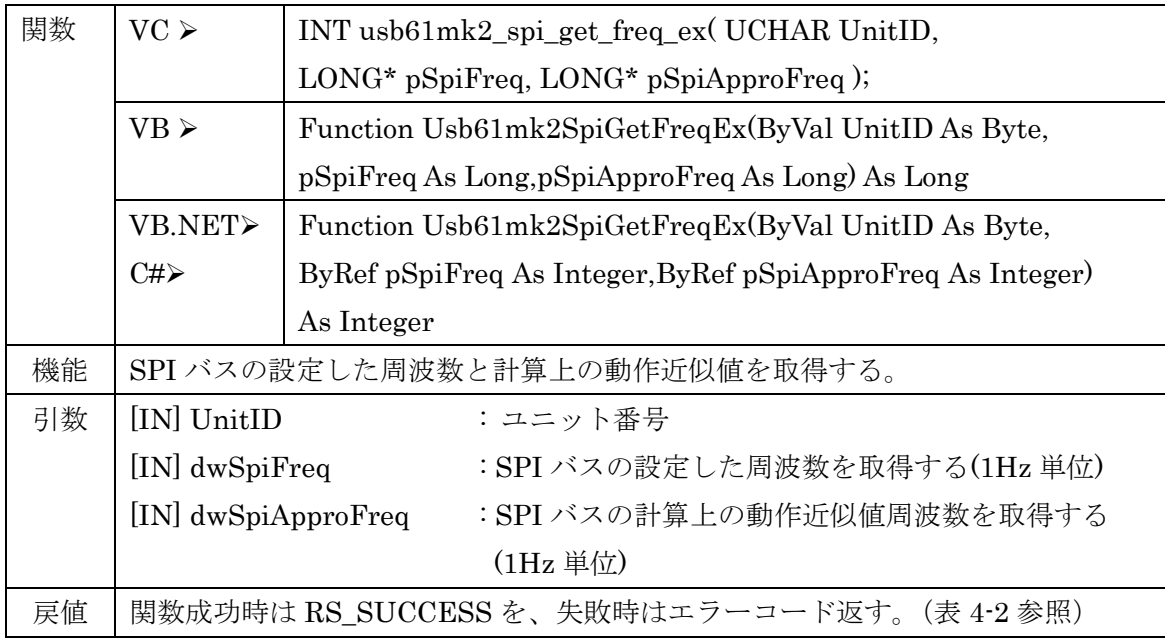

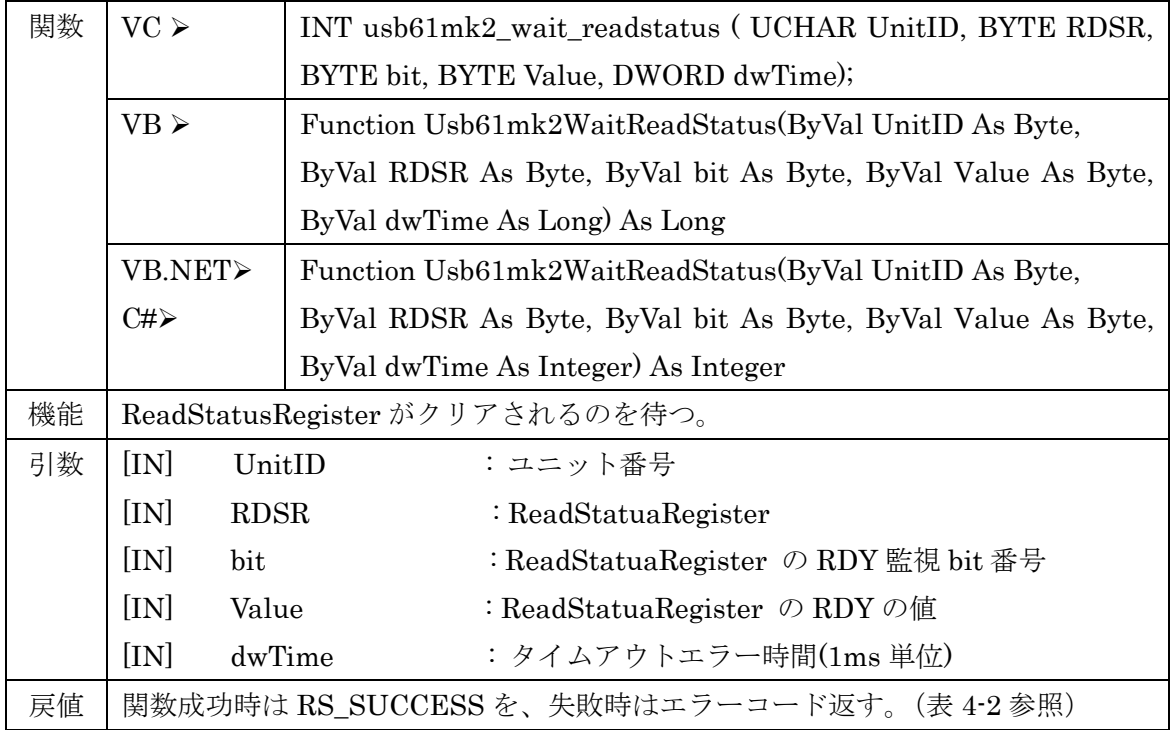

# SPI マスター関数

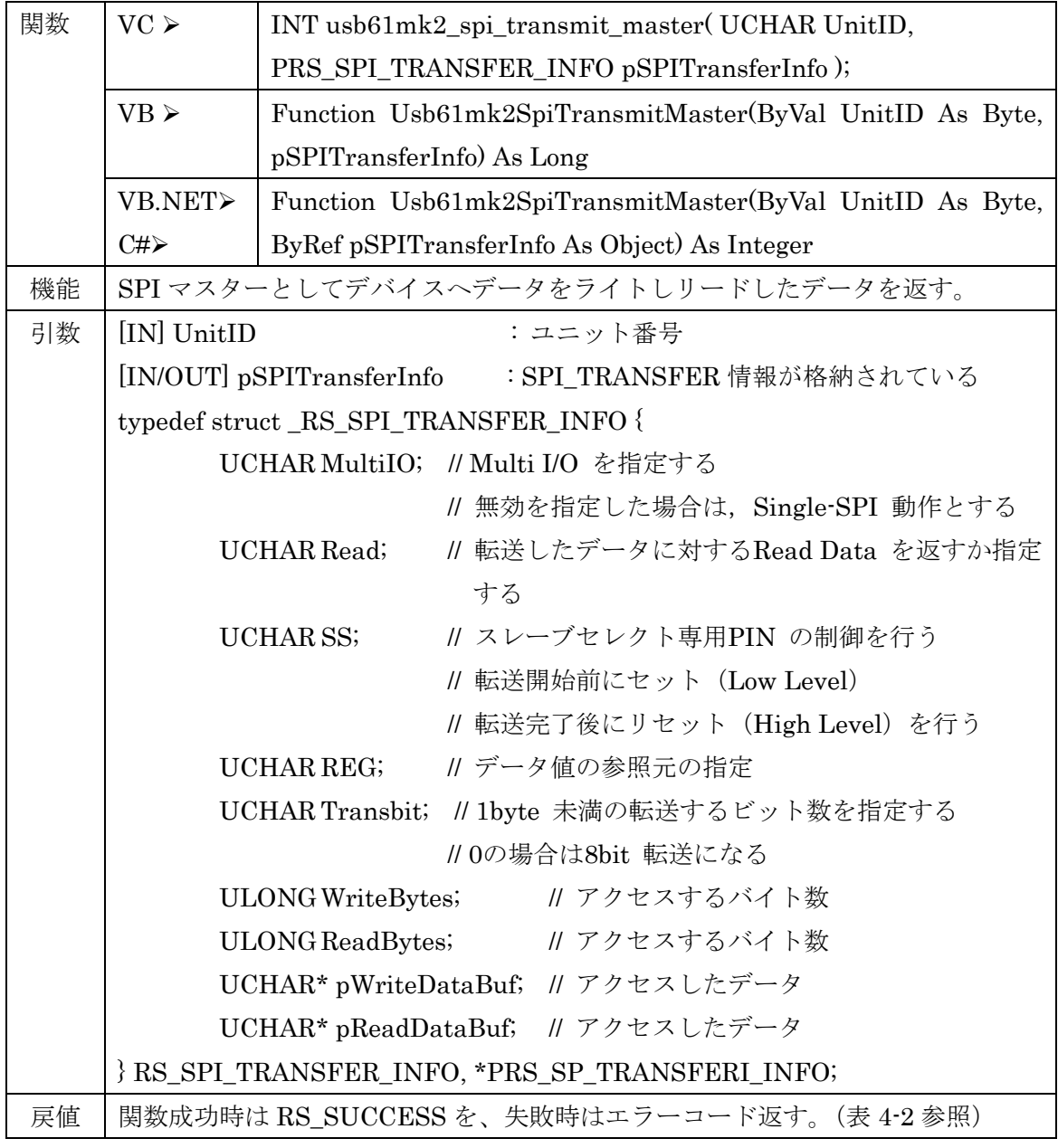

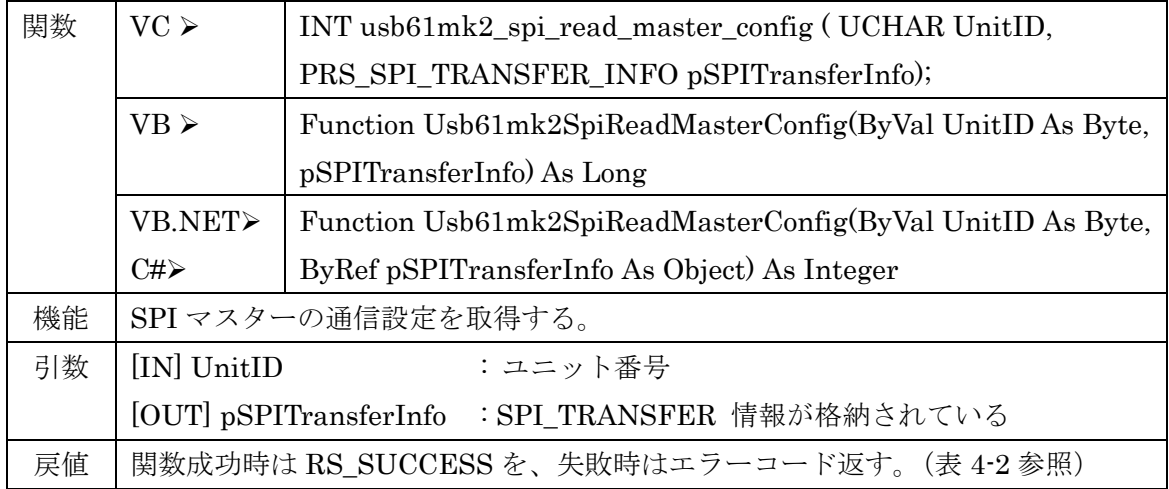

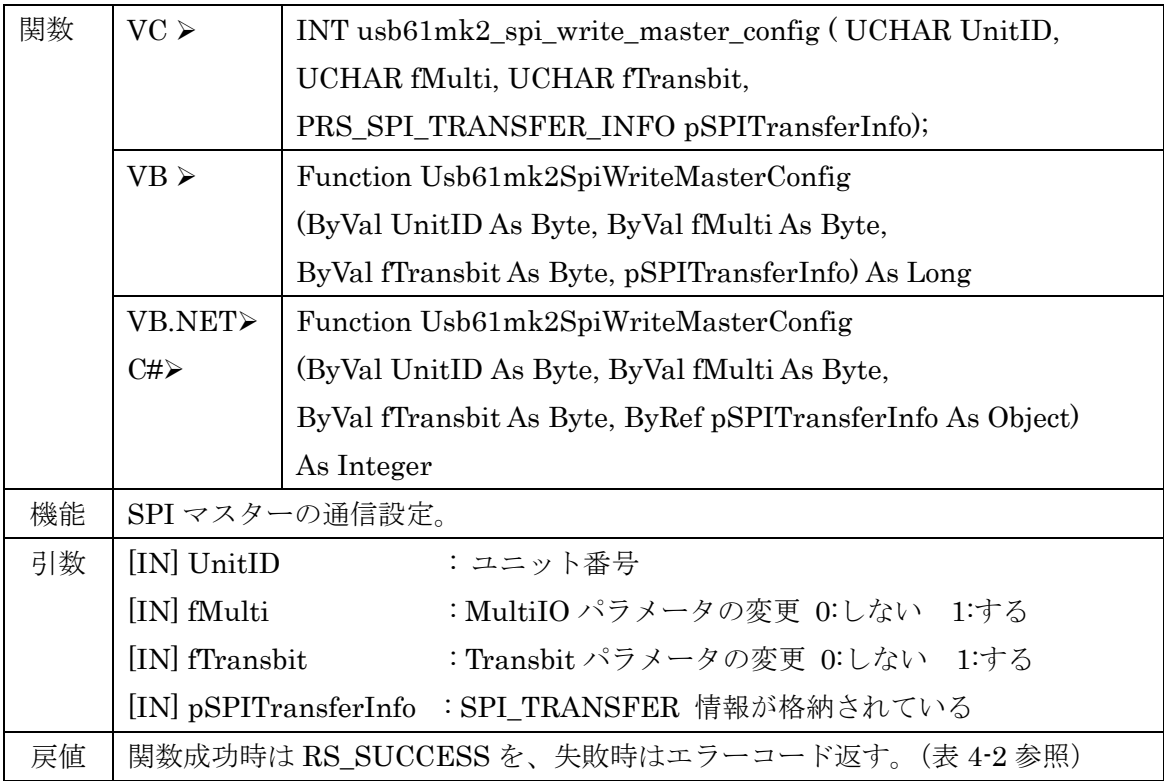

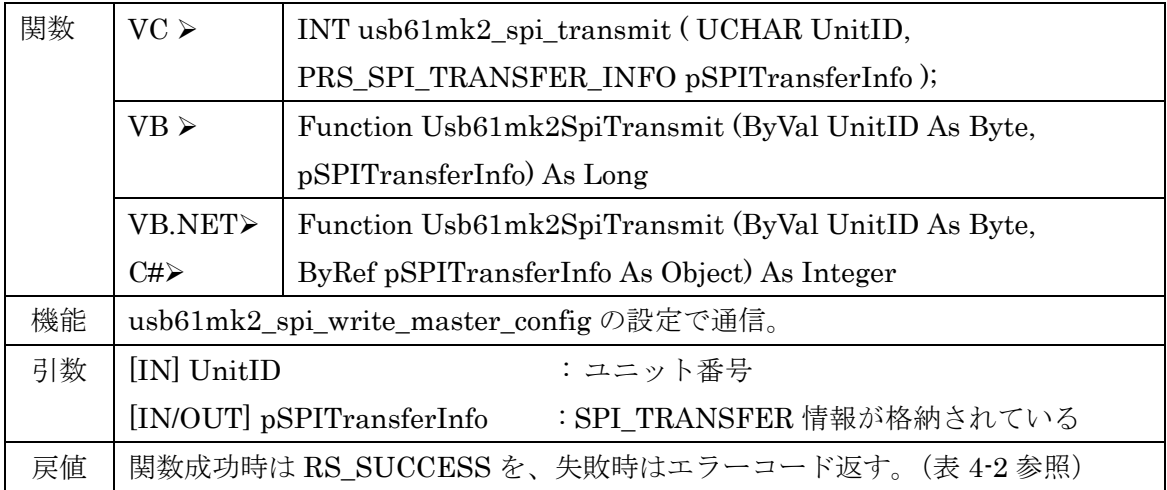

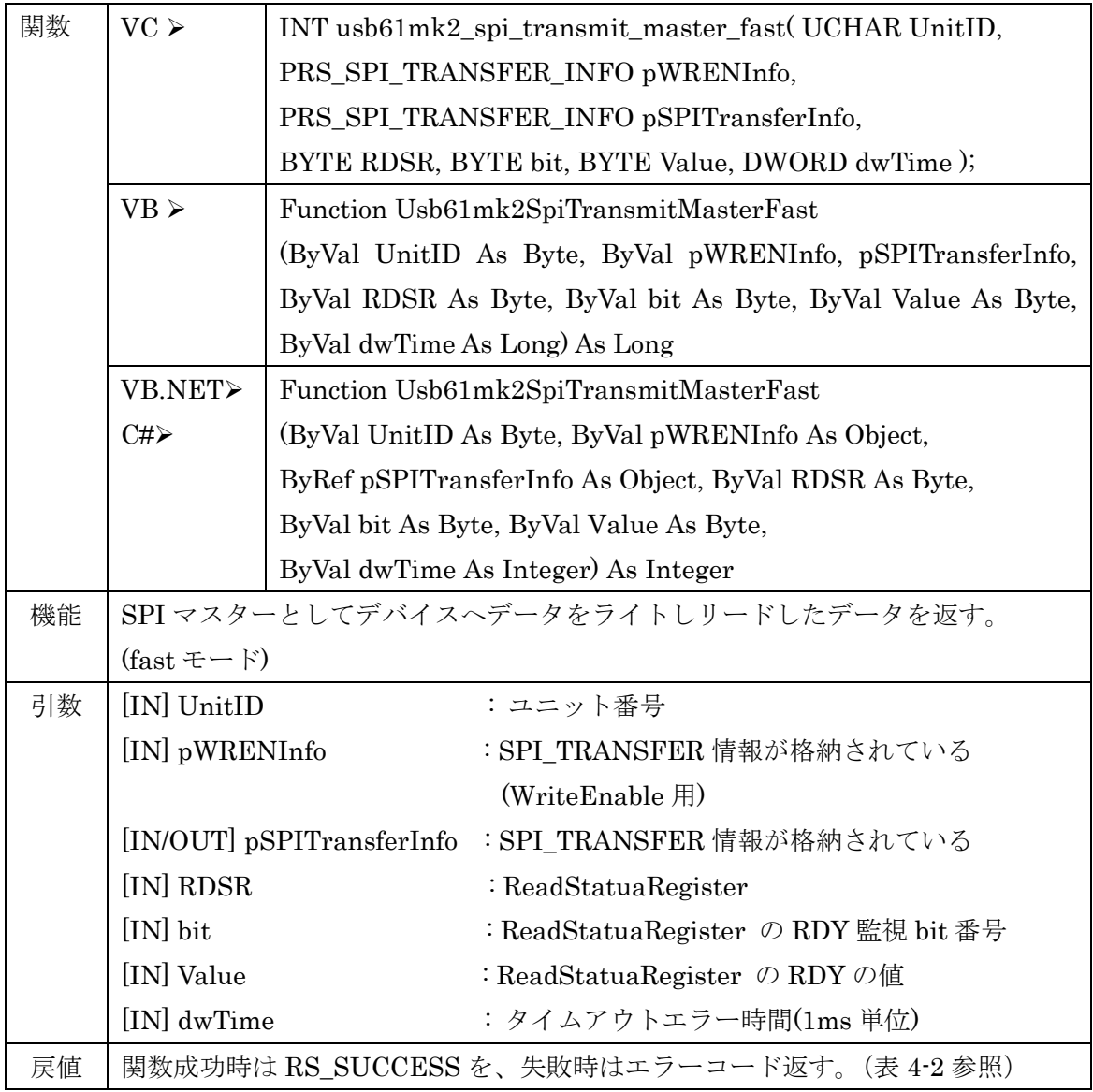

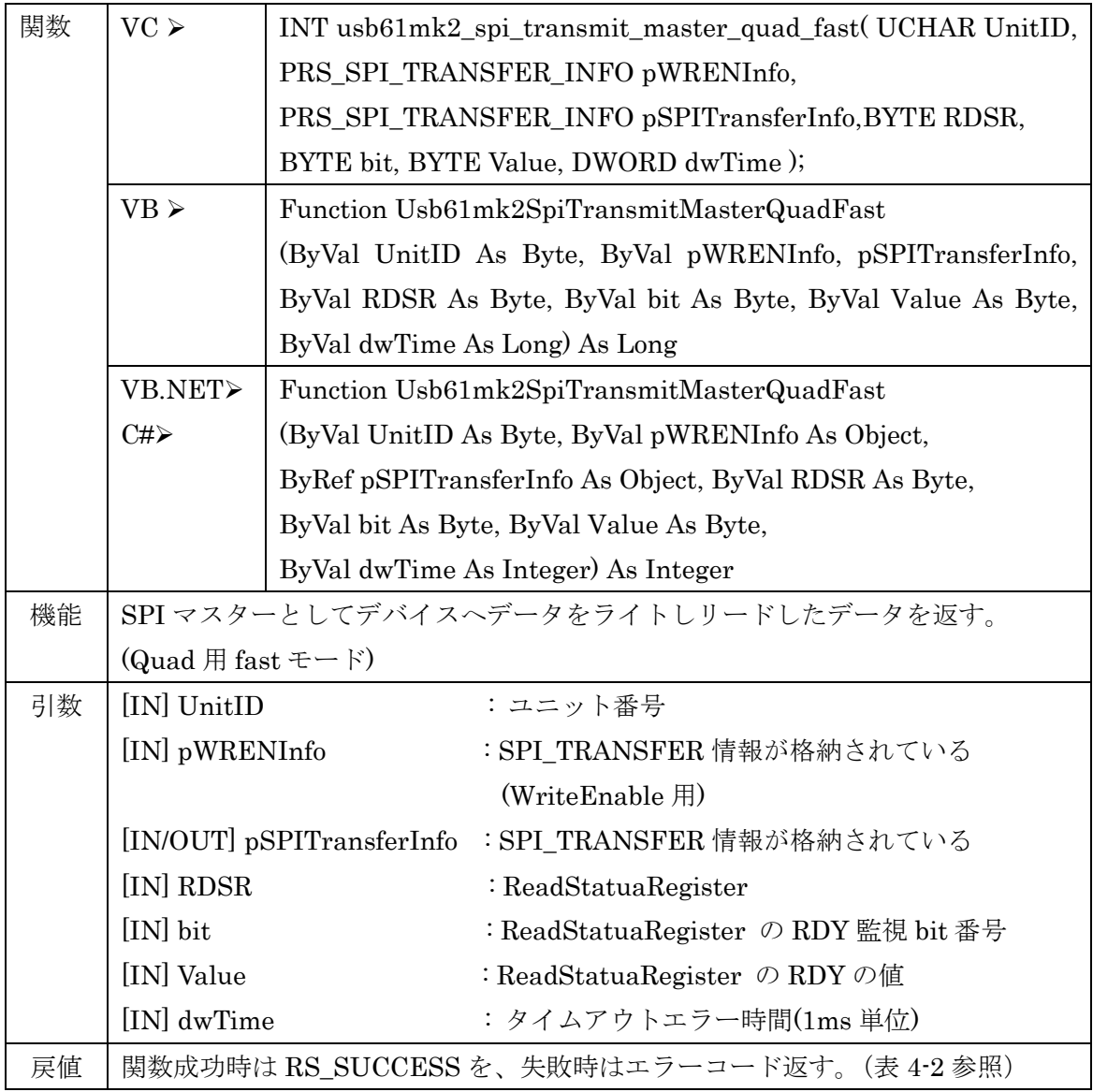

# SPI スレーブ関数

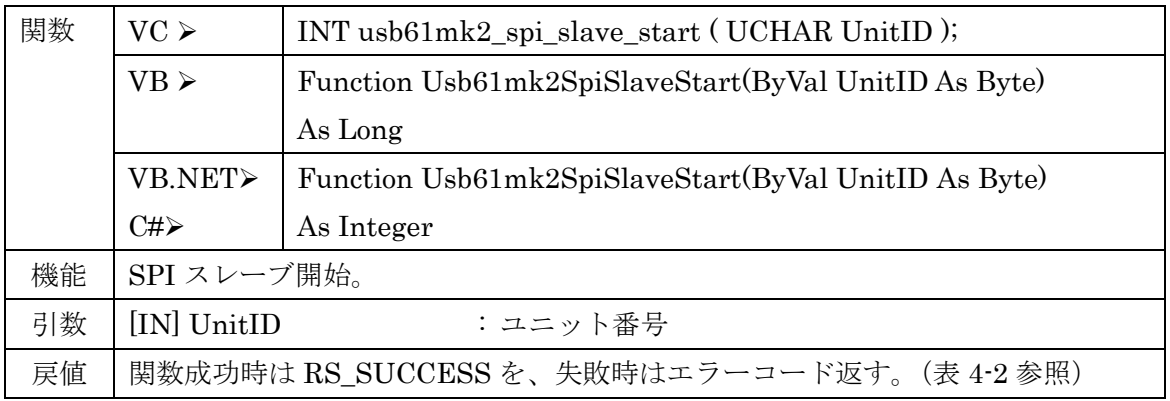

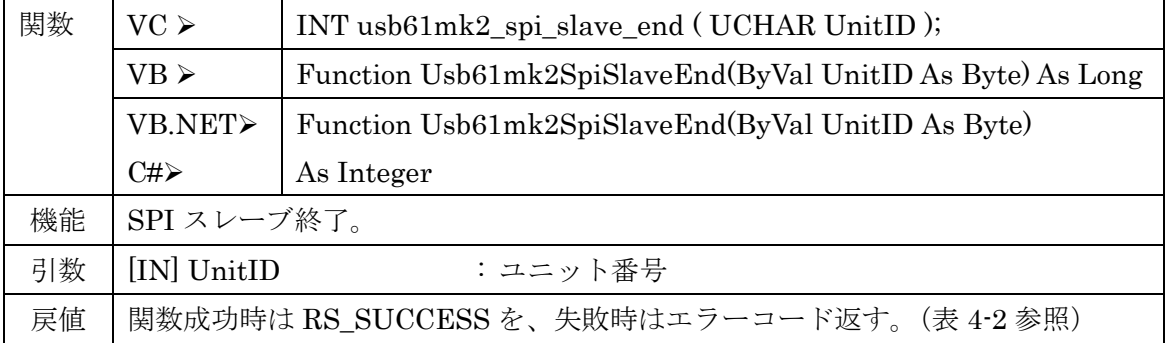

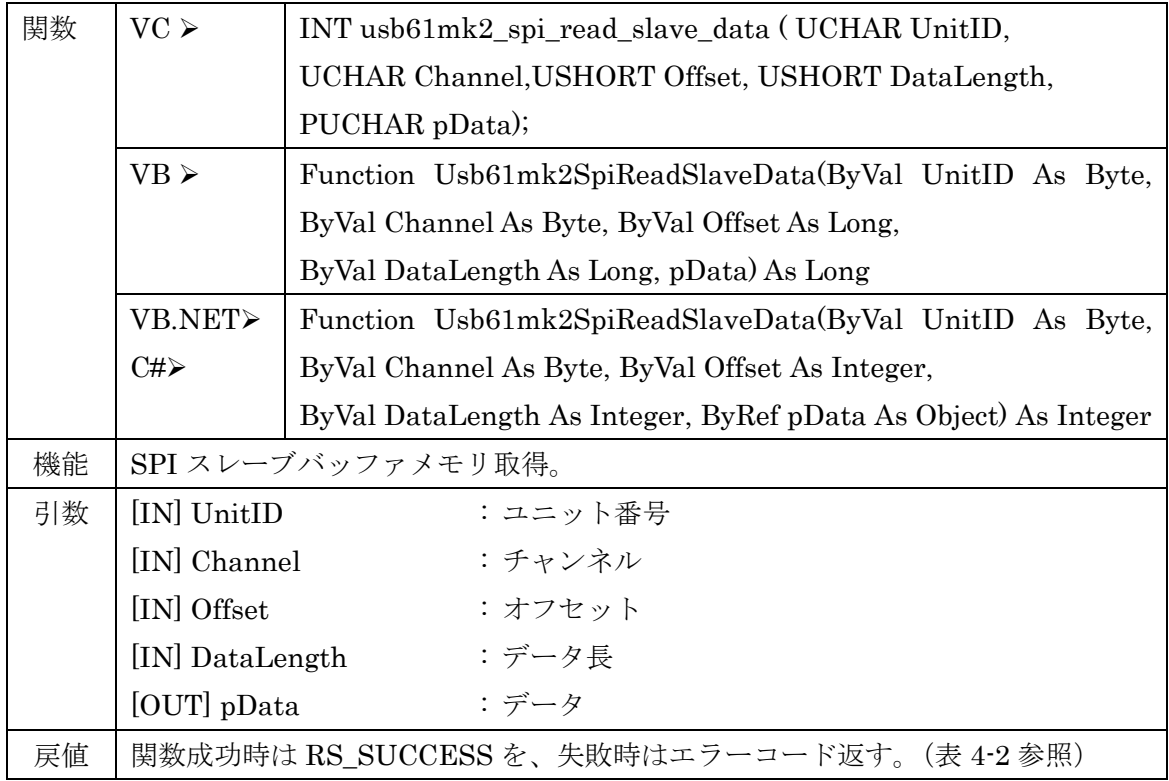

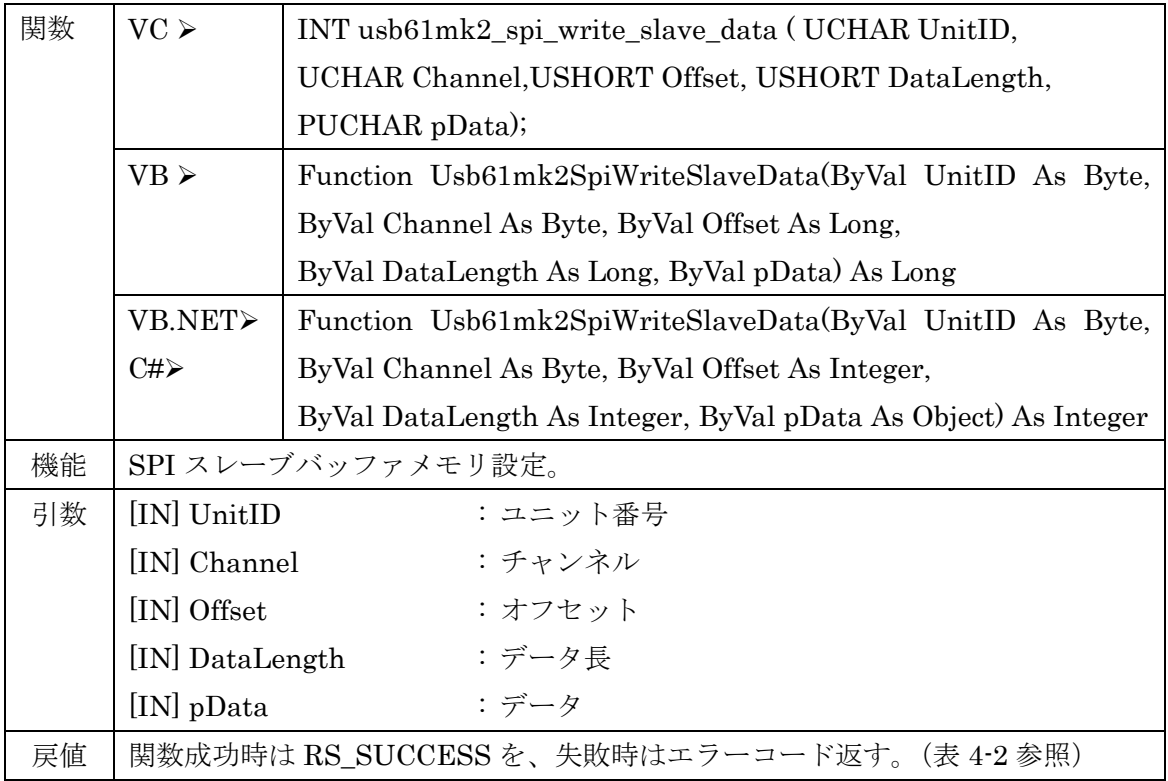

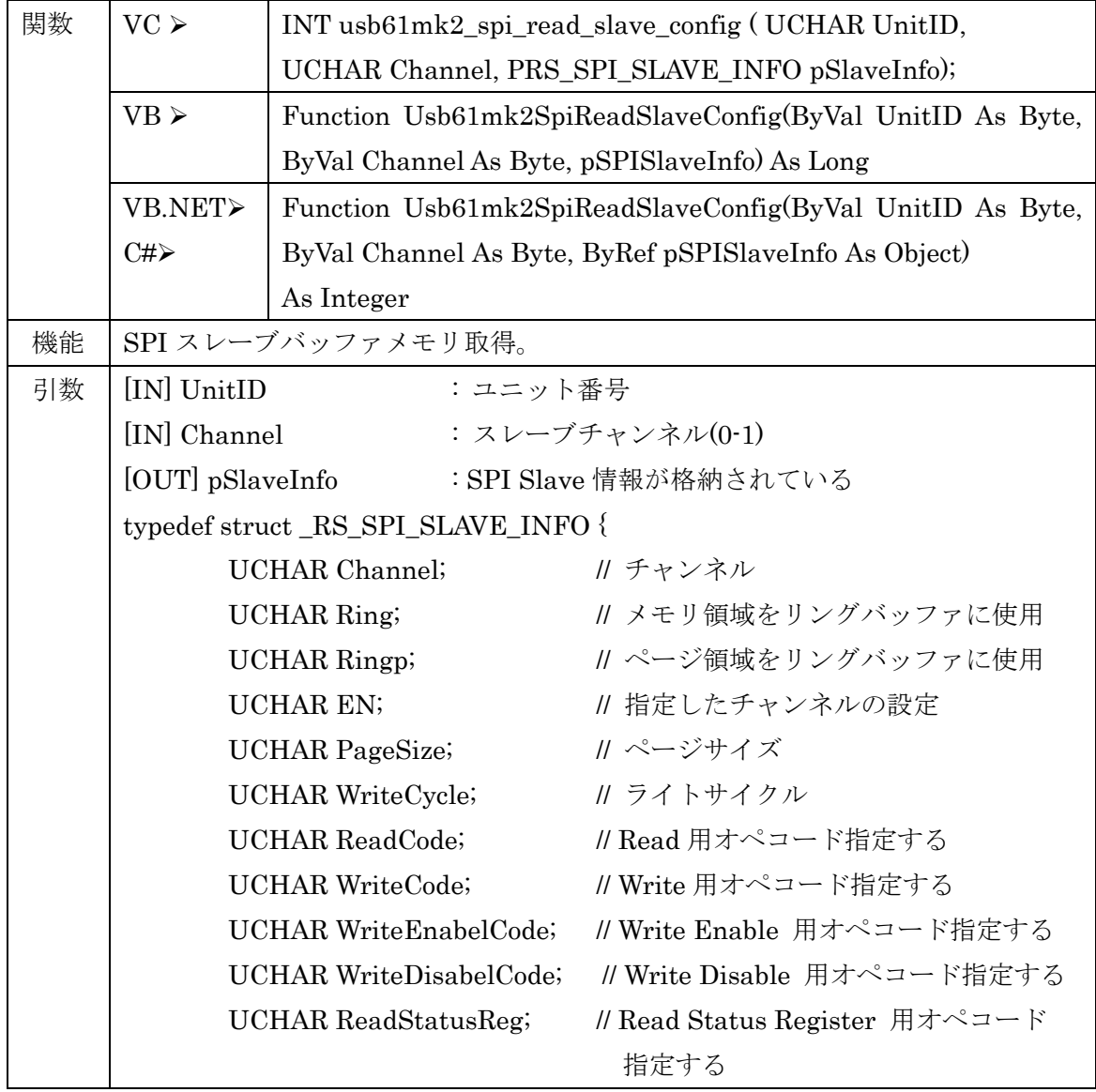

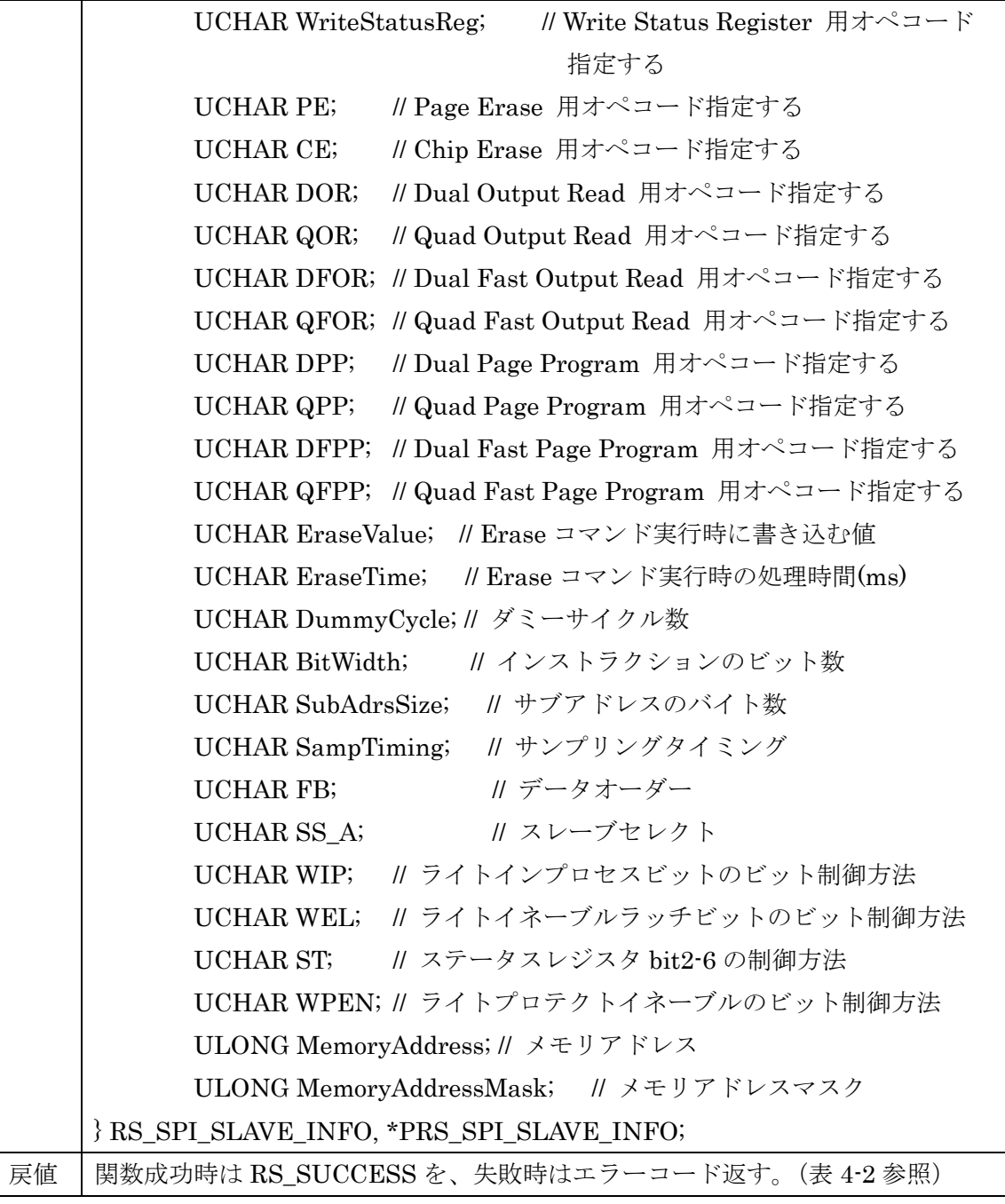

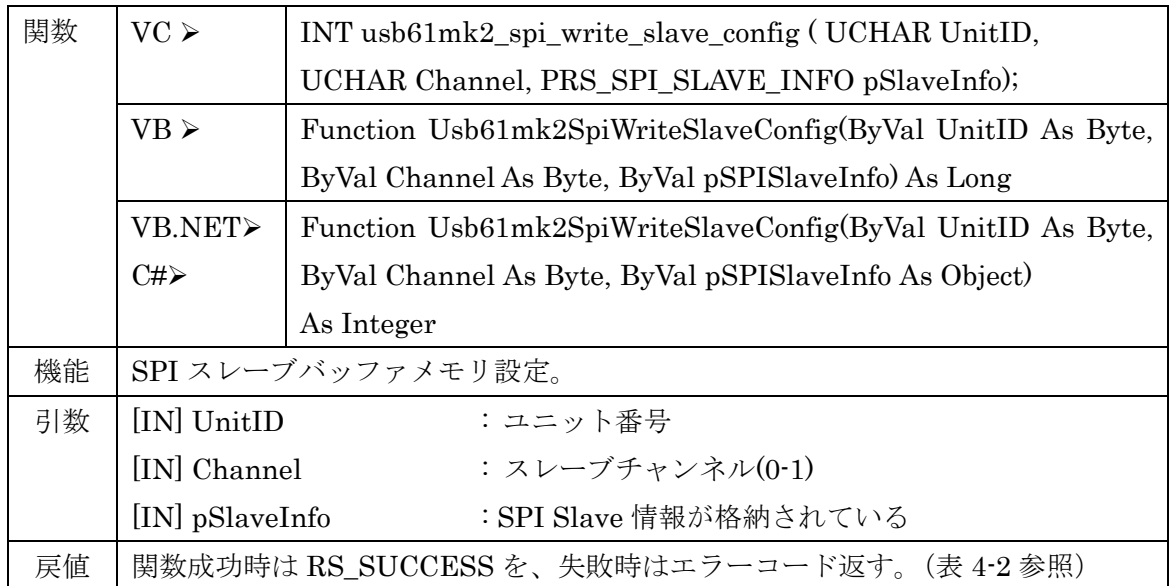

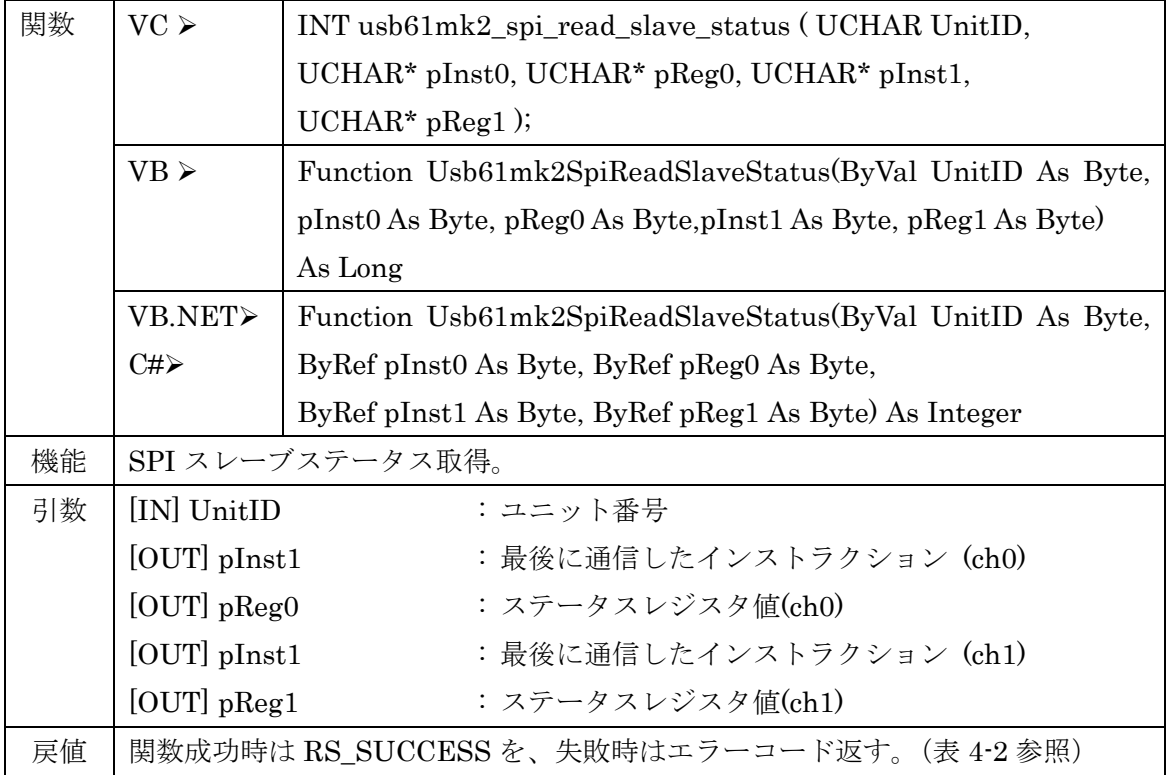

![](_page_80_Picture_218.jpeg)

第4章 API 関数仕様とサンプルプログラム Page.4-45

![](_page_81_Picture_200.jpeg)

![](_page_81_Picture_201.jpeg)

# スクリプト関数

![](_page_82_Picture_229.jpeg)

![](_page_82_Picture_230.jpeg)

第4章 API 関数仕様とサンプルプログラム Page.4-47

![](_page_83_Picture_157.jpeg)

![](_page_83_Picture_158.jpeg)

# (4-5) サンプルアプリケーションについて

REX-USB61mk2 には、アプリケーション開発を行う際のご参考として以下のサンプル アプリケーションを提供しております。(コーディング例につきましては、各サンプルプロ グラムのソースコードをご参照ください。)

- SPI/I2C マスター制御 → EEPROM Read/Write Utility
- SPI/I2C スレーブ動作 -- SPI Slave、I2C Slave
- DIO 制御 -- 基本デジタル入出力、外部イベント監視

#### 【EEPROM Read/Write Utility サンプルアプリケーション説明】

EEPROM R/W Utility サンプルアプリケーション(EEPROMRWUty フォルダー内)は、 SPI または I2C インターフェイスを持った EEPROM(ATMEL 社製 AT24C02B, AT25080A)に対して、データの Read または Write をおこなうことができます。 (EEPROM の動作につきましては、各メーカーの仕様書をご参照ください。)

![](_page_84_Picture_287.jpeg)

[Unit ID] 本製品に設定された ID を入力します。

[電源制御] 本製品からの電源供給設定を行います。(電源供給なし/1.8V/2.5V/3.3V/5V)

[モード選択] SPI または I2C のどちらかを選択します。

[転送方向] Read または Write を選択します。

[設定周波数] 設定する周波数の値を入力します。(Hz 単位)

[動作周波数] 実際に動作する周波数が表示されます。(設定値に対する近似値)(Hz 単位)

[バイト周期] データ送信時の 1 バイト毎の時間間隔を設定します。

[I2C ターゲットアドレス] I2C ターゲットアドレスを指定します。

[EEPROM アドレス] Read または Write の開始位置を指定します。

[転送長] Read または Write の転送長を指定します。

[Write Data] 転送方向が Write 時に、転送するデータを入力します。

[Read Data] 転送方向が Read 時に、転送されたデータが表示されます。

[実行ボタン] 上記設定での転送が開始されます。

## 【SPI Slave サンプルアプリケーション説明】

SPI Slave サンプルアプリケーションは、本製品を SPI の Flash ROM や EEPROM のスレーブデバイスとしてエミュレートすることができ、Erase 実行時間やインストラクシ ョンの設定を自由に変更することができます。また、実メモリは 1Kbyte ありリングバッフ ァとして使用することが可能です。

(各レジスタ名やコマンド名は SPANSION 製 S25FL032P を想定して記述しています。) 本アプリケーションの設定順序は次の通りとなります。

① ユニット ID の「設定」。② 各種コンフィグ設定と「書込」。③ スレーブ設定の「開始」。

![](_page_85_Figure_6.jpeg)

[ユニット ID] 本製品に設定された ID を入力し、[設定]をクリックします。

[チャンネル] スレーブチャンネルを切り替えます。

[電源制御] 本製品からの電源供給設定を行います。(電源供給なし/1.8V/2.5V/3.3V/5V)

・スレーブ設定

[開始]をクリックすると設定した内容でスレーブ動作を開始し、[停止]をクリックすると 実行中のスレーブ動作を停止します。

・データ

[オフセット][データ長]を指定し[読込]をクリックすると指定された領域のデータが表示 されます。

表示データは編集することができ、[書込]をクリックすると表示内容が書き込まれます。 (アドレス 0h~3FFh までの 1Kbyte 分の領域に対して有効です。)

・ステータス

[インストラクション] [読込]をクリックすると、最後にマスターから受け取ったインス トラクションが表示されます。(書込はできません。)

[レジスタ値] [読込]をクリックすると現在のステータスレジスタ値が表示されます。 また、[ステータスレジスタ bit]の自動制御が「無効」と設定されている 場合に、内容を編集して[書込]をクリックしステータスレジスタ値を書き 換えることができます。

![](_page_86_Picture_215.jpeg)

・コンフィグ設定 ([読込]で本製品に設定されている内容が表示され、[書込]で表示されて いる内容が本製品へ書き込まれます。)

・コンフィグ設定ファイル [開く]であらかじめ保存されている設定ファイルを読み込み、 [保存]で現在の設定内容をファイルに保存します。

(「スレーブサンプル用\_Config ファイル」フォルダー内に設定ファイルの一例があります) [指定チャンネル] 選択されているチャンネルの動作の有効/無効を設定します。 [サブアドレスバイト数] サブアドレスのバイト数を選択します。(1~4byte) [ページサイズ] ページサイズを選択します。(1~256byte) [ライトサイクル] 本製品への write が終了するまでの時間を設定します。(ms 単位) [Erase 実行時の書込値] Erase が実行された場合の書込値を選択します。(0x00/0xFF) [Erase 実行時の処理時間] Erase 実行が終了するまでの時間を設定します。(ms 単位) [ダミーサイクル(ビット)数] アドレス送信後の Dummy Byte のビット数を設定します。 [インストラクションビット数] インストラクション命令の送信幅を選択します。 [サンプリングタイミング] サンプリングするタイミングをモード 0~3 から選択します。

![](_page_86_Picture_216.jpeg)

[データオーダー] MSB から送信/LSB から送信を選択します。

[スレーブセレクト] スレーブセレクトピンの論理を選択します。(アクティブLow/High)

![](_page_87_Figure_2.jpeg)

- ・自動制御
- [ライトインプロセス bit] ステータスレジスタの WIP ビットの自動制御(有効/無効)を設定 します。
- [ライトイネーブルラッチ bit] ステータスレジスタの WEL ビットの自動制御(有効/無効) を設定します。
- [ライトプロテクトイネーブル bit] ステータスレジスタの SRWD ビットの自動制御(有効/ 無効)を設定します。
- [ステータスレジスタ bit] ステータスレジスタの bit2~bit6 の自動制御(有効/無効)を設定 します。

・リングバッファ

- [メモリ領域を使用] 有効に設定した場合、指定されたアドレスがメモリ領域を超えた時、 メモリ領域の先頭へ戻ります。
- [ページ領域を使用] 有効に設定した場合、書き込まれたデータのページサイズ領域を 超えた部分がそのページの先頭より書き込まれます。
- ・インストラクション 各インストラクションコマンドのコードを 1 バイトで表示または 設定します。

第4章 API 関数仕様とサンプルプログラム Page.4-52

# 【I2C Slave サンプルアプリケーション説明】

I2C Slave サンプルアプリケーションは、本製品を I2C スレーブとして各種設定を行い 動作させることができます。

本アプリケーションの設定順序は次の通りとなります。

① ユニット ID の「設定」。② 各種コンフィグ設定と「書込」。③ スレーブ設定の「開始」。

![](_page_88_Figure_6.jpeg)

[ユニット ID] 本製品に設定された ID を入力し、[設定]をクリックします。

[チャンネル] スレーブチャンネルを切り替えます。

[電源制御] 本製品からの電源供給設定を行います。(電源供給なし/1.8V/2.5V/3.3V/5V) ・スレーブ設定

[開始]をクリックすると設定した内容でスレーブ動作を開始し、[停止]をクリックすると 実行中のスレーブ動作を停止します。

・データ

[オフセット][データ長]を指定し[読込]をクリックすると指定された領域のデータが表示 されます。

表示データは編集することができ、[書込]をクリックすると表示内容が書き込まれます。 (アドレス 0h~3FFh までの 1Kbyte 分の領域に対して有効です。)

![](_page_89_Picture_266.jpeg)

・コンフィグ設定 ([読込]で本製品に設定されている内容が表示され、[書込]で表示されて いる内容が本製品へ書き込まれます。)

・コンフィグ設定ファイル [開く]であらかじめ保存されている設定ファイルを読み込み、 [保存]で現在の設定内容をファイルに保存します。

(「スレーブサンプル用 Config ファイル」フォルダー内に設定ファイルの一例があります) [指定チャンネル] 選択されているチャンネルの動作の有効/無効を設定します。 [サブアドレスバイト数] サブアドレスのバイト数を選択します。(0~4byte) [ページサイズ] ページサイズを選択します。(1~256byte) [ライトサイクル] 本製品への write が終了するまでの時間を設定します。(ms 単位)

・スレーブアドレス

[ビット数] 7bit/10bit を選択します。

![](_page_89_Figure_8.jpeg)

[アドレス] スレーブアドレスを 16 進数で指定します。

・リングバッファ

[メモリ領域を使用] 有効に設定した場合、指定されたアドレスがメモリ領域を超えた 時、メモリ領域の先頭へ戻ります。

[ページ領域を使用] 有効に設定した場合、書き込まれたデータのページサイズ領域を 超えた部分がそのページの先頭より書き込まれます。

![](_page_90_Picture_212.jpeg)

- ・NACK アドレス
	- [機能] マスターからアクセスされたアドレスと[マスク]の AND 演算値が[アドレス]と 一致した場合に NACK を返すかどうかを設定します。 (下記設定例をご参照ください。)

- ・クロックストレッチ
	- [機能] マスターからアクセスされたアドレスと[マスク]の AND 演算値が[アドレス]と 一致した場合にクロックストレッチを行うかどうかを設定します。
	- [時間] クロックストレッチの時間を設定します。 (下記設定例をご参照ください。)

## ■ [アドレス]と[マスク]の設定例

![](_page_90_Figure_10.jpeg)

# 【DIO 基本デジタル入出力サンプルアプリケーション説明】

DIO 基本デジタル入出力サンプルアプリケーションでは、DIO 端子(0~7)への入力値の取 得および 1 ビット単位での出力を行うことができます。

![](_page_91_Picture_144.jpeg)

[Unit ID] 本製品に設定された ID を入力します。

[電源制御] 本製品からの電源供給設定を行います。(電源供給なし/1.8V/2.5V/3.3V/5V) 入出力ボタンをクリックした時に反映されます。

[入出力方向選択] IN(入力)/OUT(出力)を選択します。

[ビットマップ] 入出力時の Hi(赤)/Low(青)をビットマップ表示します。

[入力] 入力値を 16 進で表示します。

[出力] 出力する値を 16 進で設定します。

[入出力] 設定した内容が実行されます。

[終了] アプリケーションを終了します。

## 【DIO 外部イベント監視サンプルアプリケーション説明】

DIO 外部イベント監視サンプルアプリケーションでは、指定した DIO 端子の状態 (Low/High/立上り/立下り)を監視し、イベントが検出されると DIO 0~7 の値 1 バイト分が 読み出されます。

![](_page_92_Picture_181.jpeg)

- [Unit ID] 本製品に設定された ID を入力します。
- [電源制御] 本製品からの電源供給設定を行います。(電源供給なし/1.8V/2.5V/3.3V/5V) イベント検出ボタンをクリックした時に反映されます。
- [ソースビット] イベント監視する DIO 0~7 を選択します。
- [トリガモード] イベント監視する状態(Low/High/立上り/立下り)を選択します。
- [チャタリング時間] イベント検出時のチャタリング防止の時間をミリ秒単位で指定

します。(0~500ms)

- [リード値] 設定したイベントが検出されると、DIO 0~7 の値 1 バイト分のリード値が 16 進で表示されます。
- [イベント検出] 設定した内容でイベント監視を開始します。
- [イベント停止] イベント監視中の状態を解除します。
- [終了] アプリケーションを終了します。

![](_page_93_Picture_2.jpeg)

 本製品は仮想 COM ポートとしても認識し、ターミナルソフトから専用のコマンドを入 力することで以下の制御を行うことができます。

- ・ I2C マスター機能の Read/Write
- ・ SPI マスター機能の Read/Write
- ・ DIO の制御
- ・ SPI/I2C の設定値取得・更新

# (5-1) 制御コマンドについて

#### ■ 制御コマンド形式の規則

- ・ 本装置とホスト PC 間の通信は、全てテキスト形式(ASCII コードキャラクタ)とし 数値についてもテキストキャラクタで通信を行う。
- ・ 制御コマンド名やパラメーターの大文字小文字の区別はしない。
- ・ 制御コマンドとコマンドパラメーター間は任意の数の空白文字(文字コード:0x20) で区切る。
- ・ 制御コマンドは<CR>又は<LF>又は<CR><LF>で終端する。 (文字コード:<CR> 0x0D,<LF> 0x0A)
- ・ コマンド実行後はすべてのコマンド応答が返るまで次のコマンドは受け付けない。
- ・ コマンドの文字列長は終端を含み 128byte 以内とする。

# ■ プロンプト表示について

本製品に割り当てられた COM ポートをターミナルソフトにてオープンし、[Enter] キーを入力するとプロンプトが出力されます。

オープンする COM ポートの通信パラメーターは以下の設定を行ってください。

ボーレート :110/300/600/1200/2400/4800/9600 bps

14.4k/19.2k/38.4k/57.6k/115.2k/230.4k/460.8k/921.6k bps

![](_page_93_Picture_271.jpeg)

- パリティビット :なし
- ストップビット :1bit

フロー制御 :なし

プロンプト出力された状態にて、制御コマンドを入力し本製品を制御することができ ます。

プロンプトの表示形式はそれぞれ下表のモードを示します。

![](_page_93_Picture_272.jpeg)

# ■ コマンド応答について

本製品がコマンドを受信するとレスポンスを返します。レスポンス応答の前後には、 <CR><LF>が付加されます。

### ■ コマンド履歴について

実行したコマンドは新しいコマンドから順に最大 40 件まで確認することができます。 呼び出した履歴は編集して実行することができます。 (実行方法については HISTORY コマンドの説明をご参照ください。) ただし、以下の内容は履歴として確認することができません。

- ・ HISTORY コマンド
- ・ コマンドの先頭にスペースを含むもの
- ・ ENTER キーのみのコマンド
- ・ 最新の履歴と一致するコマンド

#### ■ ショートカットキーについて

文字入力以外に下表にあるショートカットキーを使用することができます。

![](_page_94_Picture_212.jpeg)

# (5-2) 制御コマンド仕様と使用例について

# ■ 制御コマンド一覧

![](_page_95_Picture_180.jpeg)

# ■ エラーメッセージ一覧

![](_page_95_Picture_181.jpeg)

## ■ 制御コマンド仕様

# EXMODE

SPI と I2C の 2 種類から使用する機能を選択する。選択していないモード専用のコマン ドは動作しない。

![](_page_96_Picture_201.jpeg)

#### 使用例

SPI と I2C のモードをトグルで切り替える。

I2C > EXMODE

SPI > EXMODE

 $I2C$ 

-S オプション

SPI モードを選択する。

 $I2C$  > EXMODE  $-S$ 

 $SPI >$ 

-I オプション

I2C モードを選択する。

 $SPI > EXMODE -I$ 

 $I2C$  >

-?オプション

EXMODE の使用方法を表示する。

 $I2C$  > EXMODE  $-2$ ===== Exchange current run mode command help ===== EXMODE [option] no option : Toggle current mode. -S : Change current mode to SPI. -I : Change current mode to I2C. -? : This help message.  $12C$ 

第5章 仮想 COM ポートでのコマンド制御 Page.5-5 CONFIG

現在のモードと設定値一覧を表示する。モードにより表示する内容は異なる。

![](_page_97_Picture_139.jpeg)

# 使用例

I2C モードの場合

I2C > CONFIG ===== CONFIGRATION ===== MODE : I2C POWER : 3.3V FREQ : 100kHz ADJUST1 : 1 ADJUST2 : 0 ADJUST3 : 0 DELY : 16us PULLUP : OFF  $I2C$   $>$ 

SPI モードの場合

 $SPI > CONFIG$ ===== CONFIGRATION ===== MODE : SPI POWER : 3.3V FREQ : 100kHz DELY : 16us BITS : 8 SAMPLING : 0 ORDER : LSB SPI >

SET

各モードの設定値の更新を行う。設定できる項目は現在のモード毎に異なる。

![](_page_98_Picture_280.jpeg)

# 設定値説明

#### POWER

SPI/I2C 共通の設定。電源供給の設定を行う。デフォルト値は OFF。

![](_page_98_Picture_281.jpeg)

### FREQ

SPI/I2C 共通の設定。1Hz 単位で出力周波数の設定を行う。数字の後に K または M を 付けることで kHz 単位 MHz 単位の設定となる。(アルファベットの大文字小文字の区別は しない。)

設定範囲は下記の通りで、デフォルト値は SPI/I2C 共に 100kHz。

![](_page_98_Picture_282.jpeg)

#### ADJUST1/ADJUST2/ADJUST3

I2C の設定。通信速度の調整を行う。デフォルトは 0 とする。

![](_page_98_Picture_283.jpeg)

![](_page_99_Picture_233.jpeg)

#### PULLUP

I2C のみの設定。SDA、SCL 信号線の Pull-up 設定をおこなう。デフォルト値は OFF。

![](_page_99_Picture_234.jpeg)

#### BITS

SPI のみの設定。転送するビット数を指定する。デフォルト値は 8。 (設定可能な範囲は,1~32)

#### SAMPLING

SPI のみの設定。バスサンプリング方法を指定する。デフォルト値は 0。

![](_page_99_Picture_235.jpeg)

#### ORDER

SPI のみの設定。データオーダーを指定する。デフォルト値は MSB。

| 設定値  | 説明           |
|------|--------------|
| MSR  | MSB ファースト    |
| '.SB | LSB<br>ファースト |

### 使用例

各設定値の更新を行う。 設定項目は 1 回のコマンドで最大 7 個まで指定可能で、設定項 目と設定値の間は「=」のみでスペースを含めないように指定する。設定項目間は 1 個以 上のスペースで区切る。同じ項目を複数指定した場合は、最後に指定したものが有効とな る。

設定値にエラーがある場合は、エラーのある項目のみエラーとなる。

I2C > SET item1=value1 item2=value2 item3=value3 ITEM1 : OK ITEM2 : Invalid parameter ITEM3 : OK  $I2C$ 

![](_page_100_Picture_113.jpeg)

第5章 仮想 COM ポートでのコマンド制御  $\frac{2}{3}$  and  $\frac{2}{3}$  and  $\frac{2}{3}$  and  $\frac{2}{3}$  and  $\frac{2}{3}$  and  $\frac{2}{3}$  and  $\frac{2}{3}$  and  $\frac{2}{3}$  and  $\frac{2}{3}$  and  $\frac{2}{3}$  and  $\frac{2}{3}$  and  $\frac{2}{3}$  and  $\frac{2}{3}$  and  $\frac{2}{3}$  and

WRITE

I2C スレーブデバイスに対して書込みを行う。

![](_page_101_Picture_283.jpeg)

# Write コマンドの動作手順

① コマンドを入力する。

7bit アドレスの場合

I2C > WRITE 50 22

10bit アドレスの場合

 $I2C > WRITE 3a0 22$ 

サブアドレスは、1byte から 4byte まで(2 桁から 8 桁の 16 進英数字)で入力できる。

② スレーブアドレスに該当するデバイスの、サブアドレスで指定した値が表示される。

![](_page_101_Picture_284.jpeg)

③ データを書き換える場合は、カーソル位置に書き換える値を入力し、[Enter]キーを押 下する。データを書き換えない場合は、[Enter]キーのみを押下する。 [Enetr]キー押下後 1byte アドレスがインクリメントした場所に移る

 $I2C > WRITE$  a0 22 [WRITE] \*address increment mode\* SLVADD SUBADDRESS DATA DATA'  $50$  22 00 ==> 01

#### 第5章 仮想 COM ポートでのコマンド制御 Page.5-10

④ 1つ前のサブアドレスに戻る場合は、"-"(マイナス)を入力する。

# I2C > WRITE 50 22 [WRITE] \*address increment mode\* SLVADD SUBADDRESS DATA DATA'  $50$  22 00 => 01

50 23 00  $\implies$  02 50 24 00  $\implies$  -50 23  $02 \implies 03$ 

⑤ 値の書き換えを完了する場合は、[Ctrl + c]キーを押下するとプロンプトに戻る。

![](_page_102_Picture_139.jpeg)

-C オプション

指定したサブアドレスを開始位置として、サブアドレス単位毎に 1 バイトの値を書き込 む。1 度で書き込める最大のデータバイト数は 32 バイト。

![](_page_102_Picture_140.jpeg)

-N オプション

サブアドレスが無いデバイスへのデータ書込みに使用するオプション。1 度で書き込め る最大のデータバイト数は 32 バイト。

![](_page_103_Picture_187.jpeg)

**Completed** 

 $I2C$ 

-H オプション

Hs-mode での通信を行う場合に使用するオプション。1 度で書き込める最大のデータバ イト数は 32 バイト。

I2C > WRITE –H 08 50 00 00 01 02 03 04 05

Completed

 $I2C$ 

-U オプション

Ultra Fast-Mode での通信を行う場合に使用するオプション。1 度で書き込める最大の データバイト数は 32 バイト。

I2C > WRITE –U 50 00 00 01 02 03 04 05

Completed

 $12C$ 

-?オプション

WRITE コマンドの使用方法を表示する。

```
I2C > WRITE -?==== Write command help ====WRITE [option] [mastercode] slave [sub] [data ...(max 32 data)]
no option : Write data in dialogue format. 
             ex) WRITE slave sub 
-C : Write specified data to the specified sub address of specified
           slave device. 
             ex) WRITE –C slave sub data(max 32) 
 -N : Write specified data to the specified slave device.
             ex) WRITE –N slave data(max 32) 
 -H : Write specified data by Hs-mode. 
             ex) WRITE –H mastercode slave data(max 32) 
-U : Write specified data by Ultra Fast-Mode. 
            ex) WRITE –U slave data(max 32) 
-? : This help message. 
I2C
```
第5章 仮想 COM ポートでのコマンド制御 Page.5-12

READ

I2C スレーブデバイスからデータの読み出しを行う。

![](_page_104_Picture_221.jpeg)

# 使用例

指定したスレーブアドレスを開始位置として指定したサイズ分のデータを読み出す。 サイズを指定しない場合は、1 バイト読み出す。

7bit アドレスの場合

![](_page_104_Picture_222.jpeg)

![](_page_104_Picture_223.jpeg)

![](_page_104_Picture_224.jpeg)

第5章 仮想 COM ポートでのコマンド制御 Page.5-13 –N オプション

サブアドレスが無いスレーブデバイスから値を読み出す場合に使用する。サイズを指定 しない場合は、1 バイト読み出す。

–S オプション シーケンシャルリードを行ってデータを読み出す。(表示形式は-N オプションと同じ) サイズを指定しない場合は、1 バイト読み出す。  $I2C$  > READ -N 50 6 [READ] slave 50 no sub address format +0 +1 +2 +3 +4 +5 +6 +7 +8 +9 +A +B +C +D +E +F  $+00:00$  01 02 03 04 05  $I2C$  >  $I2C > RFAD - S 50 22 12$ 

 [READ] slave A50 sequential access +0 +1 +2 +3 +4 +5 +6 +7 +8 +9 +A +B +C +D +E +F 20: 00 01 02 03 04 05 41 42 43 44 45 46 ......ABCDEF

 $12C$ 

–H オプション

Hs-mode で通信を行い、シーケンシャルリードを行ってデータを読み出す。

I2C > READ –H 08 50 22 12 [READ] slave A50 sequential access +0 +1 +2 +3 +4 +5 +6 +7 +8 +9 +A +B +C +D +E +F 20: 00 01 02 03 04 05 41 42 43 44 45 46 ......ABCDEF

 $I2C$ 

–?オプション

READ コマンドの使用方法を表示する。  $\text{IC} > \text{READ} -?$  $====$  Read command help  $====$ READ [option] [mastercode] slave [sub] [length] length : read data byte length with decimal. max =  $256$  (Default 1) no option : Read data in dialogue format. ex) READ slave sub [length] -N : Read data in no sub address format. ex) READ –N slave [length] -S : Sequential read operation mode. ex) READ –S slave sub [length] -H : Read data by Hs-mode. ex) READ –H mastercode slave sub [length] -? : This help message.  $I2C$  >

第5章 仮想 COM ポートでのコマンド制御 Page.5-14 TRANS

SPI スレーブデバイスと通信を行う。SS 端子は自動制御を行い、SSSET 中は自動制御 を行わない。

![](_page_106_Picture_234.jpeg)

## 使用例

指定したサイズ分のデータ転送を行う。指定したデータがサイズよりも少ない場合は、 足りない分ダミーデータ (FFh) を送信する。

![](_page_106_Picture_235.jpeg)

#### –Q/-D オプション

通信のバス幅を Dual(2bit)バス幅、Quad(4bit)バス幅での通信を行う。最初のインスト ラクションやサブアドレス等は Single(1bit)バス幅で通信するため、Single と Dual/Quad の切り替わりは識別子「:(コロン)」を指定する。

SPI > TRANS –D 10 03 00 00 : [TRANSFER] +0 +1 +2 +3 +4 +5 +6 +7 +8 +9 +A +B +C +D +E +F +00 [MOSI]: 03 00 00 FF FF FF FF FF FF FF .......... [MISO]: FF FF FF 01 41 42 43 44 45 46 ....ABCDEF

 $SPI >$ 

SPI > TRANS –Q 10 02 00 00 : 01 02 03 04 05 06 07 [TRANSFER] +0 +1 +2 +3 +4 +5 +6 +7 +8 +9 +A +B +C +D +E +F +00 [MOSI]: 02 00 00 01 02 03 04 05 06 07 ..........  $[MISO]$ : FF FF FF FF FF FF FF FF FF FF FF  $F$  $SPI >$ 

第5章 仮想 COM ポートでのコマンド制御 Page.5-15 ダミークロック出力例

```
–?オプション
  TRANS コマンドの使用方法を表示する。
 SPI > TRANS –Q 11 02 ?4 0a : 00 00 01 02 03 04 05 06 07 
       [TRANSFER]
              +0 +1 +2 +3 +4 +5 +6 +7 +8 +9 +A +B +C +D +E +F 
   +00 [MOSI]: 02 0a 00 00 01 02 03 04 05 06 07 .......... 
       [MISO]: FF FF FF FF FF FF FF FF FF FF FF .......... 
 SPI >
 SPI > TRANS -?==== TRANS command help ====TRANS [option] length [data ... (max 32 data)] 
   length : Transfer data byte length with decimal. 
 no option : Transfer data. 
  -? : This help message. 
  -Q : Quad transfer. 
  -D : Dual transfer. 
  dummy clock: 
   specified '?x *' in the data.
    x : number of clock (1 – 8) 
     * : output data 
 –Q or –D command example: 
   separated by a colon between the dual(quad) and single sending the transmission data
   TRANS –D 256 3B 00 00 00 FF : 
  TRANS –Q 16 38 00 00 00 : 01 02 03 04 05 06 07 08 09 0a 0b 0c 
 SPI >
```
第5章 仮想 COM ポートでのコマンド制御 Page.5-16

### SSSET/SSRESET

SPI スレーブデバイスと通信を行うときの、スレーブセレクトの制御を行う。 通常は TRANS コマンドを実行するときは、自動でスレーブセレクトの制御が行われるが、 複数の TRANS コマンドを実行するときにスレーブセレクトをセットしたままとしたい場 合に使用する。

SSSET 中はプロンプトに SET 中(SPI[SS])であることを表示し、SET 中に I2C モードへ 変更するとエラーを出力する。

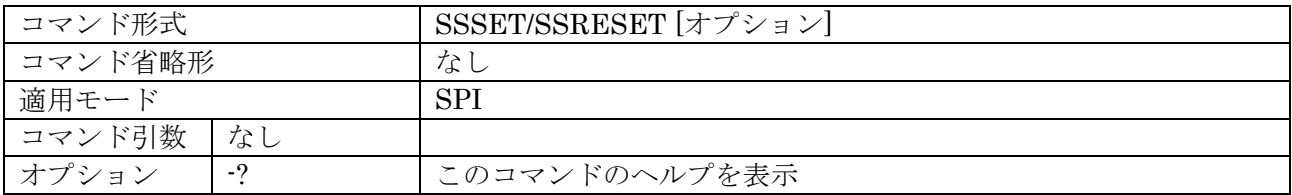

### 使用例

SSSET を呼び出した後は SSRESET を呼び出す必要がある。

 $SPI > SSSET$ SPI[SS] > TRANS 10 23 01 [TRANSFER] +0 +1 +2 +3 +4 +5 +6 +7 +8 +9 +A +B +C +D +E +F  $+00$  [MOSI]: 23 01 FF FF FF FF FF FF FF FF FF  $+00$  [MOSI]: 23 01 FF FF FF FF FF FF FF [MISO]: FF FF 01 02 41 42 43 44 45 46 ....ABCDEF SPI[SS] > TRANS 10 [TRANSFER] +0 +1 +2 +3 +4 +5 +6 +7 +8 +9 +A +B +C +D +E +F  $+00$  [MOSI]: FF FF FF FF FF FF FF FF FF FF FF FF  $+00$  [MOSI]: FF FF FF FF FF FF FF FF FF  $+0.$  [MISO]: 47 48 49 4A 4B 4C 4D 4E 4F 50 GHIJKLMNOP SPI[SS] > SSRESET  $SPI >$ 

-?オプション

 $SPI > SSSET -?$ 

SSSET/SSRESET コマンドの使用方法を表示する。

 $====$  SSSET/SSRESET command help  $====$ SSSET / SSRESET command make the control of the SS pin when the SPI communication. When not performing SSSET, the automatic control is performed by TRANSFER command. SSSET [option] SSRESET [option] no option : Slave Select Control. -? : This help message.  $SPI >$ 

第5章 仮想 COM ポートでのコマンド制御 Page.5-17

DUMP

SPI/I2C のメモリデバイスから 256 バイトずつ連続読み出しを行う。

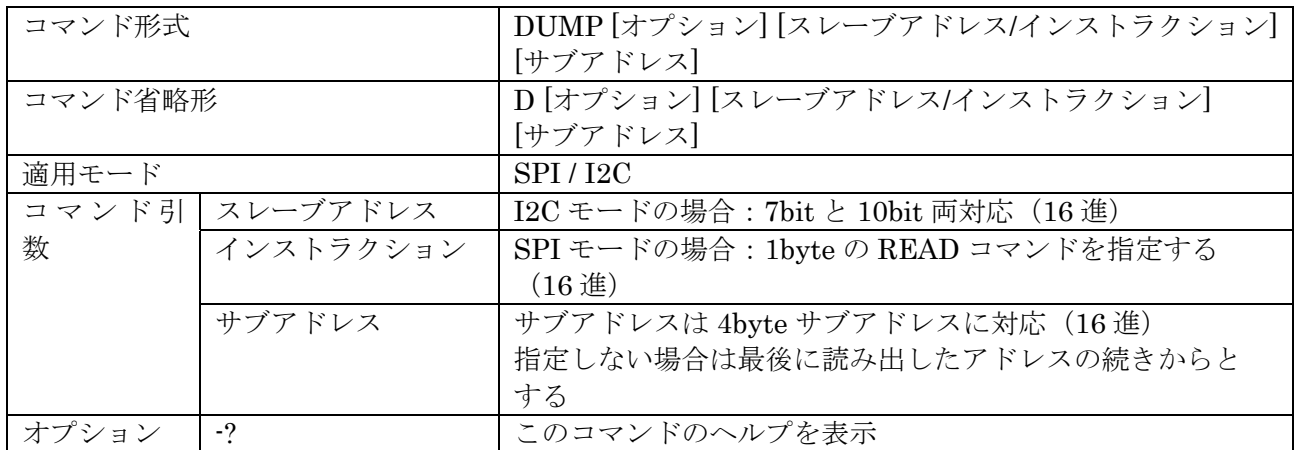

### 使用例

### I2C の場合

スレーブアドレスとサブアドレスを指定して 256byte 読み出す。サブアドレスは 4byte まで指定が可能です、省略した場合は読み出したデータの続きから読み出す。 スレーブアドレスとサブアドレスを省略した場合は、最後に指定したスレーブアドレスを

使用して読み出したデータの続きから読み出す。

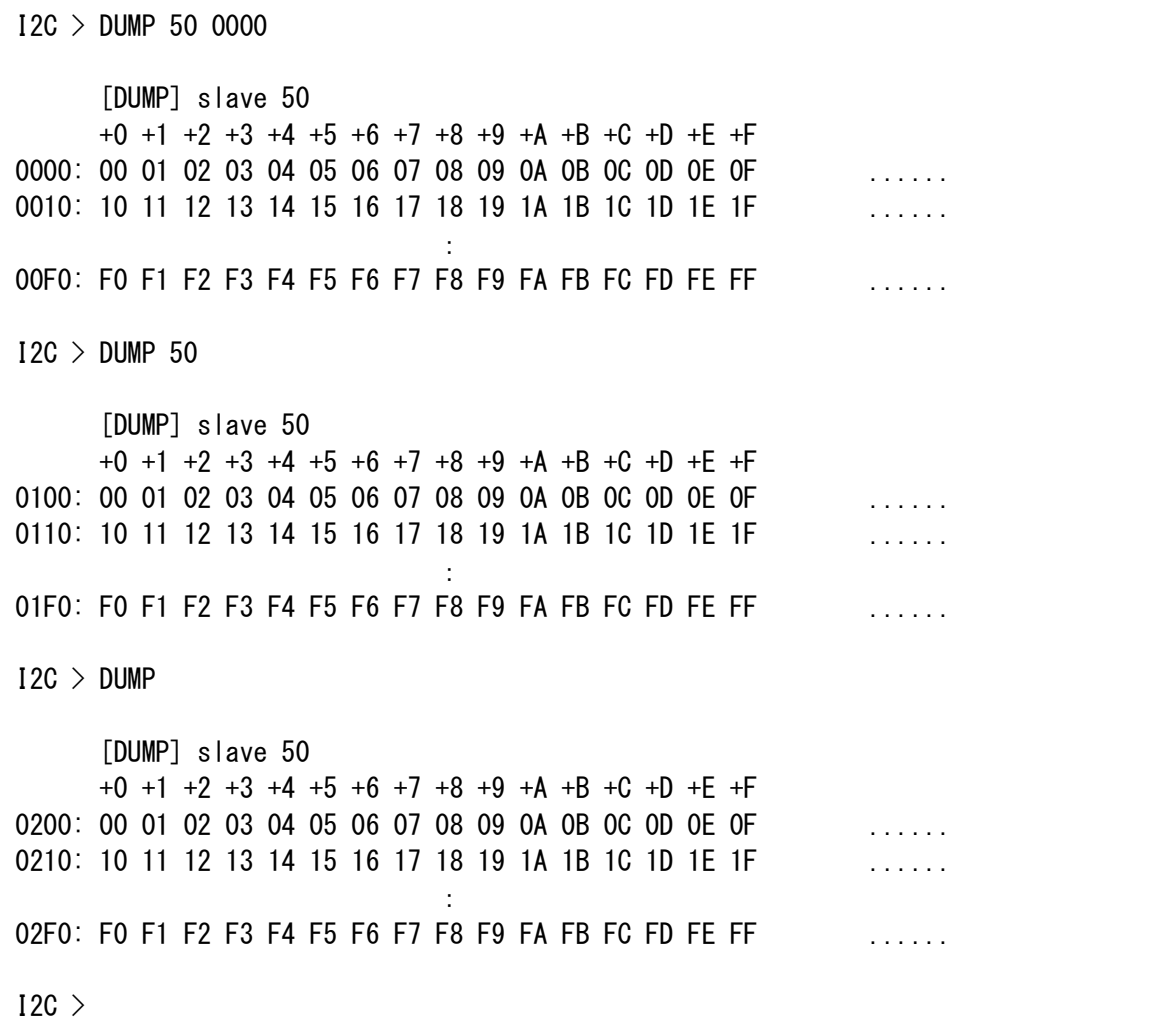

第5章 仮想 COM ポートでのコマンド制御 Page.5-18 SPI の場合

READ コマンドのインストラクションとサブアドレスを指定して 256byte 読み出す。 サブアドレスは 4byte まで指定が可能で、省略した場合は読み出したデータの続きから読 み出す。

SPI > DUMP 03 0000 [DUMP] instruction 03 +0 +1 +2 +3 +4 +5 +6 +7 +8 +9 +A +B +C +D +E +F 0000: 00 01 02 03 04 05 06 07 08 09 0A 0B 0C 0D 0E 0F 0010: 10 11 12 13 14 15 16 17 18 19 1A 1B 1C 1D 1E 1F ..... : 00F0: F0 F1 F2 F3 F4 F5 F6 F7 F8 F9 FA FB FC FD FE FF ......  $SPI > DUMP$  03 [DUMP] instruction 03 +0 +1 +2 +3 +4 +5 +6 +7 +8 +9 +A +B +C +D +E +F 0100: 00 01 02 03 04 05 06 07 08 09 0A 0B 0C 0D 0E 0F 0110: 10 11 12 13 14 15 16 17 18 19 1A 1B 1C 1D 1E 1F : 01F0: F0 F1 F2 F3 F4 F5 F6 F7 F8 F9 FA FB FC FD FE FF ......  $SPI > DIMP$  [DUMP] instruction 03 +0 +1 +2 +3 +4 +5 +6 +7 +8 +9 +A +B +C +D +E +F 0200: 00 01 02 03 04 05 06 07 08 09 0A 0B 0C 0D 0E 0F 0210: 10 11 12 13 14 15 16 17 18 19 1A 1B 1C 1D 1E 1F ..... : 02F0: F0 F1 F2 F3 F4 F5 F6 F7 F8 F9 FA FB FC FD FE FF ......  $SPI >$ 

-?オプション

DUMP コマンドの使用方法を表示する。

 $SPI$  > DUMP  $-?$ 

===== DUMP command help ===== DUMP command performs continuous reading of data from the memory device. Read from the last continuation if no subaddress.

DUMP [option] slave or instruction [sub]

no option : Read data from the memory device.

-? : This help message.

 $SPI >$ 

第5章 仮想 COM ポートでのコマンド制御 Page.5-19 DIO

DIO の出力入力状態の確認と、設定変更を行います。

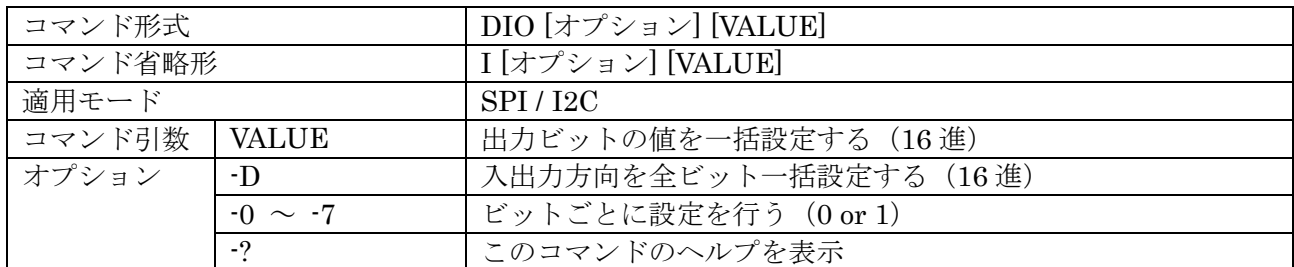

#### 使用例

パラメーターがない場合

設定変更は行わず設定値の取得のみを行う。

 $I2C > DIO$ 

 [DIO] b7 b6 b5 b4 b3 b2 b1 b0  $IN$  1 1 0 0 - - - - $OUT - - - - 0 1 0 1$ 

 $I2C$  >

パラメーターを指定した場合

全ビットに対して出力値の一括設定を行う。下位ビットから順に b0⇒ b7 に対応する。

I2C > DIO F0

 [DIO] b7 b6 b5 b4 b3 b2 b1 b0  $IN - - - - - -$ OUT 1 1 1 1 0 0 0 0

### $I2C$  >

-D オプション

I2C > DIO

DIO の入出力方向設定を一括で行う。1 を設定すると出力方向、0 を設定すると入力方 向になる。

 [DIO] b7 b6 b5 b4 b3 b2 b1 b0  $IN - - - - - - - - - -$  OUT 1 1 1 1 0 0 0 0 I2C > DIO –D AA [DIO] b7 b6 b5 b4 b3 b2 b1 b0  $IN - 0 - 0 - 0 - 0$ OUT  $1 - 1 - 0 - 0$  $I2C$ 

第5章 仮想 COM ポートでのコマンド制御 Page.5-20  $-0 \sim -7 \text{Tr}^2 \nu = \nu (\text{b}0 \sim b7)$ 指定したビットのみの設定の変更を行う。

 $I2C > DIO$  [DIO] b7 b6 b5 b4 b3 b2 b1 b0  $IN - 1 - 1 - 0 - 0$  $OUT 1 - 1 - 0 - 0 -$ I2C > DIO -1 1 [DIO] b7 b6 b5 b4 b3 b2 b1 b0  $IN - 1 - 1 - 0 - 0$  $OUT 1 - 1 - 0 - 1 I2C > DIO -70$  [DIO] b7 b6 b5 b4 b3 b2 b1 b0  $IN - 1 - 1 - 0 - 0$ OUT  $0 - 1 - 0 - 1 I2C$  >

-?オプション

DIO コマンドの使用方法を表示する。

 $I2C > DIO -?$  $====$  DIO command help  $====$ DIO [option] [(value or direction)] direction : Set dio bit direction. output  $\rightarrow$  1, input  $\rightarrow$  0 value : Set dio bit value. 1 or 0 no option : Set dio all setting. -D : Set dio all direction.  $-0$  -  $-7$  : Set dio every bit setting. -? : This help message.  $I2C$ 

HELP

使用可能なコマンドの一覧と概要を表示する。各コマンドの詳細なヘルプは、各コマン ドに用意してある「-?」オプションで表示する。

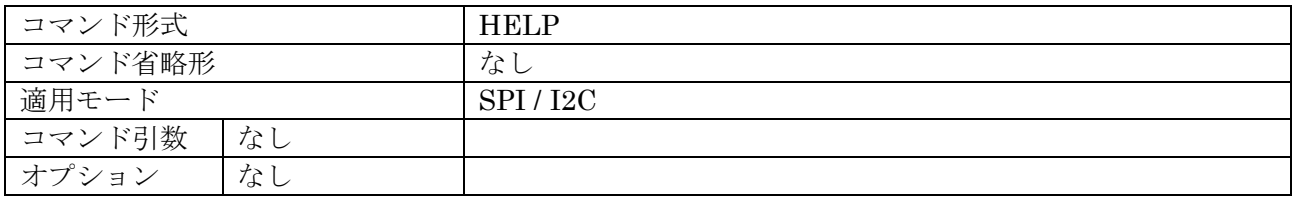

## 使用例

使用可能なコマンドの一覧を表示する。

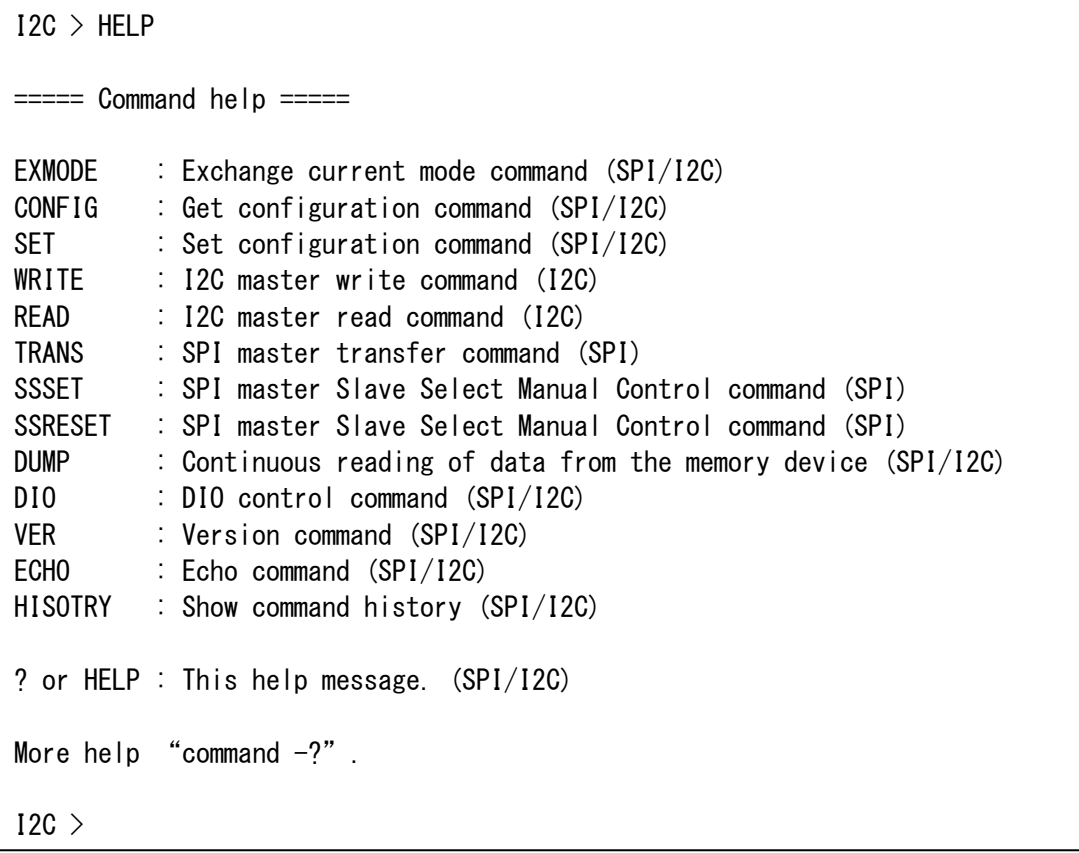

## VER

バージョン番号の表示を行う。

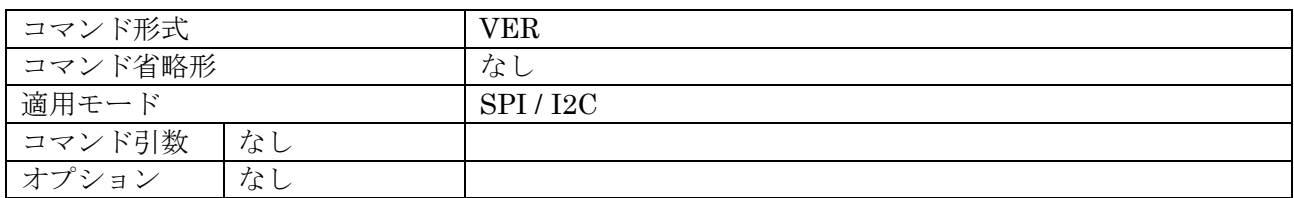

## 使用例

現在のバージョンを表示する。

I2C > VER

REX-USB61Mk2 version 1.00.00 (c) Copyright RATOC Systems, Inc. 2014

 $I2C$  >

# **ECHO**

ホスト PC から送信された文字 (コマンド)のエコーバックの制御を行う。

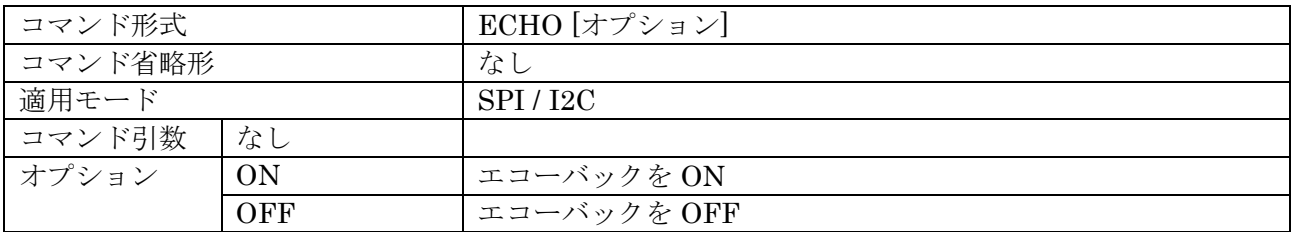

### 使用例

現在の状態を出力する。状態の変更は行わない。

I2C > ECHO

### ECHO ON

#### $I2C$

ON オプション

エコーバックを ON (有効) にする。

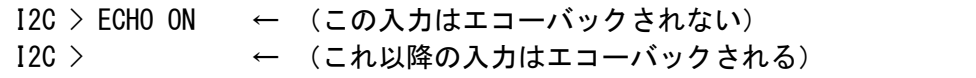

OFF オプション

エコーバックを OFF (無効) にする。

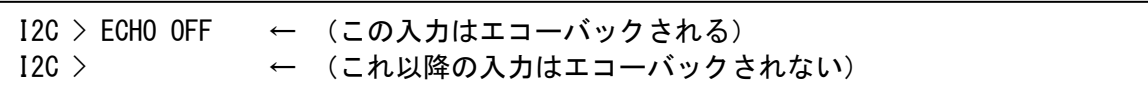

第5章 仮想 COM ポートでのコマンド制御 Page.5-23 **HISTORY** 

コマンドを実行した履歴の一覧表示を行う。また、履歴番号指定で履歴コマンドの実行 を行う。

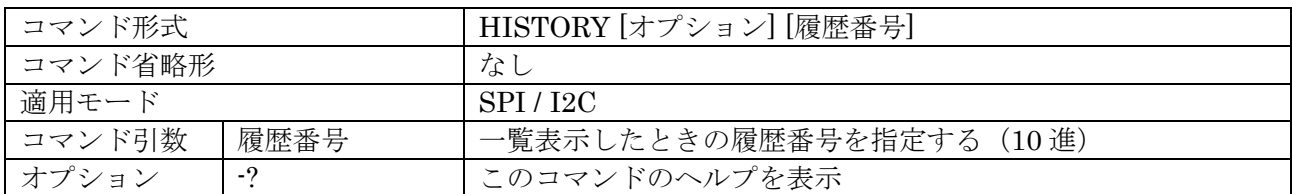

### 使用例

コマンド履歴の一覧表示を行う。コマンド履歴が編集中の場合は、履歴番号の後に「\*」 (アスタリスク)が表示される。

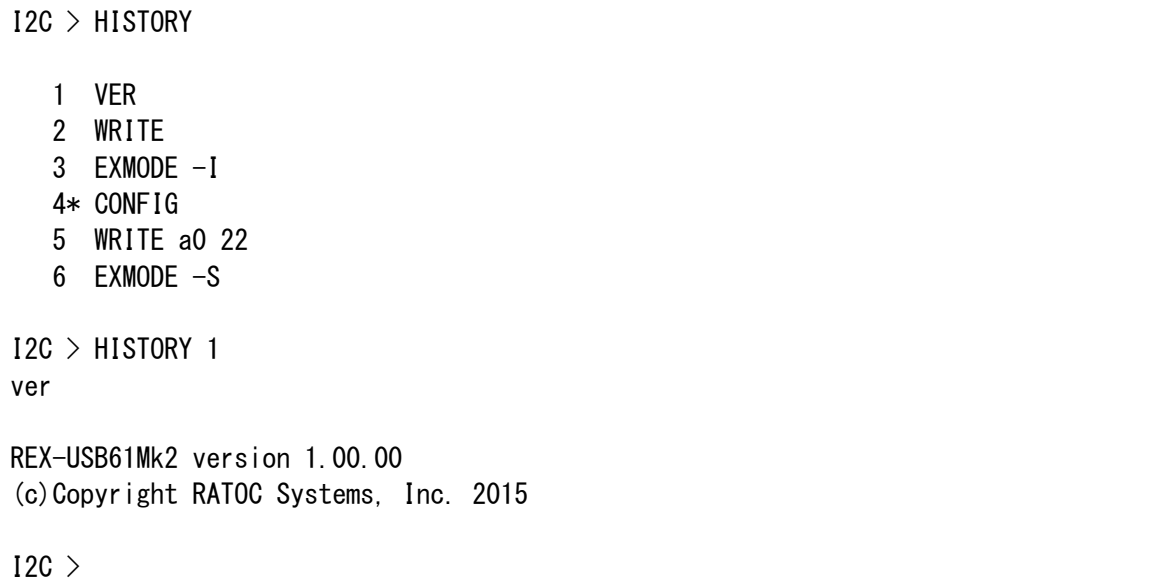

–?オプション

HISTORY コマンドの使用方法を表示する。  $I2C$  > HISTORY  $-2$  $====$  HISTORY command help  $====$ HISTORY [option] [history no] history no : Set history no. no option : Show command history list. -? : This help message.  $12C$ 

### 製品に関するお問い合わせ

REX-USB61mk2 の技術的なご質問やご相談の窓口を用意していますのでご利用ください。

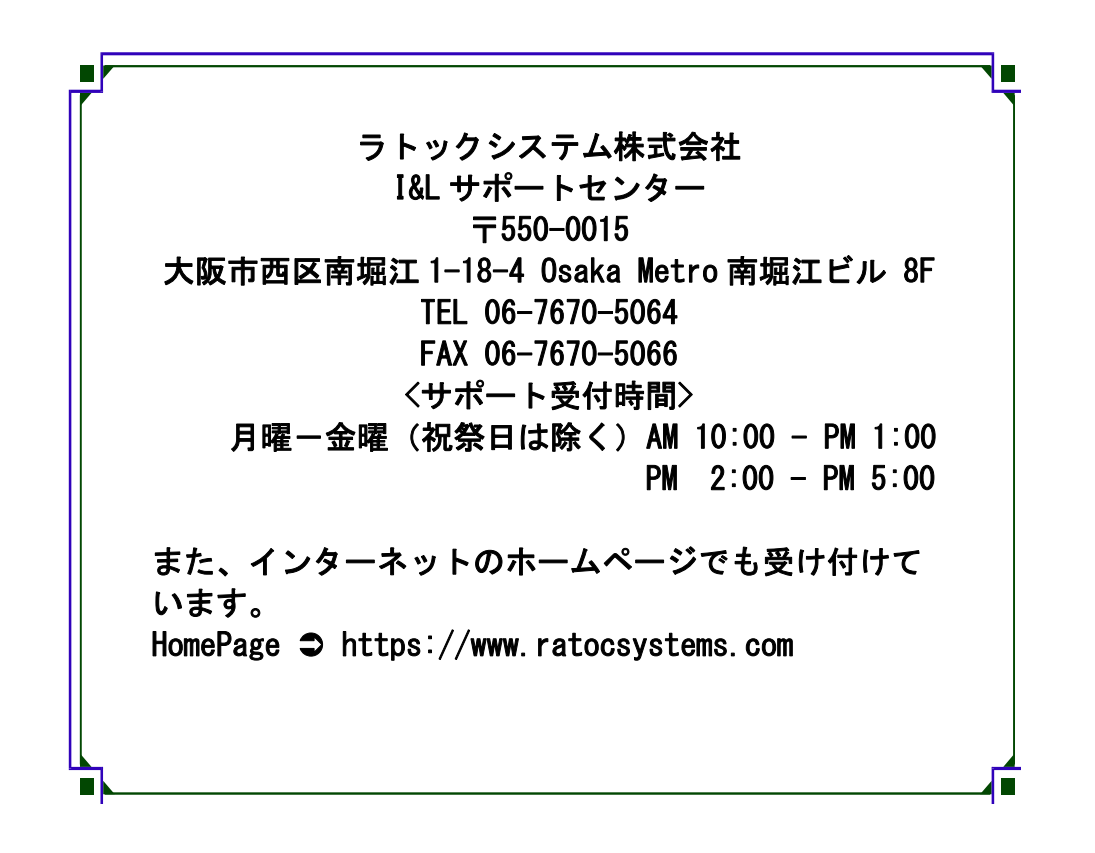

A ご注意 本書の内容については、将来予告なしに変更することがあります。 本書の内容につきましては万全を期して作成しましたが、万一ご不審な 点や誤りなどお気づきになられましたらご連絡願います。 本製品および本製品添付のマニュアルに記載されている会社名および製 品名は、各社の商品または登録商標です。 運用の結果につきましては、責任を負いかねますので、予めご了承願い ます。

FAX:06-7670-5066

# REX-USB61mk2 FAX 質問用紙 (このページをコピーしご使用ください)

●下記ユーザ情報をご記入願います。

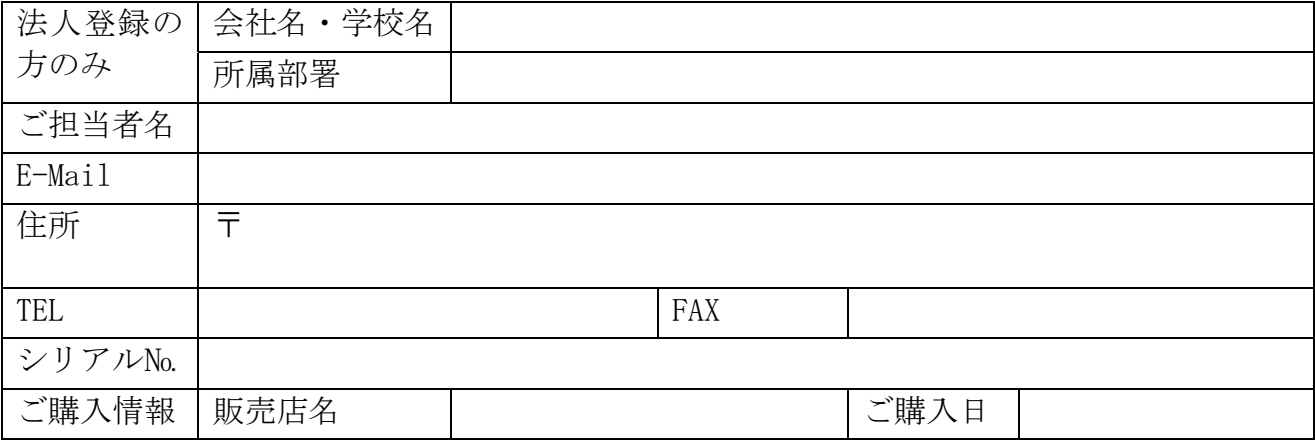

### ●下記運用環境情報とお問い合わせ内容をご記入願います。

【パソコン/マザーボードのメーカ名と機種名】

【ご利用の OS】

【接続機器】

【お問合せ内容】

【添付資料】

△ 個人情報の取り扱いについて

ご連絡いただいた氏名、住所、電話番号、メールアドレス、その他の個人情報は、お客様 への回答など本件に関わる業務のみに利用し、他の目的では利用致しません。

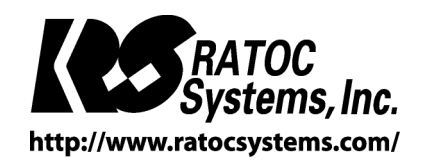